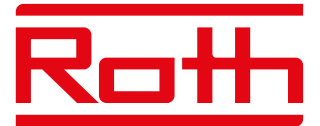

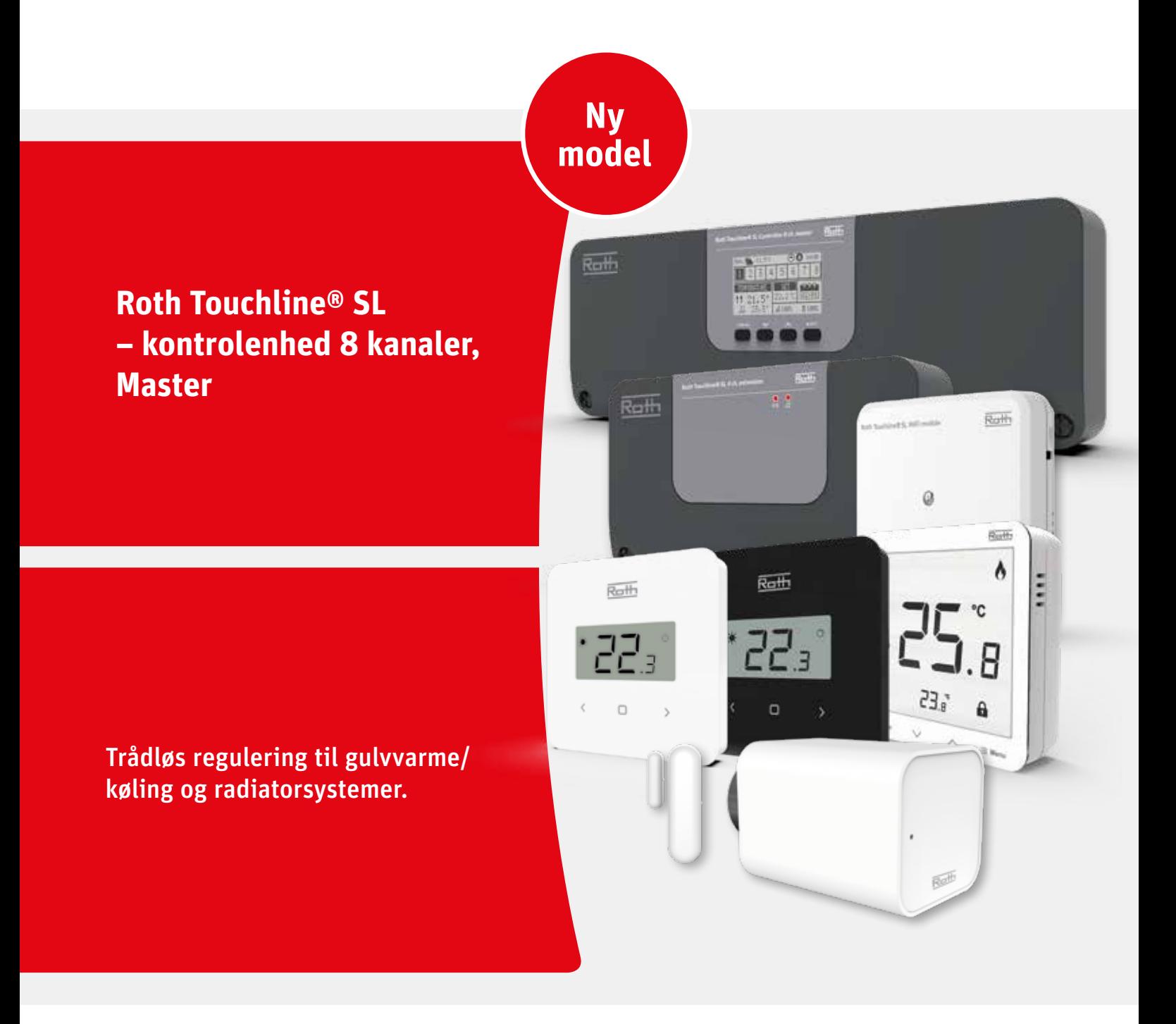

*Living full of energy*

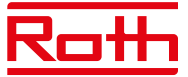

#### **INDHOLDSFORTEGNELSE**

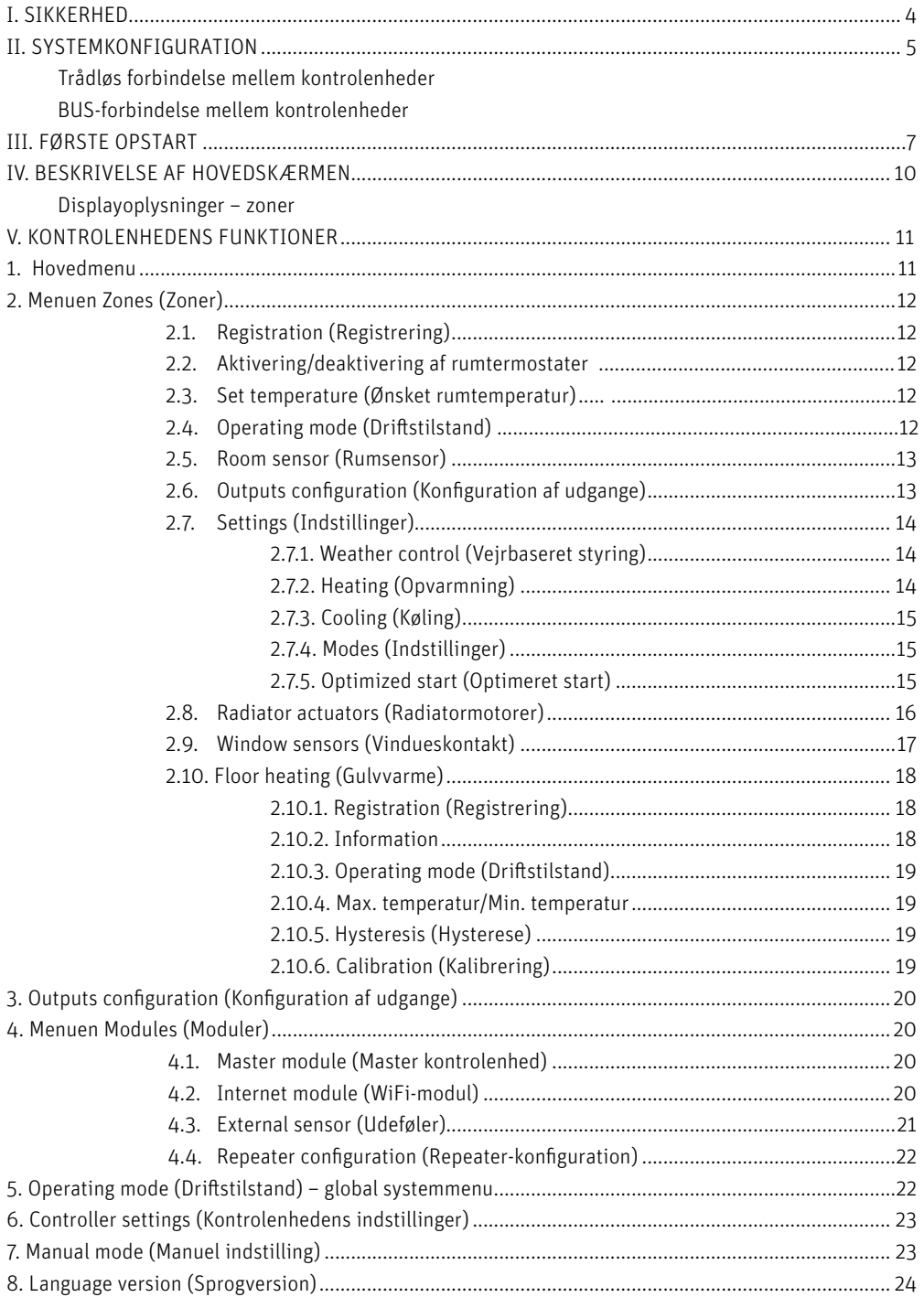

# Roll

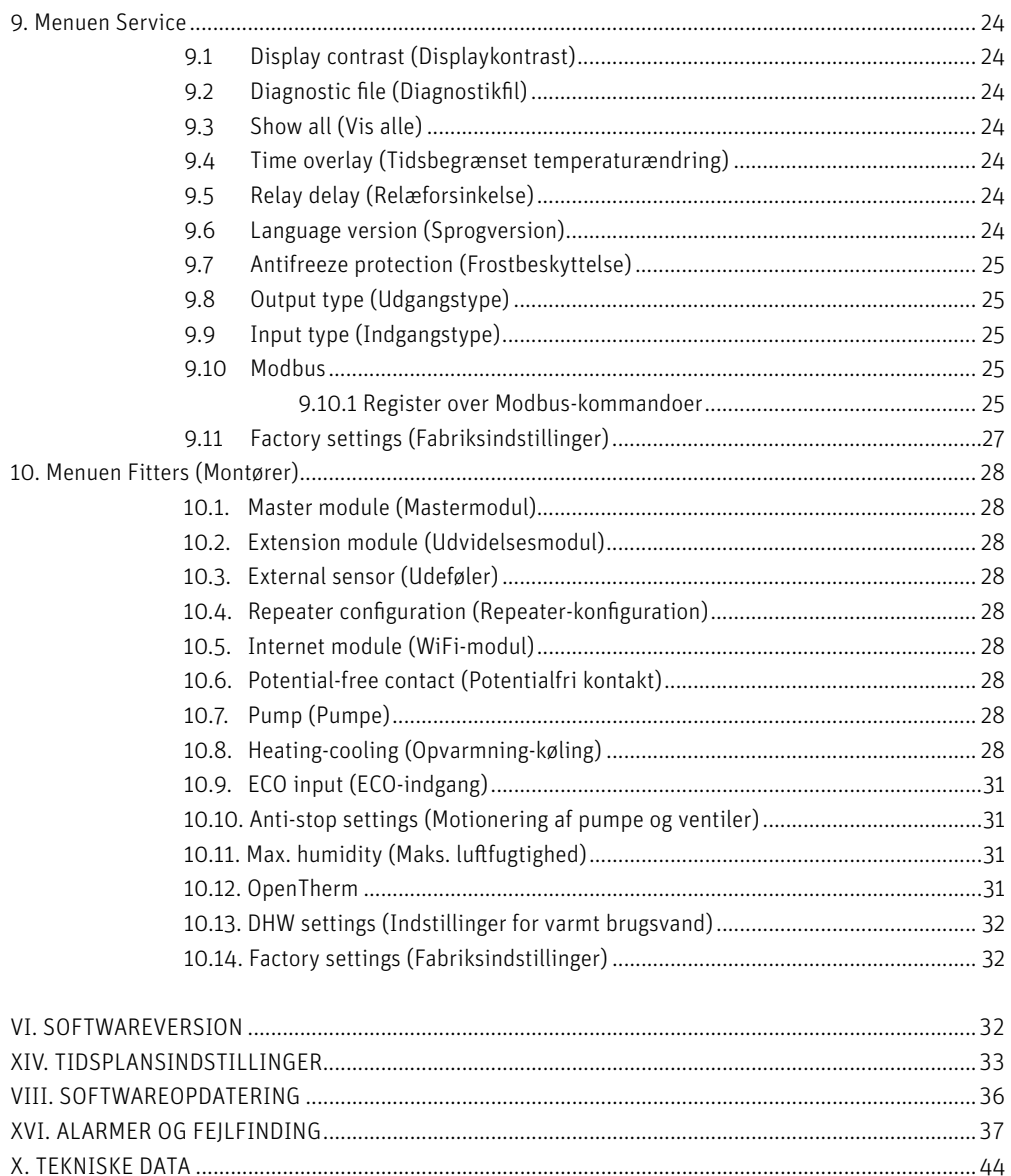

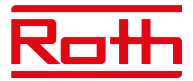

# **I. SIKKERHED**

Roth Touchline® SL-rumreguleringen skal altid installeres af en kvalificeret person. Kontrolenheden skal altid monteres forsvarligt på en væg eller i et skab.

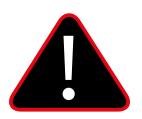

#### **ADVARSEL**

Risiko for livsfarligt elektrisk stød ved berøring af strømforbindelser. Før du arbejder på kontrolenheden, skal du slukke for strømforsyningen og sikre, at den ikke tændes ved et uheld.

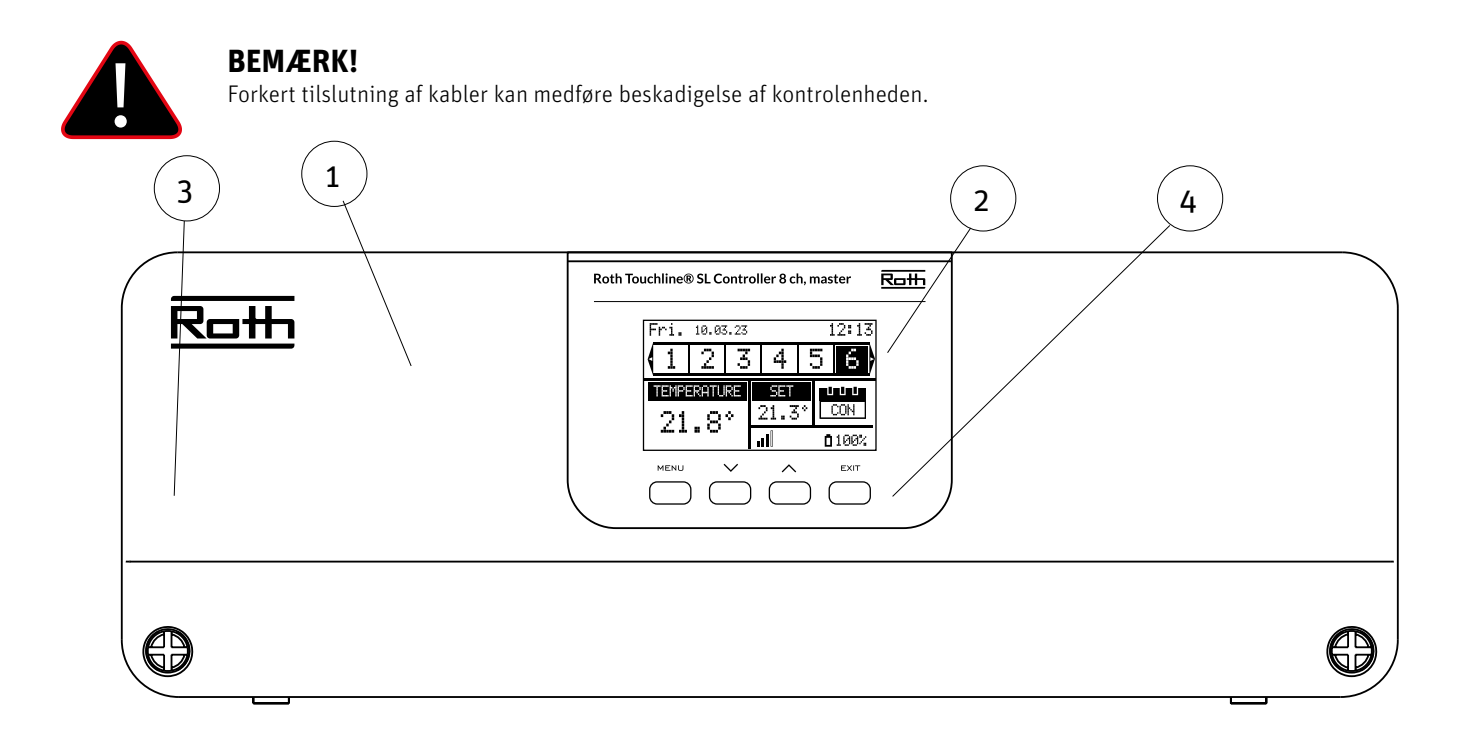

- 1. Cover (skal fjernes for at slutte pumpe, termomotorer mv. til kontrolenheden)
- 2. Display
- 3. Antenne til trådløs kommunikation (skjult inde i kabinettet)
- 4. Kontrolknapper

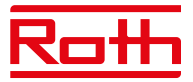

# **II. SYSTEMKONFIGURATION**

Roth Touchline® SL-systemet kan bruges i installationer i forskellige størrelser. Systemer, som omfatter flere kontrolenheder, kan opsættes ved hjælp af en trådløs forbindelse eller en BUS-kabelforbindelse i tilfælde af meget store afstande eller vanskelige fysiske forhold, f.eks. armeret beton.

En enkelt Roth Touchline® SL-masterkontrolenhed med 8 kanaler kan forbindes trådløst med op til tre Roth Touchline® SL-udvidelseskontrolenheder med 8 kanaler. Derudover kan hver kontrolenhed forbindes med et udvidelsesmodul med fire kanaler med BUS-kabel, så der er op til 48 kanaler i et system.

Oversigt over trådløs opsætning:

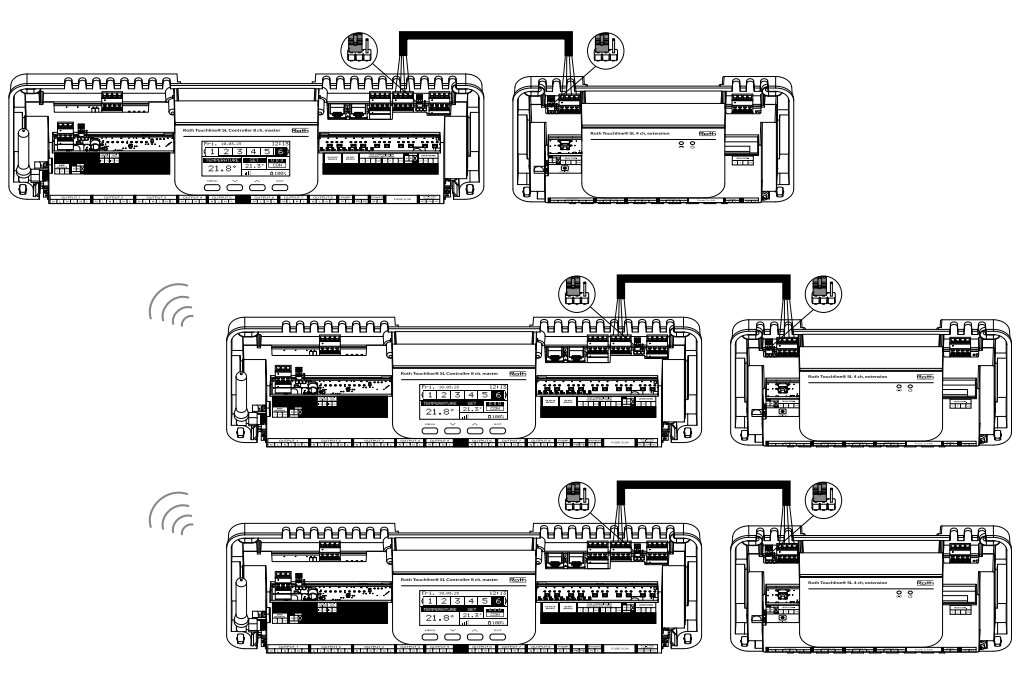

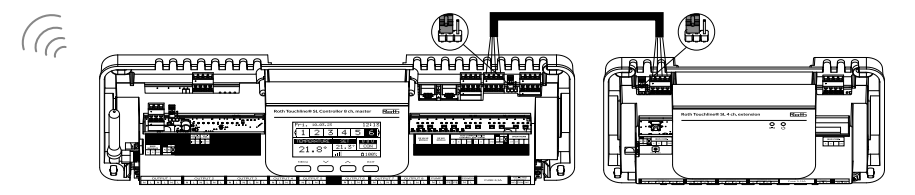

Jumperne skal placeres korrekt både på kontrolenheden og udvidelsesmodulet med 4 kanaler:

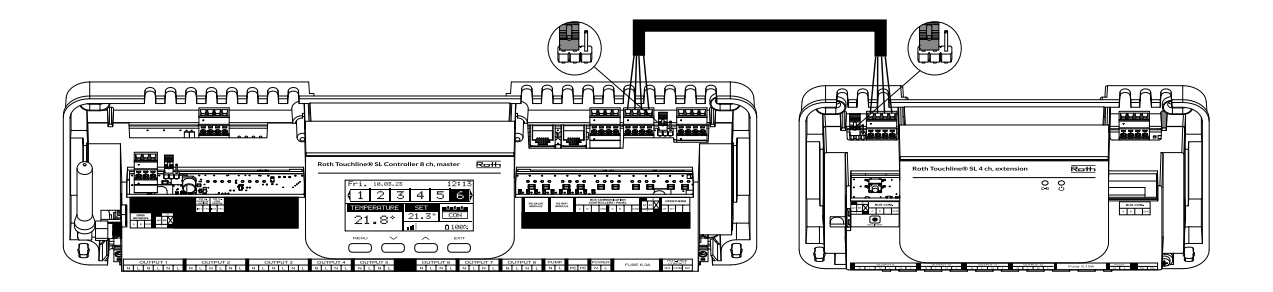

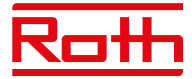

Vælg "Wireless" (Trådløs), når udvidelseskontrolenhederne sluttes til masterkontrolenheden. Udvidelsesmodulet med 4 kanaler kan kun tilsluttes via et BUS-kabel.

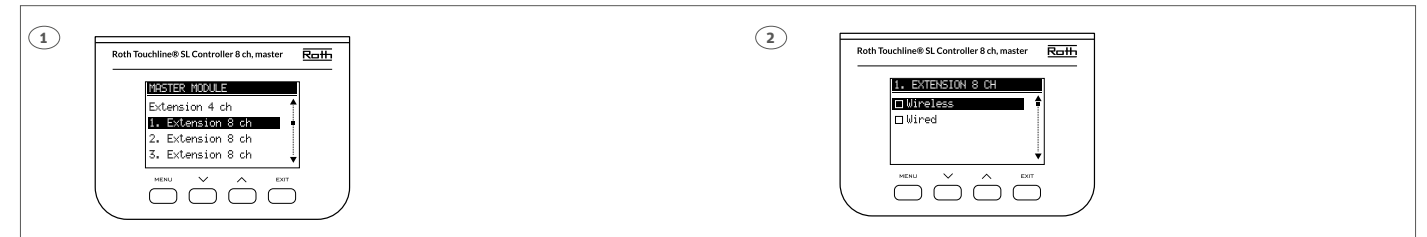

Systemet kan opsættes på samme måde med et BUS-kabel mellem kontrolenheder og udvidelsesmoduler med 4 kanaler som vist nedenfor. Kablerne til BUS-forbindelsen skal være mindst 4 x 0,14 mm<sup>2</sup> LiYCY og op til 4 x 0,5 mm<sup>2</sup>.

Den maksimale længde mellem enheder er op til 300 m, og den samlede længde for hele BUS-systemet er 400 m.

Oversigt over BUS-opsætning:

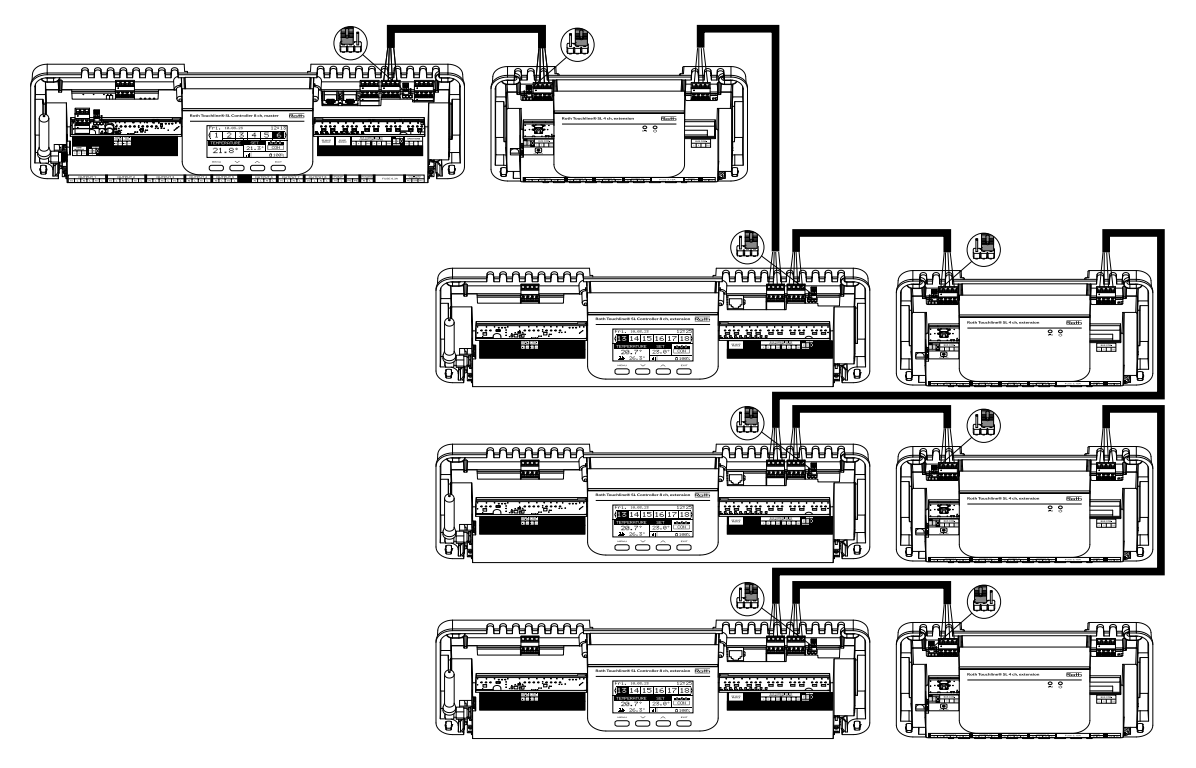

Jumperne skal placeres korrekt i BUS-kæden:

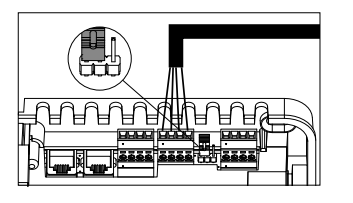

**STARTPOSITION: MIDTERPOSITION: SLUTPOSITION:**

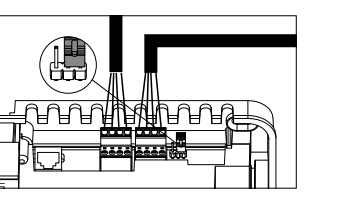

Vælg "Wired" (Kabeltilslutning) ved tilslutning af udvidelseskontrolenhederne til masterkontrolenheden. Udvidelsesmodulet med 4 kanaler kan kun tilsluttes via kabel.

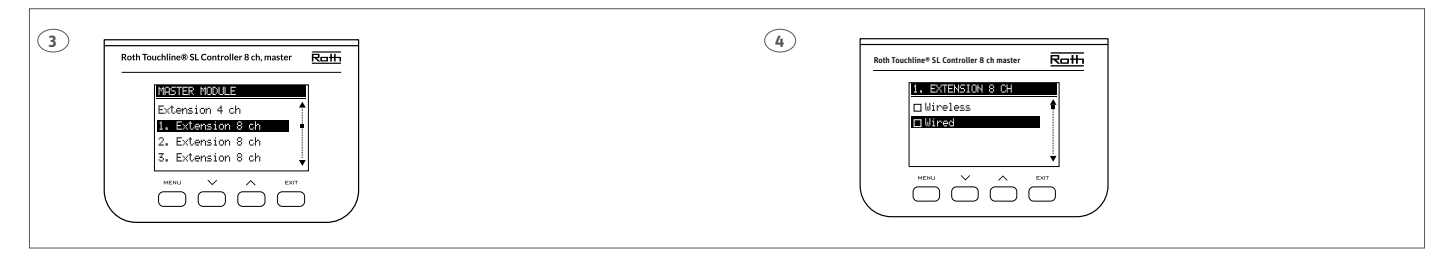

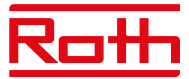

# **III. FØRSTE OPSTART**

Følg disse trin, når du starter enheden første gang for at sikre, at den fungerer fejlfrit:

#### **Trin 1. Forbind Roth Touchline® SL-masterkontrolenheden med alle de enheder, der skal styres.**

Fjern coveret til kontrolenheden, og tilslut kablerne som angivet på tilslutningsmærkaterne og i nedenstående diagrammer:

- › Alle de nødvendige termomotorer (Output 1-8)
- › Pumpe
- › En ekstra enhed (varmeenhed, WiFi modul, ventilmodul osv.)

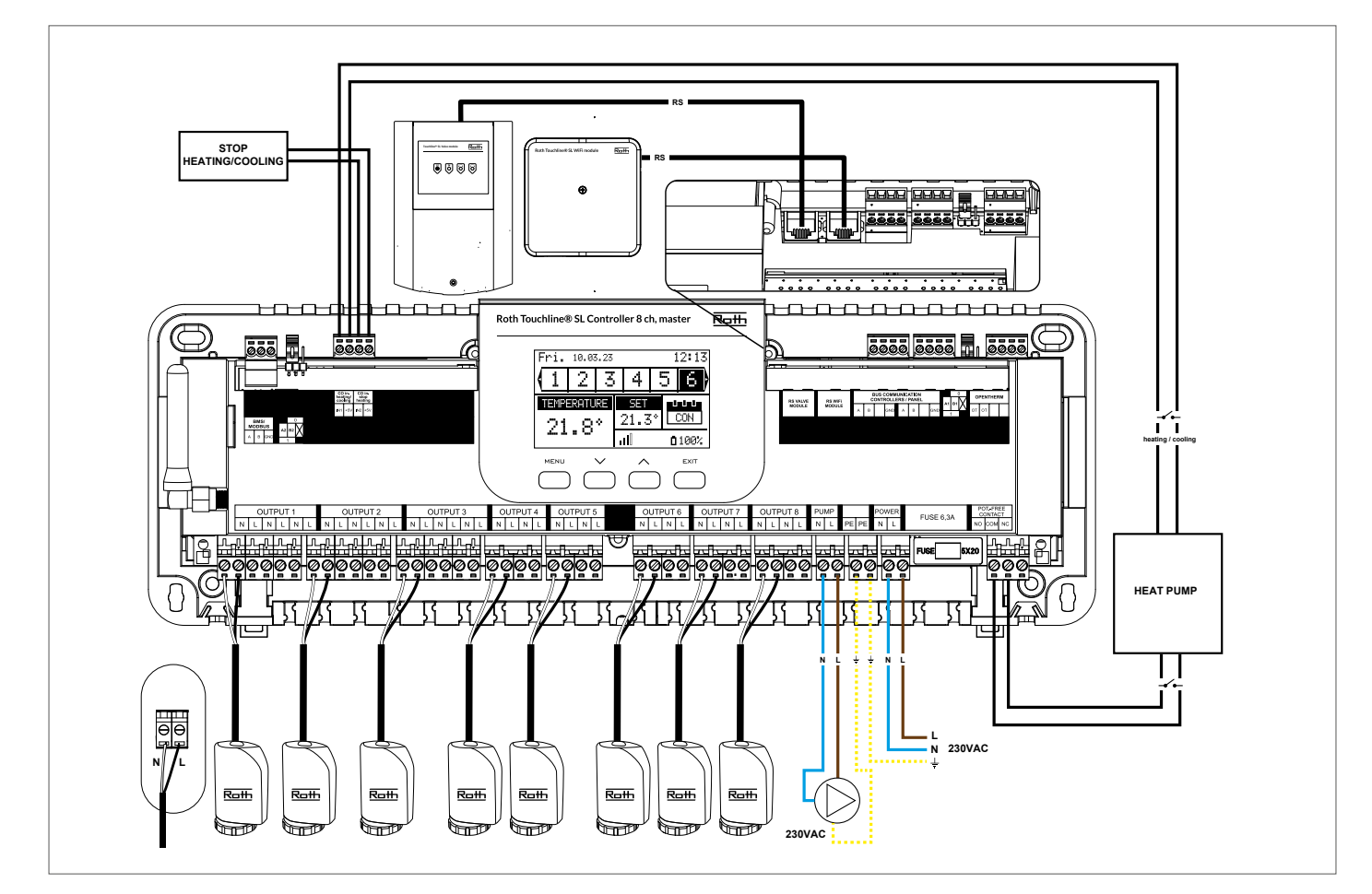

Diagram, der viser ledninger og kommunikation med andre enheder i systemet.

Hvis du har behov for et system med mere end otte kanaler, kan du forbinde masterkontrolenheden med op til fire udvidelseskontrolenheder. Se hvordan i udvidelsesmodulets vejledning.

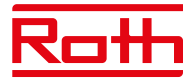

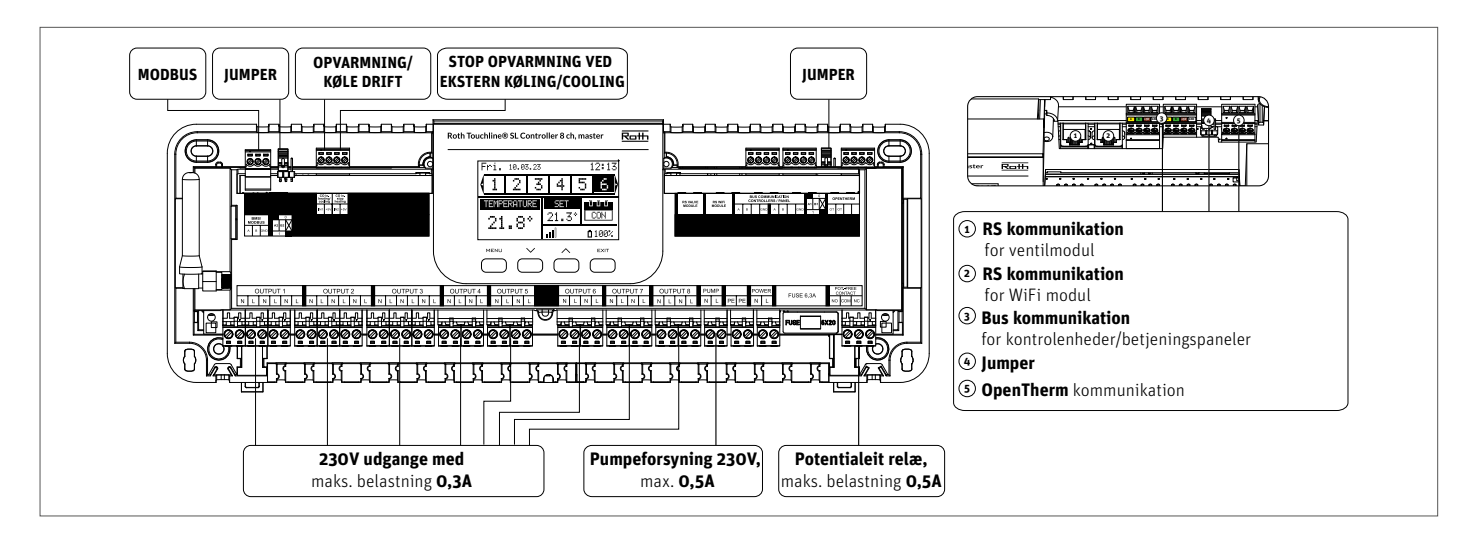

Det er muligt at slutte op til fire termomotorer til den samme udgang/zone (32 termomotorer i alt på kontrolenheden). Hvis der skal tilsluttes mere end fire termomotorer til en zone, er det muligt at konfigurere en eller flere udgange til denne zone (se punkt 3). Dette skal gøres med strømmen tilsluttet.

**Trin 2.** Tænd for strømforsyningen, og indstil det ønskede sprog.

Tænd for strømforsyningen, og indstil sproget, når alle enheder er tilsluttet.

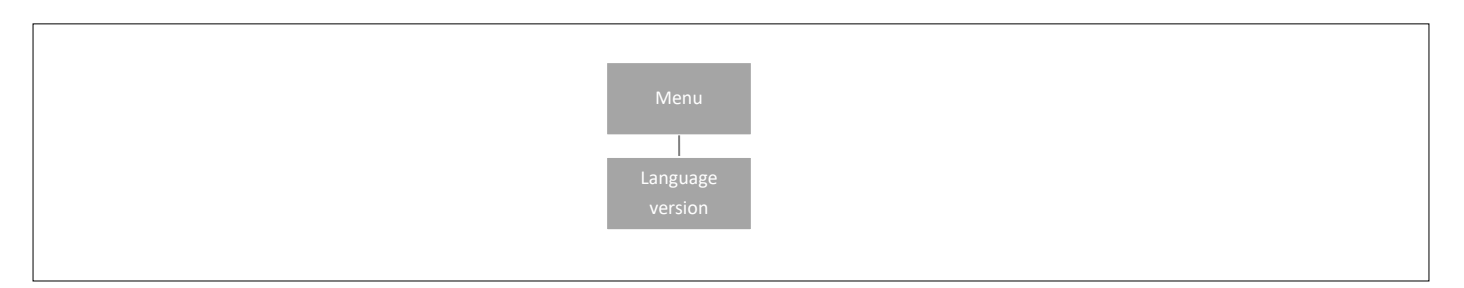

Tryk på knappen MENU, og brug knappen ▼ til at vælge "Language version" (Sprogvalg) (standardindstillingen er English (Engelsk)). Brug knappen ▼ til at vælge det ønskede sprog, og bekræft med knappen MENU.

Efter en fabriksnulstilling vender kontrolenheden tilbage til standardindstillingen engelsk.

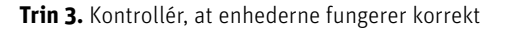

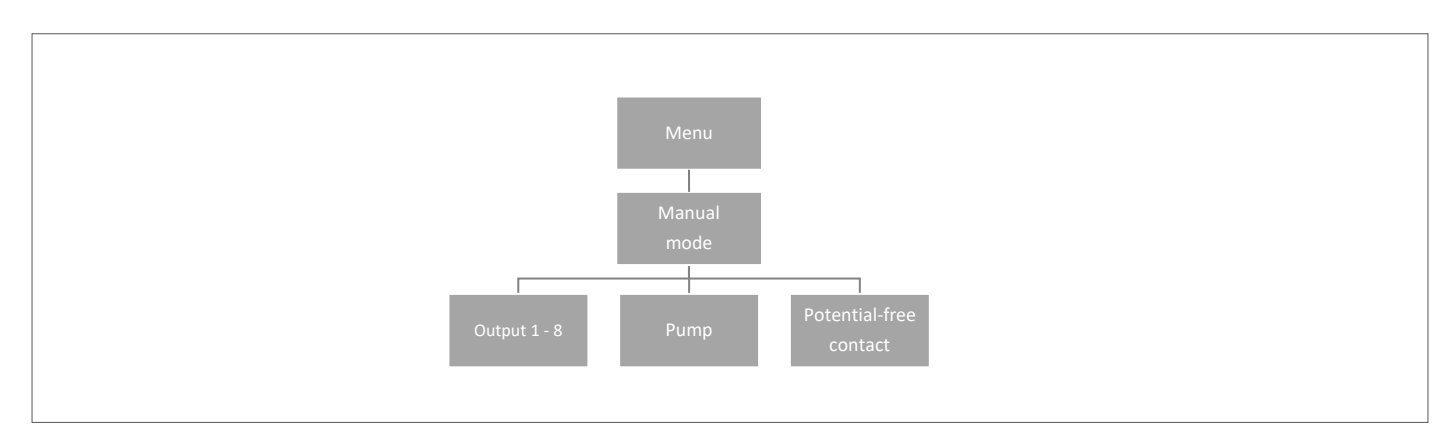

Du kan vælge at bruge funktionen "Manual mode" (Manuel indstilling) til at kontrollere, at alle enheder fungerer korrekt, men dette er ikke nødvendigt.

Tryk på knappen MENU, og brug knappen ▼ til at vælge "Manual mode" (Manuel indstilling). Aktivér "Output 1" (Udgang 1) med knappen MENU – og fortsæt med alle de øvrige udgange, den potentialfri kontakt og pumpen. Når alle ovenstående dele er aktiveret, åbnes alle de tilsluttede ventiler (termomotorerne skal bruge ca. fem minutter på at åbne helt). Pumperelæet og det potentialefri relæ reagerer straks. I almindelig drift aktiveres udgangen med det samme, når der anmodes om varme i en zone, mens der er en forsinkelse på to minutter for pumpen og det potentialefrie relæ.

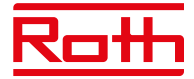

**Trin 4.** Indstil det aktuelle klokkeslæt og datoen.

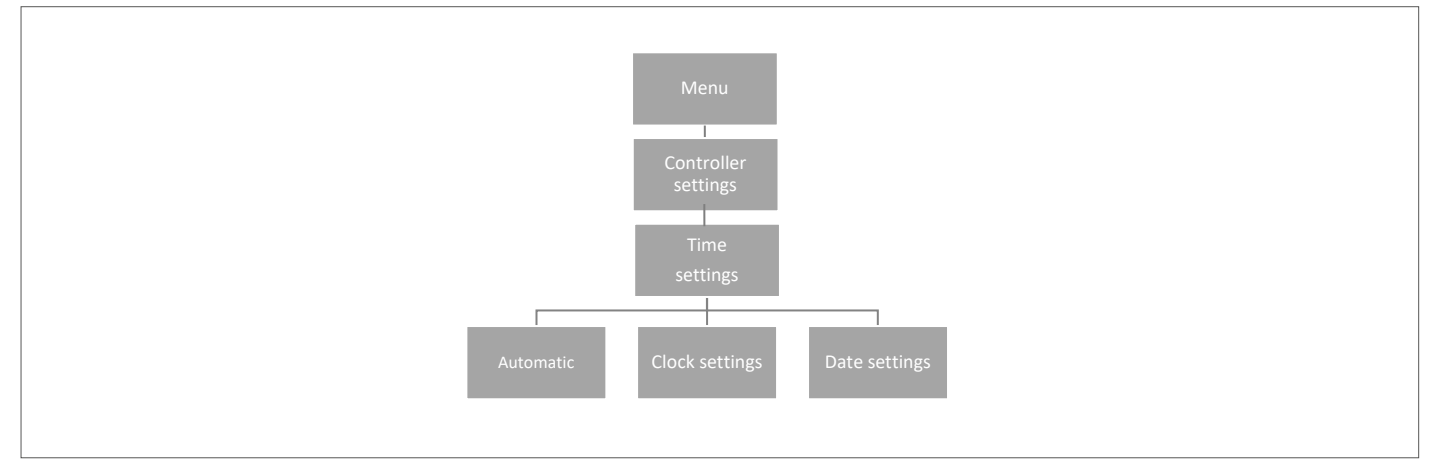

Tryk på knappen MENU, og brug knappen ▼ til at vælge "Time settings" (Tidsindstillinger) – tryk på MENU.

Hvis feltet "Automatic" (Automatisk) er markeret (fabriksindstilling), og kontrolenheden har forbindelse til internettet, indstilles uret og datoen automatisk.

Hvis der ikke er internetforbindelse, skal du vælge "Clock settings" (Indstil ur) ved hjælp af MENU, indstille "Hour" (Time) med ▼ eller ▲ – bekræft med MENU, indstil "Minute" (Minut) med ▼

eller ▲ – tryk på MENU. Tryk på MENU for at få vist "CONFIRM" (Bekræft), eller vælg "CANCEL" (Annuller) med ▲ – tryk på MENU.

Vælg derefter "Date settings", (Indstil dato) indstil "Year" (År) med ▼eller ▲ – bekræft med MENU, indstil "Month" (Måned) med ▼ eller ▲ – tryk på MENU, og indstil "Day" (Dag) med ▼ eller ▲ – tryk på MENU. Tryk på MENU for at få vist "CONFIRM" (Bekræft), eller vælg "CANCEL" (Annuller) med ▲ – tryk på MENU.

**Trin 5.** For at gøre det muligt for Roth kontrolenheden, master at styre en bestemt zone er det nødvendigt at forsyne den med den aktuelle temperaturværdi. Det nemmeste er at bruge en rumtermostat, hvor brugeren kan ændre den forudindstillede temperaturværdi direkte på termostaten. Men brugeren kan også bruge en sensor, der kan styres via displayet på controlleren eller ved hjælp af Roth Touchline® SL app.

Tilmelding af rumtermostat:

Ved tilmelding af den første rumtermostat vises "No active zones" (Ingen aktive zoner). Tryk på knappen MENU, og vælg "Zones" (Zoner) – tryk på MENU. Vælg en zone,

hvor termostaten skal tilsluttes, med ▼ eller ▲ – tryk på MENU. Vælg "Registration" (Tilmeld) – tryk på MENU. Vælg YES (Ja) for at tilmelde termostaten og søgningen starter. Tryk på tilmeldingsknappen (se billederne nedenfor) på bagsiden af termostaten for at kontrolenheden kan finde termostaten. Vælg OK med MENU for at forlade opsætningen.

Gentag tilmeldingen for andre termostater eller sensorer ved at vælge en af de øvrige zoner (2 til 8), indtil det nødvendige antal termostater er tilsluttet.

*Obs! Hvis en termostat er tilmeldt den forkerte zone, så undlad at slette termostaten. Tilmeld i stedet termostaten med den korrekte/nye zone, hvorefter den gamle tilmelding slettes.*

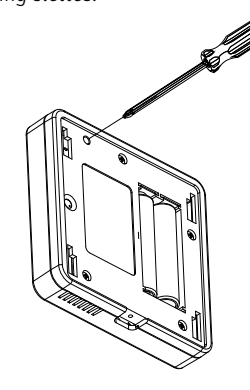

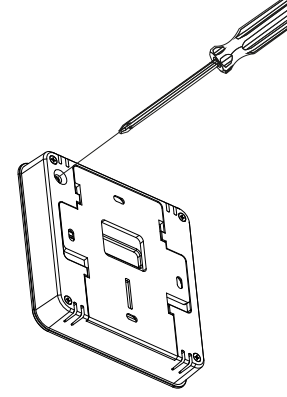

**Roth Touchline® PL Projekt rumtermostat Roth Touchline® SL Standard rumtermostat**

Se brugervejledningerne til de specifikke rumtermostater eller sensorer for at få mere at vide om funktionaliteten.

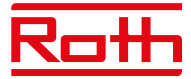

## **IV. BESKRIVELSE AF HOVEDSKÆRMEN**

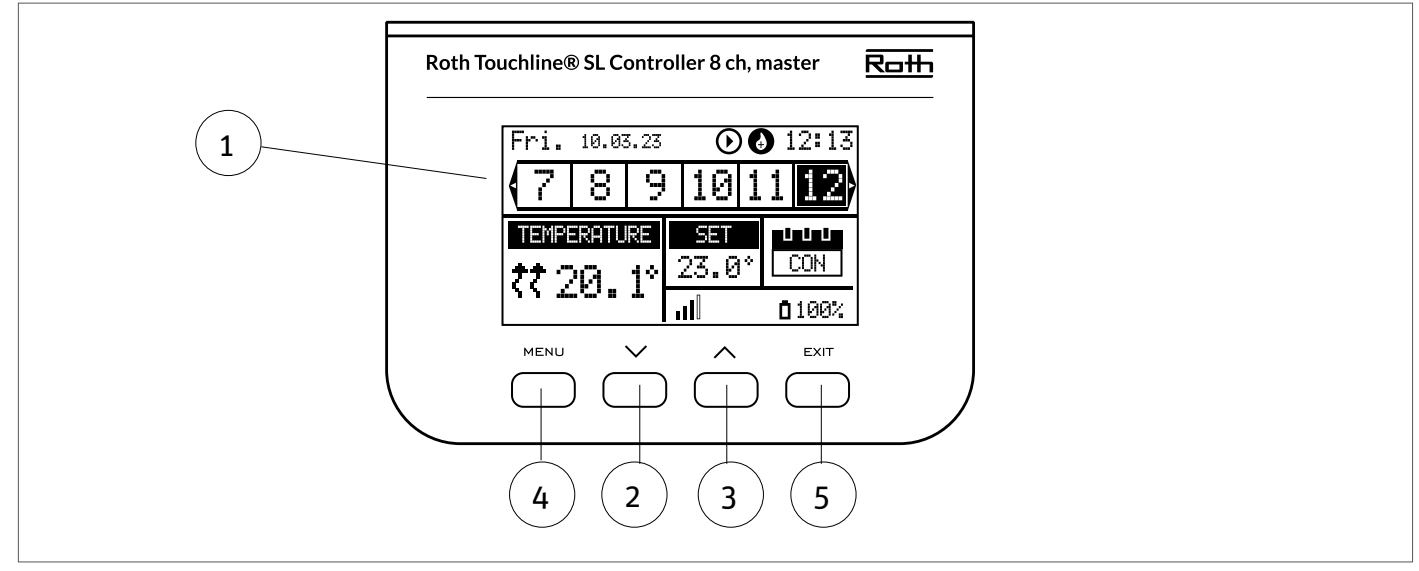

#### 1. Display

- 2. ▼ "ned"/"minus" bruges til at få vist menupunkterne og reducere værdien under redigering af parametre. Under standardbetjeningen bruges knappen til at skifte mellem parametre for de forskellige zoner.
- 3. ▲ "op"/"plus" bruges til at få vist menupunkterne og øge værdien under redigering af parametre. Under standardbetjeningen bruges knappen til at skifte mellem parametre for de forskellige zoner.
- 4. Knappen MENU bruges til at åbne kontrolenhedens menu og bekræfte de nye indstillinger.
- 5. Knappen EXIT bruges til at afslutte menuen og annullere indstillingen.

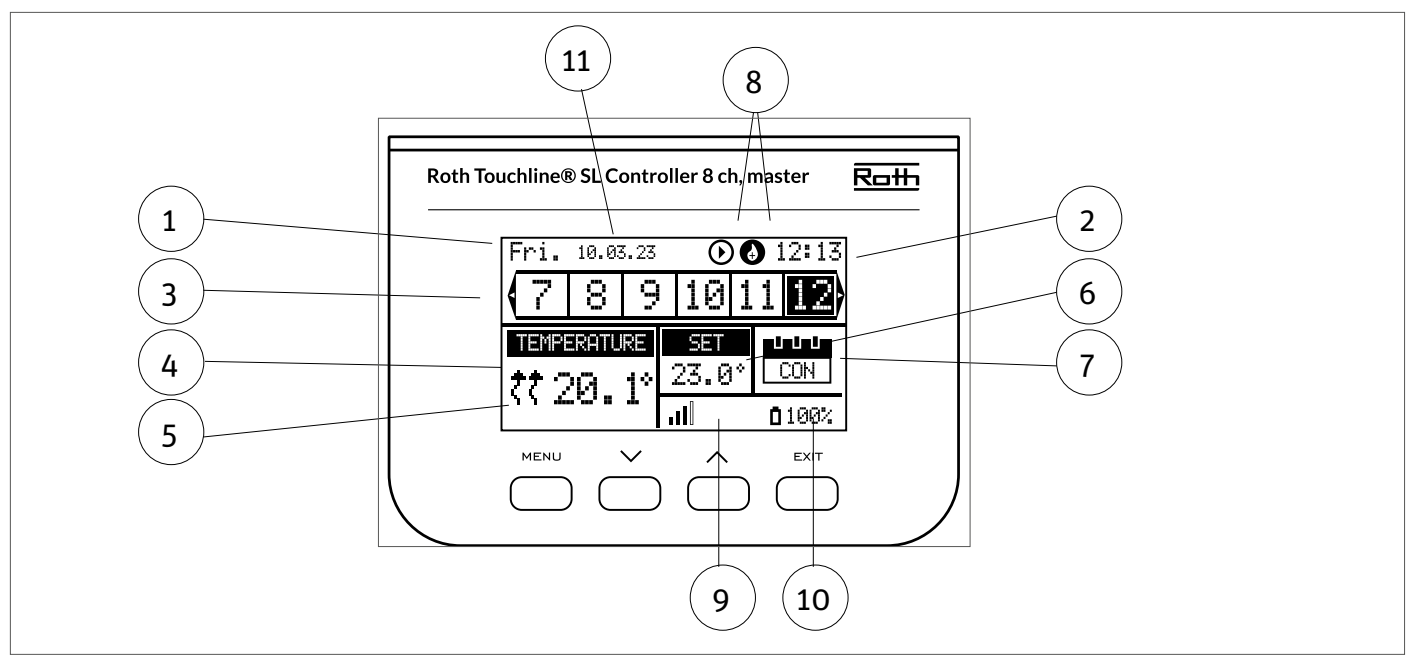

#### **Displayoplysninger – zoner**

#### 1. Ugedag.

- 2. Aktuelt klokkeslæt.
- 3. Oversigt over zoner. Hvis en zone er fremhævet (her er det kanal 12), kan du se oplysningerne for denne zone i displayet. Hvis der ikke er vist et tal, er der ikke tilsluttet nogen rumtermostat eller rumføler. Hvis zonetallet blinker, er opvarmning/køling tændt. I tilfælde af en zonealarm vises et udråbstegn (!) i stedet for tallet.

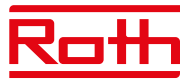

4. Viser den faktiske temperatur i rummet.

5. Viser den faktiske gulvtemperatur, hvis der er en tilsluttet gulvsensor.

6. Viser den indstillede temperatur i rummet.

7. Viser den faktiske indstilling for zonen:

- **"CON"** betyder konstant indstillet temperatur.
- **"00:56"** betyder, at en anden indstillet temperatur er angivet med tidsbegrænsning i yderligere 56 minutter, hvorefter indstillingen vender tilbage til den tidligere indstilling (CON eller tidsplan).
- **"G1 to G5"** betyder, at zonen kører efter en global tidsplan. Du kan få vist og ændre tidsplanen på kontrolenheden eller i appen. Den aktuelt indstillede temperatur (i henhold til tidsplanen) for hele systemet vises til venstre.
- **"L"** betyder, at zonen kører på en lokal tidsplan. Du kan få vist og ændre tidsplanen på kontrolenheden eller i appen. Den aktuelt indstillede temperatur (i henhold til tidsplanen) for hele systemet vises til venstre.
- **"Holiday" (ikon)** betyder, at hele systemet er i ferieindstilling. Den indstillede temperatur for hele systemet vises til venstre.

**"Economy" (ikon)** betyder, at hele systemet er i økonomitilstand. Den indstillede temperatur for hele systemet vises til venstre.

**"Comfort" (ikon)** betyder, at systemet er indstillet i komfortindstilling. Den indstillede temperatur for hele systemet vises til venstre.

8. Disse to ikoner vises, når pumpen og varmekilden er aktive = kører.

9. Viser signalstyrken for forbindelsen mellem kontrolenheden og termostaten.

10. Viser batteriniveauet for termostaten i zonen.

11. Viser udendørstemperaturen, hvis der er en tilsluttet udeføler.

# **V. KONTROLENHEDENS FUNKTIONER**

#### **1. HOVEDMENU**

Diagram – kontrolenhedens hovedmenu

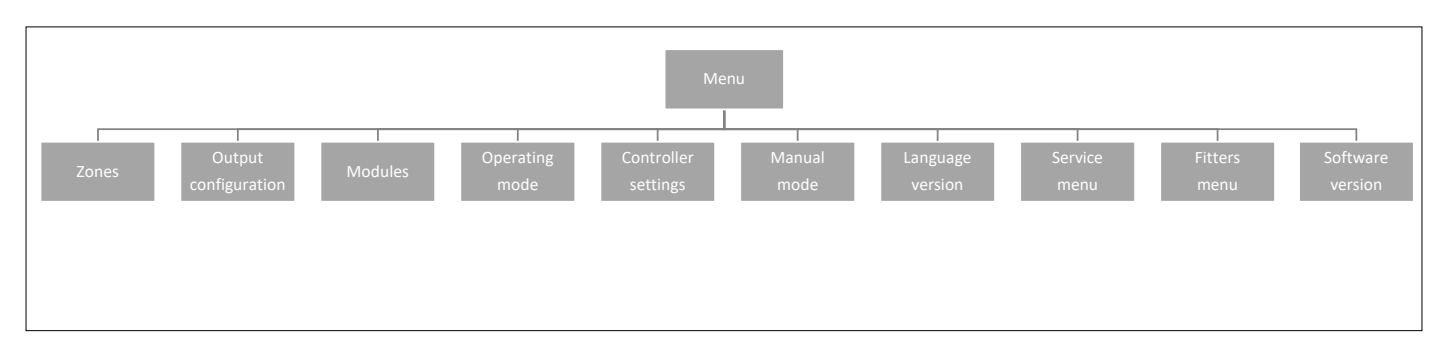

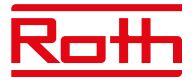

#### **2. MENUEN ZONER**

Menustrukturen for Zoner

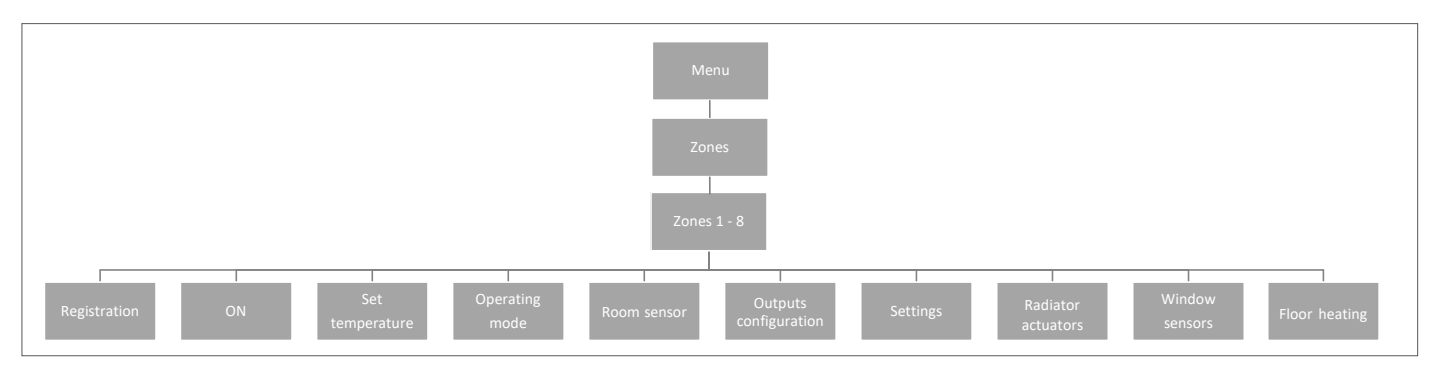

Denne undermenu gør det muligt for brugeren at konfigurere driftsparametre for de enkelte zoner. Når den forudindstillede temperaturværdi i en zone er nået, betegner kontrolenheden zonen som tilstrækkelig opvarmet, og status forbliver uændret, indtil temperaturen falder til under den forudindstillede temperaturværdi ved hysterese. Når temperaturen i alle zonerne er tilstrækkelig, deaktiverer kontrolenheden både pumpen og varmekilden (potentialfri kontakt).

#### **2.1 TILMELD**

Det er her, du tilmelder rumtermostater og rumføler for zonen.

#### **2.2 AKTIVERING/DEAKTIVERING AF RUMTERMOSTATER**

Når rumtermostaten er blevet aktiveret og tilmeldt i en given zone, kan den reguleres via kontrolenheden. Funktionen "ON" er aktiv som standard, men kan deaktiveres efter behov. Tryk på knappen MENU for at deaktivere "ON". Rumtermostaten eller rumføleren forbliver deaktiveret, indtil den aktiveres igen.

#### **2.3 FORUDINDSTILLET TEMPERATUR**

Temperaturen indstilles typisk på rumtermostaten, men kan også indstilles via kontrolenhedens display. Følere kan kun indstilles på kontrolenheden eller ved hjælp af appen, hvis masterkontrolenheden har forbindelse til internettet.

Tryk på knappen MENU- , indstil temperaturen med ▼ eller ▲ – tryk på MENU. Tryk på MENU for at få vist "CONFIRM" (Godkend), eller vælg "CANCEL" (Annuller) med ▲ – tryk på MENU.

Temperaturen kan indstilles i intervallet min. 5,0 til maks. 35,0.

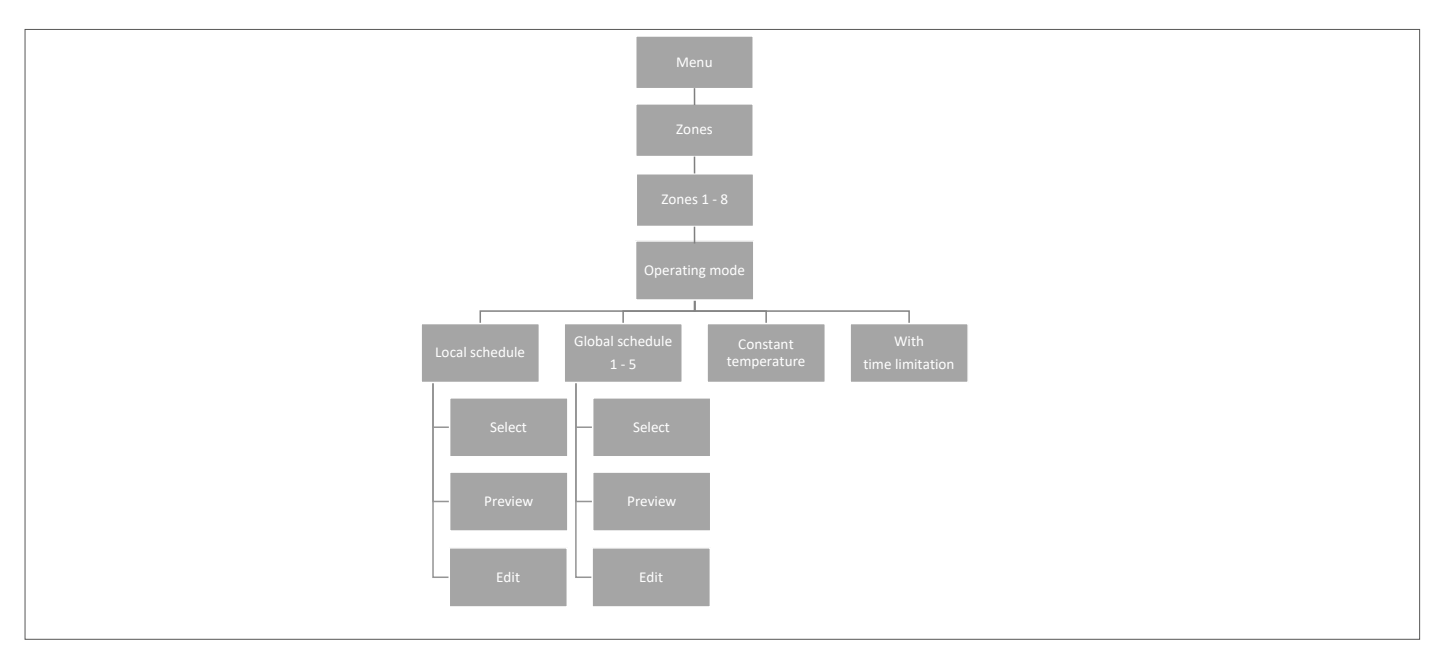

#### **2.4 DRIFTSTILSTAND**

Her kan du vælge mellem forskellige indstillinger. Tryk på knappen MENU og rul ved hjælp af ▼ eller ▲, vælg med knappen MENU.

Lokal tidsplan **Her kan du vælge en tidsplan, som du kun kan tilpasse til denne zone. Du kan vælge "Select" (Vælg) med det**  samme, "Preview" (Forhåndsvisning), hvis du vil se tidsplanen først, eller "Edit" (Rediger), hvis du vil redigere tidsplanen. Du kan se, hvordan du redigerer tidsplanen i kapitel VII Menuen Tidsindstillinger.

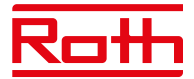

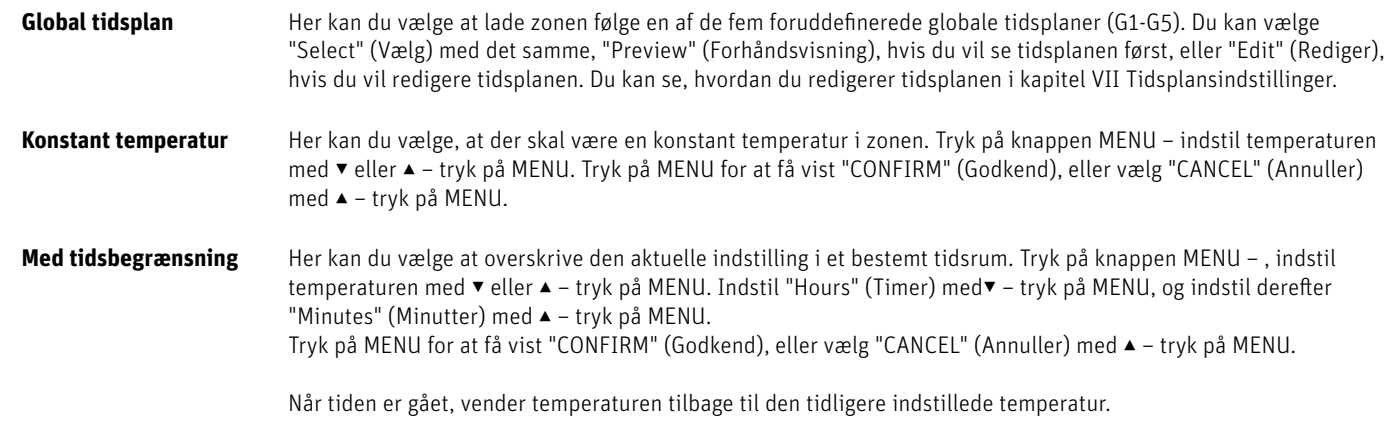

#### **2.5 RUMSENSOR**

Her kan du indstille hysterese for termostaten og kalibrere den efter behov.

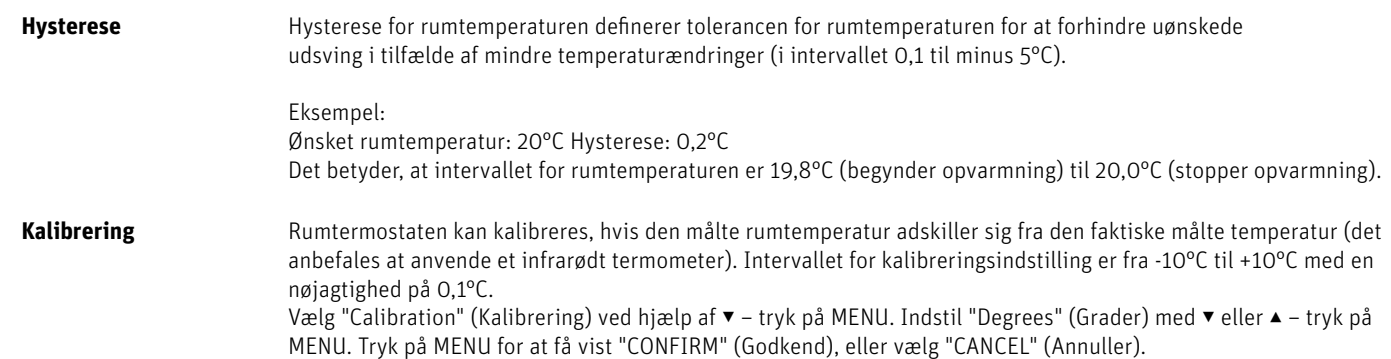

#### **2.6. KONFIGURATION AF UDGANGE**

Her kan du konfigurere, hvilke typer udgange der skal aktiveres for zonen, når opvarmning/køling er til/fra.

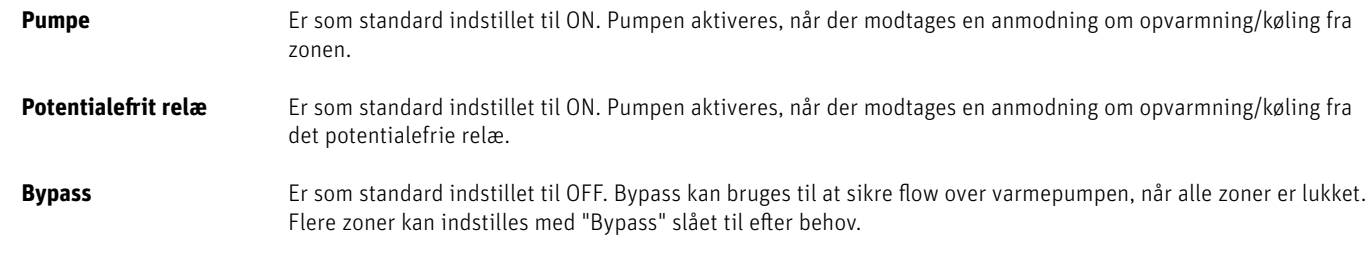

#### **BEMÆRK!**

Vær opmærksom på, at der kan blive meget varmt i rummet, så bypass bør kun bruges i badeværelser og andre rum, som er velegnede til høje temperaturer.

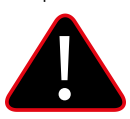

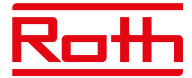

#### **2.7 INDSTILLINGER**

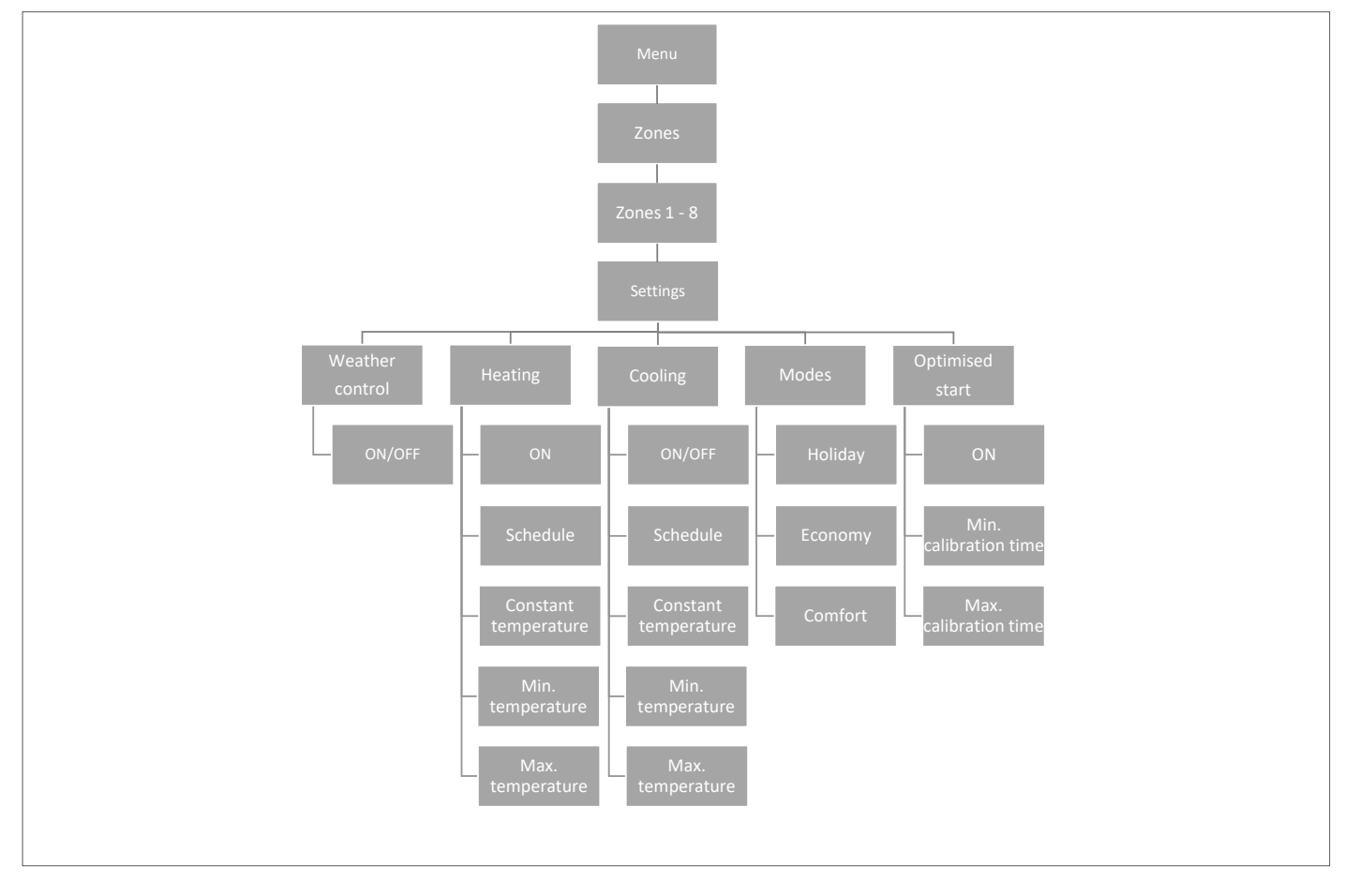

#### **2.7.1 Vejrbaseret styring**

Her kan du indstille, om zonen skal indgå i den vejrstyringsbaserede regulering. Ellers følger zonen blot den indstillede temperatur på termostaten i rummet. Standardindstillingen er OFF.

#### **2.7.2 Opvarmning**

Denne menu er kun vist, hvis køling er slået til (ON) i menuen Fitters (Installatør menu).

**ON** Denne funktion giver brugeren mulighed for at medtage/udelade zonen i/fra opvarmningsalgoritmen.

#### **Tidsplan**

 Denne funktion gør det muligt for brugeren at vælge den tidsplan, der skal gælde i en zone (lokal tidsplan, global tidsplan G-1 til G5) under opvarmning, hvis zonefunktionen er baseret på en tidsplan.

#### **Konstant temperatur**

 Denne funktion gør det muligt for brugeren at definere en separat forudindstillet temperatur, som skal gælde for zonen under opvarmning, hvis zonefunktionen er baseret på en konstant temperatur Indstilling fra min. +5,0°C til maks. 35°C.

#### **Min. temperatur**

 Denne temperatur kan indstilles for at begrænse indstillingen af minimumtemperaturen på termostaten. Hvis temperaturen indstilles til 15°C her, er det ikke muligt at indstille en temperatur under 15°C på termostaten eller i appen for denne zone.

#### **Maks. temperatur**

 Denne temperatur kan indstilles for at begrænse indstillingen af maksimumtemperaturen på termostaten. Hvis temperaturen indstilles til 20°C her, er det ikke muligt at indstille en temperatur over 20°C på termostaten eller i appen for denne zone.

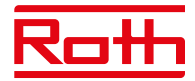

#### **2.7.3 Køling**

Denne menu er kun vist, hvis køling er slået til (ON) i menuen Fitters (Installatør menu).

- **Til** Denne funktion giver brugeren mulighed for at medtage/udelade zonen i/fra kølingsalgoritmen.
- **Tidsplan** Denne funktion gør det muligt for brugeren at vælge den tidsplan, der skal gælde i en zone (lokal tidsplan, global tidsplan G1 til G5) under køling, hvis zonefunktionen er baseret på en tidsplan.

#### **Konstant temperatur**

 Denne funktion gør det muligt for brugeren at definere en separat forudindstillet temperatur, der kun skal gælde i zonen under afkøling, hvis zonefunktionen er baseret på en konstant temperatur.

#### **Min. temperatur**

 Denne temperatur kan indstilles for at begrænse indstillingen af minimumtemperaturen på termostaten. Hvis temperaturen indstilles til 15°C her, er det ikke muligt at indstille en temperatur under 15°C på termostaten eller i appen for denne zone.

#### **Maks. temperatur**

 Denne temperatur kan indstilles for at begrænse indstillingen af maksimumtemperaturen på termostaten. Hvis temperaturen indstilles til 20°C her, er det ikke muligt at indstille en temperatur over 20°C på termostaten eller i appen for denne zone.

#### **2.7.4 Indstillinger**

Her kan du indstille/ændre den foruddefinerede temperatur for de forskellige indstillinger for den specifikke zone mellem min. 5,0°C og maks. 35°C.

**Ferieindstilling** Bruges, når du vil sænke temperaturen globalt for alle zoner i en længere periode, f.eks. når du er på ferie. Den forudind stillede temperatur kan ændres under Zones (Zoner) > User settings (Indstillinger) > Temperature settings >Tilstand >

#### Ferieindstilling. Standardindstillingen er 10°C.

#### **Økonomi indstilling**

 Bruges, når du vil sænke temperaturen globalt for alle zoner i en længere periode, f.eks. i weekender, hvor du ikke er hjemme. Den forudindstillede temperatur kan ændres under Zones (Zoner) > User settings (Indstillinger) > Tilstand > Økonomi indstilling. Standardindstillingen er 18°C.

#### **Komfort indstilling**

Bruges, når du vil øge temperaturen globalt for alle zoner i en kortere periode, f.eks. til for at tilsidesætte en aktiveret tidsplan uden at skulle ændre den.

 Den forudindstillede temperatur kan ændres under Zones (Zoner) > User settings (Indstillinger) > Tilstand > Komfort indstilling. Standardindstillingen er 24°C.

#### **2.7.5 Optimeret start**

Optimeret start er intelligent systemstyring af opvarmningsprocessen. Funktionen overvåger løbende varmesystemets effektivitet og bruger oplysningerne til at aktivere opvarmningen på forhånd for at nå de forudindstillede temperaturer. Standardindstillingen er OFF. Systemet kræver ingen handling fra brugerens side. Det reagerer nøjagtigt på eventuelle ændringer, der påvirker varmesystemets effektivitet. Hvis der f.eks. er foretaget ændringer i varmesystemet, og boligen varmes hurtigere op end tidligere, genkender det optimerede startsystem ændringerne i forbindelse med den næste forprogrammerede temperaturændring og forsinker aktiveringen af varmesystemet i den næste cyklus, så der skal bruges mindre tid på at opnå den ønskede temperatur.

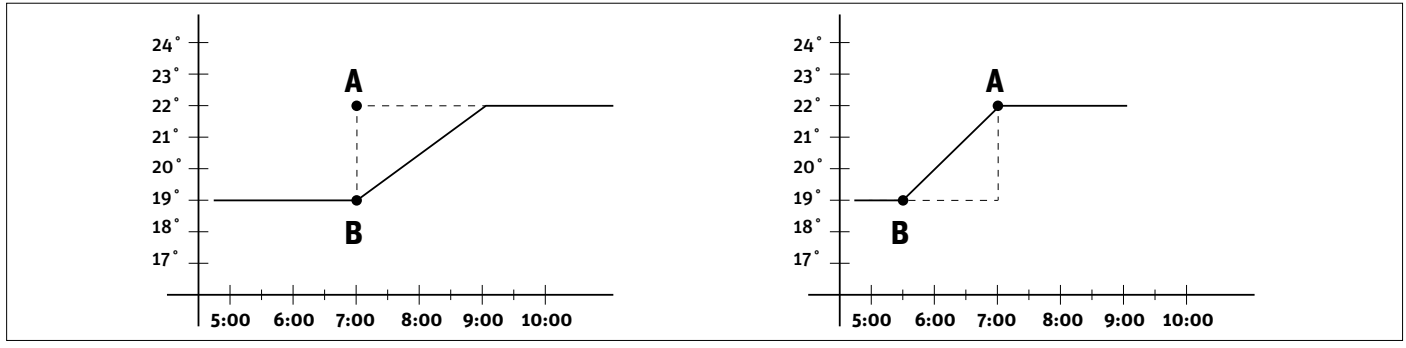

A – forprogrammeret ændring fra den økonomiske temperatur B til komforttemperatur.

Aktivering af denne funktion betyder, at den aktuelle rumtemperatur vil være tæt på den ønskede værdi på tidspunktet for den forprogrammerede ændring af den forudindstillede temperatur i henhold til tidsplanen.

**Min. kalibreringstid** Bør kun ændres i samråd med Roth.

**Maks. kalibreringstid** Bør kun ændres i samråd med Roth.

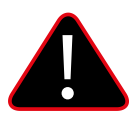

#### **BEMÆRK!**

Optimeret start er kun tilgængelig i opvarmningsindstillingen.

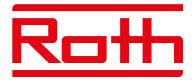

#### **2.8. RADIATORMOTOR**

Her har du mulighed for at tilføje og styre op til seks trådløse Roth Touchline® SL radiatormotorer i zonen. Specifikke oplysninger om installation og opsætning af radiatormotorerne findes i den medfølgende vejledning til produktet.

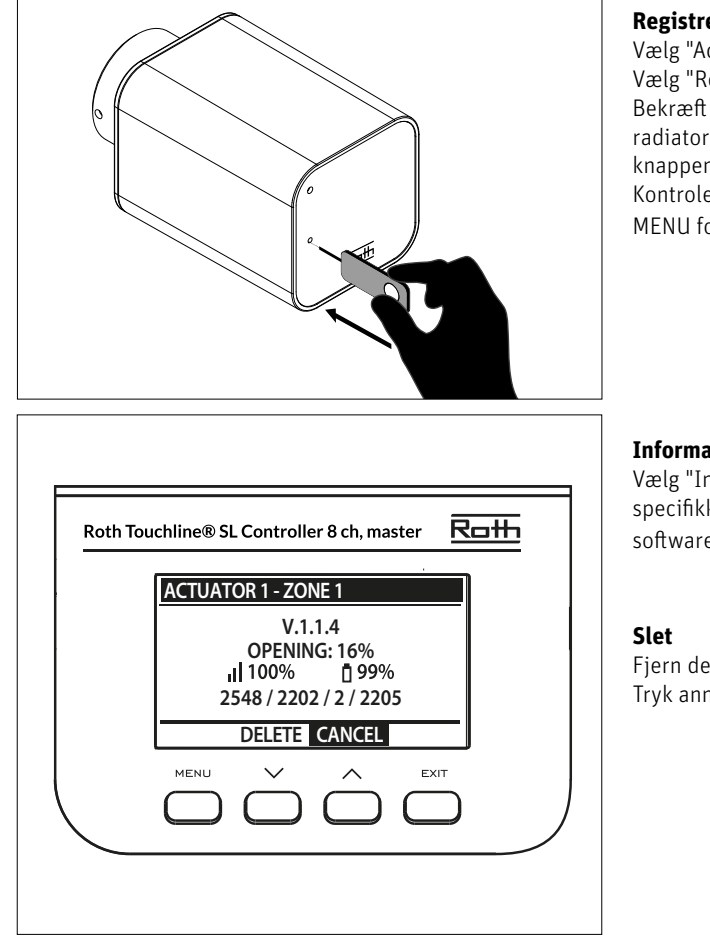

#### **Registrering af Motor 1-6**

Vælg "Actuator 1 - 6" (Radiatormotor 1-6) ved hjælp af ▼ – tryk på MENU. Vælg "Register" (Registrer) ved at trykke på MENU. Bekræft med "YES" (Ja) ved at trykke på MENU for at starte registreringen af radiatormotoren. Kontrolenheden søger efter motoren. Tryk på knappen på motoren for at registrere den. Kontrolenheden bekræfter med "Registered" (Registreret). Tryk på MENU for at vælge OK.

#### **Information**

Vælg "Information" for at få vist oplysninger for den specifikke tilsluttede aktuator i zonen, herunder: softwareversion, åbningsposition, trådløst signal og batteriniveau.

Fjern den specifikke aktuator ved at trykke på "Delete" (Slet). Tryk annuller for at komme tilbage til menuen.

**Indstillinger** Vælg "Settings" (Indstillinger) for at få vist og ændre specifikke indstillinger for radiatormotorerne.

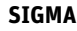

**SIGMA** Denne funktion muliggør problemfri styring af radiatormotoren. Brugeren kan også angive minimum- og maksimumniveau for ventillukning – ventilens åbnings- og lukkeniveau vil aldrig overstige disse værdier.

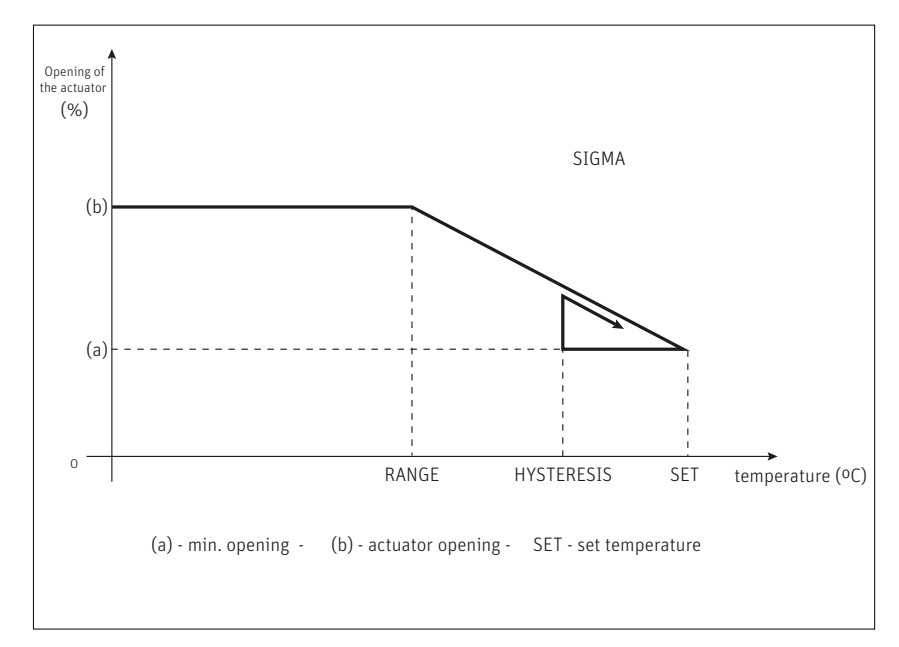

#### **Eksempel:**

Indstillet rumtemperatur: 23°C Minimal åbning: 30% Maksimal åbning: 90% Interval: 5°C Hysterese: 2°C

I ovenstående eksempel begynder termostatventilen at lukke, når temperaturen når 18 °C (forudindstillet værdi minus interval). Den minimale åbning opnås, når zonetemperaturen når den forudindstillede værdi. Temperaturen begynder at falde, når den forudindstillede temperatur er nået. Ved en temperatur på 21°C (forudindstillet værdi minus hysterese), begynder ventilen at åbne. Den maksimale åbning nås ved en temperatur på 18°C.

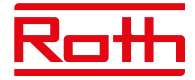

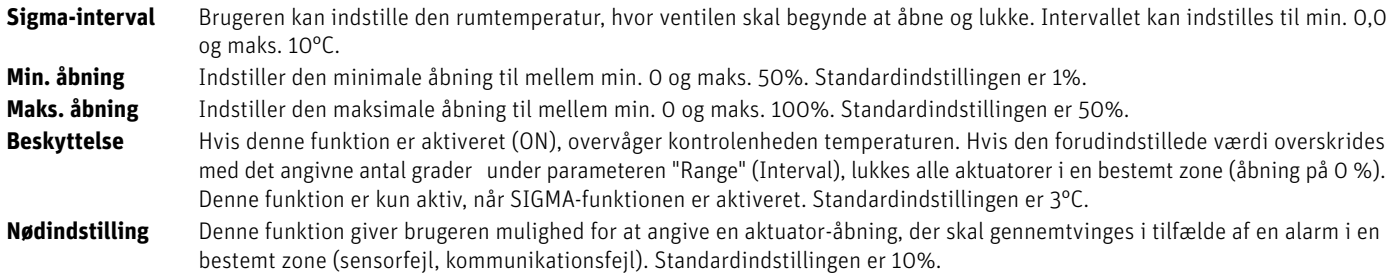

#### **2.9. VINDUESSENSORER**

Her har du mulighed for at tilføje og styre op til seks Roth Touchline® SL vindueskontakter i zonen. Specifikke oplysninger om installation og opsætning af vinduessensorerne findes i den medfølgende vejledning til produktet.

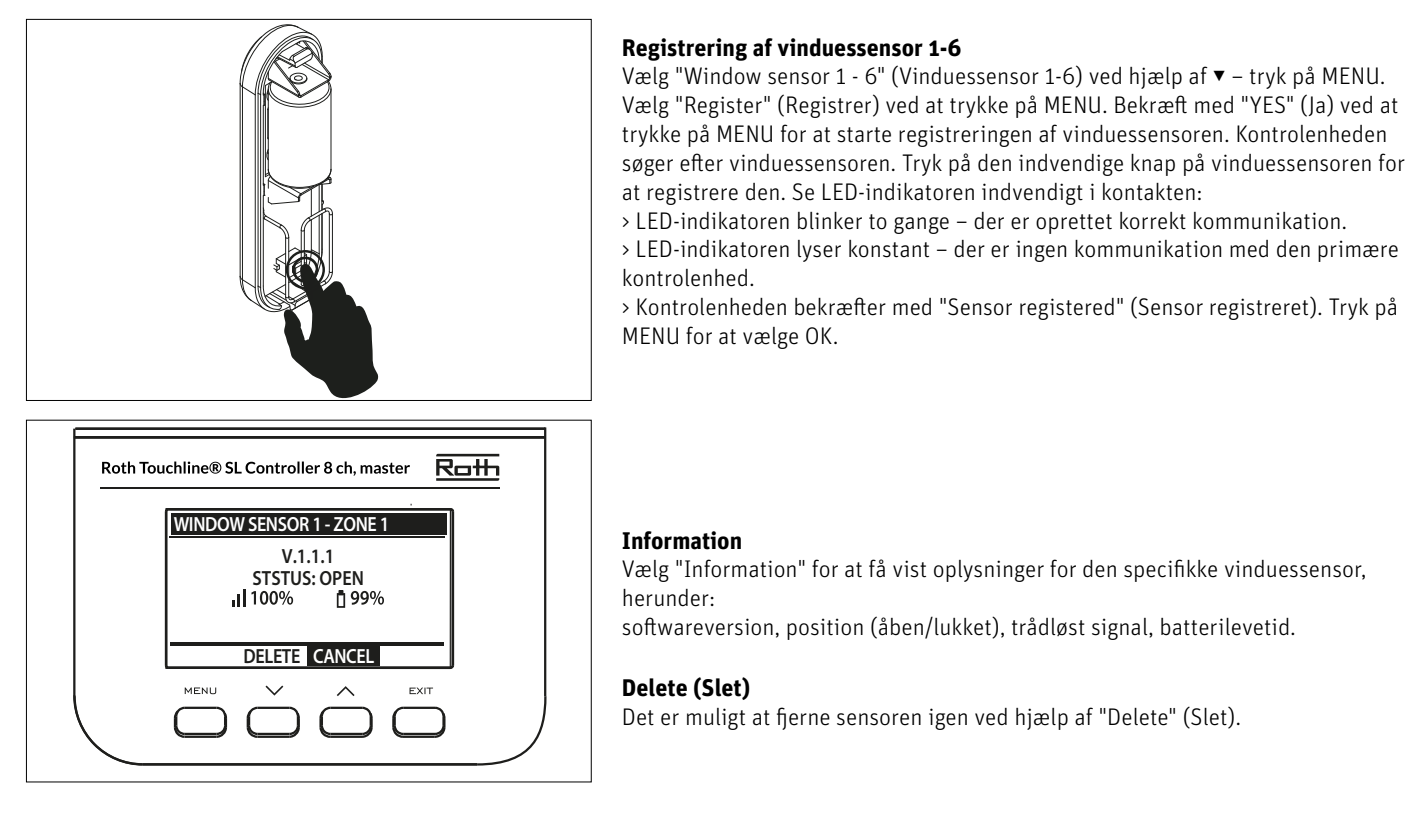

**Indstillinger** Vælg "Settings" (Indstillinger) for at få vist og ændre specifikke indstillinger for alle vinduessensorer. **Til** Denne indstilling bruges til at aktivere sensorer i en bestemt zone (dette er muligt, efter sensoren er blevet registreret). **Forsinkelsestid** Denne funktion giver brugeren mulighed for at indstille forsinkelsestiden. Når forsinkelsestiden er gået, reagerer kontrol enheden på åbning af et vindue ved at deaktivere opvarmning eller køling i en bestemt zone.

> Eksempel: Forsinkelsestiden er indstillet til 10 minutter. Når vinduet åbnes, sender sensoren de nødvendige oplysninger til den primære kontrolenhed og overvåger status for det aktuelle vindue. Hvis sensoren sender oplysninger om, at vinduet er åbent efter 10 minutter (forsinkelsestiden), gennemtvinger den primære kontrolenhed lukning af aktuatorerne og deaktiverer opvarmningen i den pågældende zone.

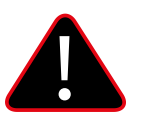

#### **BEMÆRK!**

Hvis forsinkelsestiden er indstillet til O, sendes meddelelsen, der tvinger aktuatorerne til at lukke, med det samme, men der kan<br>gå op til ti minutter, før aktuatoren (ventilen) reagerer på grund af transmissionstiden mel

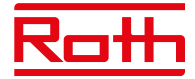

#### **2.10. GULVVARME**

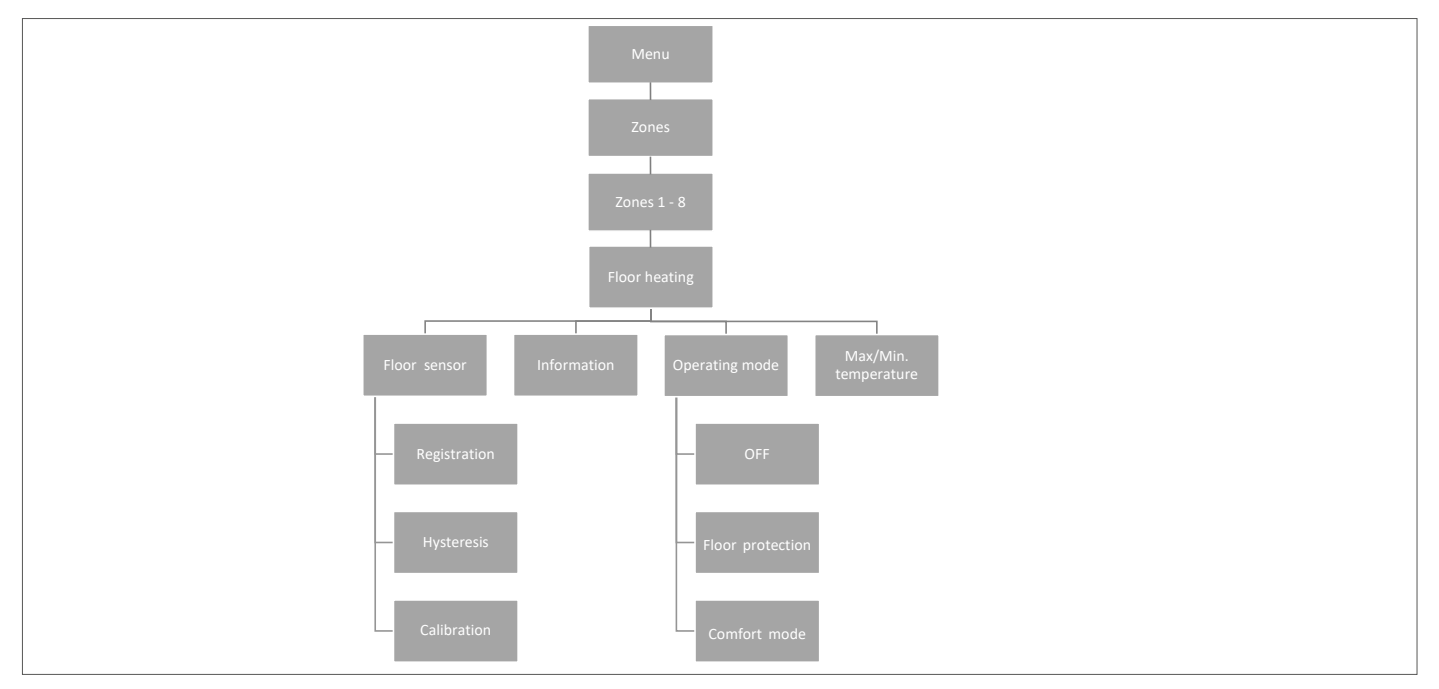

#### **2.10.1 REGISTRERING**

Du kan slutte en kabelforbundet gulvføler til enten en Roth Touchline® SL Standard- eller Roth Touchline® SL Plus rumtermostat.

Hvis du har en Roth Touchline® SL Standard IR termostat, er det også her, du registrerer den integrerede IR-sensor.

Du kan også tilslutte en separat trådløs Roth Touchline® SL Project gulvføler sammen med Roth Touchline® SL Project rumtermostaten i en zone efter behov.

Vælg den zone hvor du ønsker gulvføler tilsluttet og vælg derefter "Floor heating" (Gulvvarme) ved hjælp af ▼ – tryk på MENU. Vælg "Floor sensor" (Gulvsensor) – tryk på MENU. Vælg YES (Ja) under "Registration" (Registrering) og derefter "Register" (Registrer) ved at trykke på MENU for at starte søgningen. Tryk kort to gange på registreringsknappen (se billederne nedenfor) på bagsiden af Standard-/Plus-termostaten for at forbinde sensoren. Tryk en enkelt gang på PL-gulvsensoren. Vælg OK med MENU for at afslutte opsætningen.

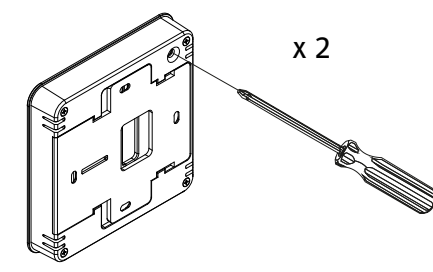

**Roth Touchline® SL Standard rumtermostat Roth Touchline® PL gulvsensor Roth Touchline® SL Plus rumtermostat**

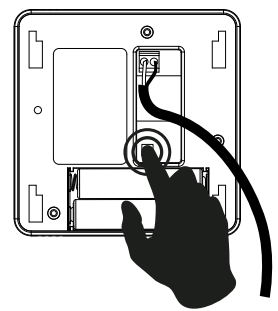

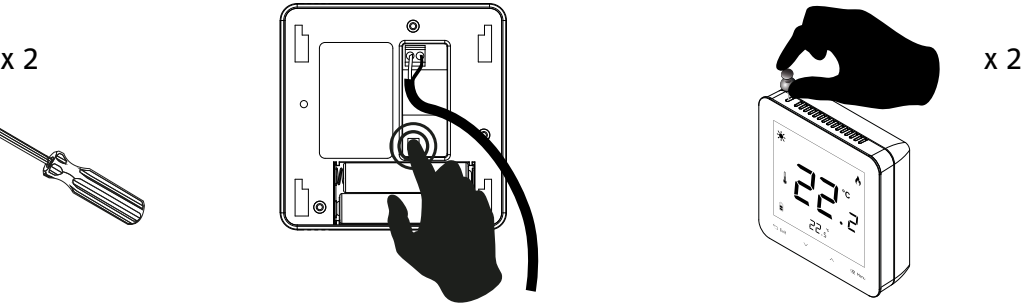

#### **2.10.2 INFORMATION**

Her kan du se indstilling og status for gulvsensoren.

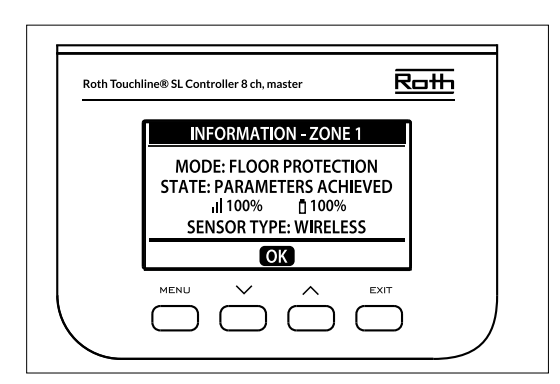

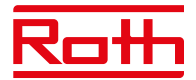

#### **2.10.3 DRIFTSTILSTAND**

Driftstilstanden for den kabelførte gulvføler kan indstilles til enten "OFF" (Fra), "Floor protection" (Gulvbeskyttelse) eller "Comfort" (Komfort). Vælg den ønskede indstilling ved hjælp af ▼ – tryk på MENU.

Driftstilstanden for den integrerede IR-gulvsensor kan indstilles til "OFF" (Fra) eller "Comfort" (Komfort). IR-sensoren er ikke tilstrækkelig sikker til at blive brugt til gulvbeskyttelse.

**Fra** Denne indstilling slukker gulvføleren helt.

- **Gulvbeskyttelse** Denne funktion har til formål at holde gulvtemperaturen under den maksimale temperaturværdi for at beskytte systemet eller gulvet mod overophedning. Når gulvtemperaturen når den maksimale temperatur, deaktiveres zoneopvarmningen.
- 

**Komfort** Denne funktion har til formål at opretholde en behagelig gulvtemperatur. Gulvføleren overvåger gulvtemperaturen og forsøger at holde gulvtemperaturen inden for de indstillede min./maks. temperaturer.

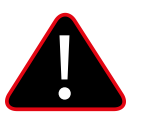

#### **BEMÆRK!**

Indstillingen "Comfort" kan resultere i et højere energiforbrug sammenlignet med regulering efter rumtemperaturen.

#### **2.10.4 MAKS. TEMPERATUR/MIN. TEMPERATUR**

Maksimum- og minimumtemperaturen skal indstilles, når gulvføleren er i brug. I indstillingen "Floor protection" (Gulvbeskyttelse) er indstillingsområdet 18-50°C, og i indstillingen "Comfort" (Komfort) er indstillingsområdet 5-40°C).

I indstillingen "Floor heating protection" (Beskyttelse af gulvvarme) skal du indstille "Max. temperature" (Maks. temperatur) for gulvføleren (standardindstillingen er 40°C).

I indstillingen "Comfort" (Komfort) skal du indstille både "Min. temperature" (Min. temperatur) (standardindstillingen er 18°C) og "Max. temperature" (Maks. temperatur) (standardindstillingen er 40°C) for gulvføleren.

Vælg "Max. temperature" (Maks. temperatur) ved hjælp af ▼ – tryk på MENU. Indstil temperaturen med ▼ eller ▲ – tryk på MENU. Tryk på MENU for at få vist "CONFIRM" (Godkend), eller vælg "CANCEL" (Annuller) med ▲ – tryk på MENU.

Vælg derefter "Min. temperature" (Min. temperatur) ved hjælp af ▼ – tryk på MENU. Indstil temperaturen med ▼ eller ▲ – tryk på MENU. Tryk på MENU for at få vist "CONFIRM" (Godkend), eller vælg "CANCEL" (Annuller) med ▲ – tryk på MENU.

#### **2.10.5 HYSTERESE**

Hysterese for gulvtemperaturen angiver tolerancen for gulvtemperaturen for at forhindre uønskede udsving i tilfælde af mindre temperaturændringer (i intervallet 0,1 til minus 5°C).

Eksempel: Maksimal gulvtemperatur: 30°C Hysterese: 2°C

Kontrolenheden stopper opvarmningen, når temperaturen overstiger 30°C. Når temperaturen begynder at falde, aktiveres opvarmningen igen, når temperaturen når 28°C (medmindre rumtemperaturen er nået).

#### **2.10.6 KALIBRERING**

Gulvføleren kan kalibreres, hvis den målte gulvtemperatur, der vises, adskiller sig fra den faktiske målte temperatur (det anbefales at anvende et infrarødt termometer i god kvalitet som reference). Indstillingsintervallet for kalibrering er fra -10°C til +10°C med en nøjagtighed på 0,1°C. Vælg "Calibration" (Kalibrering) ved hjælp af ▼ – tryk på MENU. Indstil "Degrees" (Grader) med ▼ eller ▲ – tryk på MENU. Tryk på MENU for at få vist "CONFIRM" (Godkend), eller vælg "CANCEL" (Annuller) med ▲ – tryk på MENU.

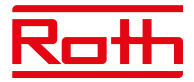

#### **3. KONFIGURATION AF UDGANGE**

Det er muligt at tilslutte flere udgange (eller alle udgange) på den samme kontrolenhed med 8 kanaler + et udvidelsesmodul med 4 kanaler (i alt 12 udgange) til den samme zone/termostat. Dette gøres i menuen "Outputs configuration" (Konfiguration af udgange). Udgang 1 er som standard tildelt til zone 1, udgang 2 til zone 2 osv.

Tryk på MENU, og vælg "Outputs configuration" (Output konfigurering) med ▼ – tryk på MENU. Vælg udgangen med ▼ (vælg mellem 1-8 eller 1-12, hvis der er tilsluttet udvidelsesmodul med 4 kanaler). Tryk på MENU for at flytte fra den dedikerede standardzone. Flyt et output til en ny zone med ▼ eller ▲ – tryk på MENU.

Meddelelsen "Pump on/off will be deactivated in this zone!" (Pumpe on/off vil deaktiveres i denne zone) vises. Det vil sige, at pumpen ikke længere aktiveres, hvis der modtages en varmeanmodning fra denne zone.

Du kan få vist en oversigt over udgangskonfigurationen, herunder hvilke udgange der er forbundet med hvilke zoner, ved at trykke på EXIT i be han to the entitlency of the eigengenemigenement, hereined in the experiment of the configurering.

Zoner, der ikke længere er forbundet til en fysisk udgang, kan stadig bruges til styring af trådløse radiator-aktuatorer og vinduessensorer.

#### **4. MODULER**

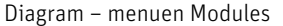

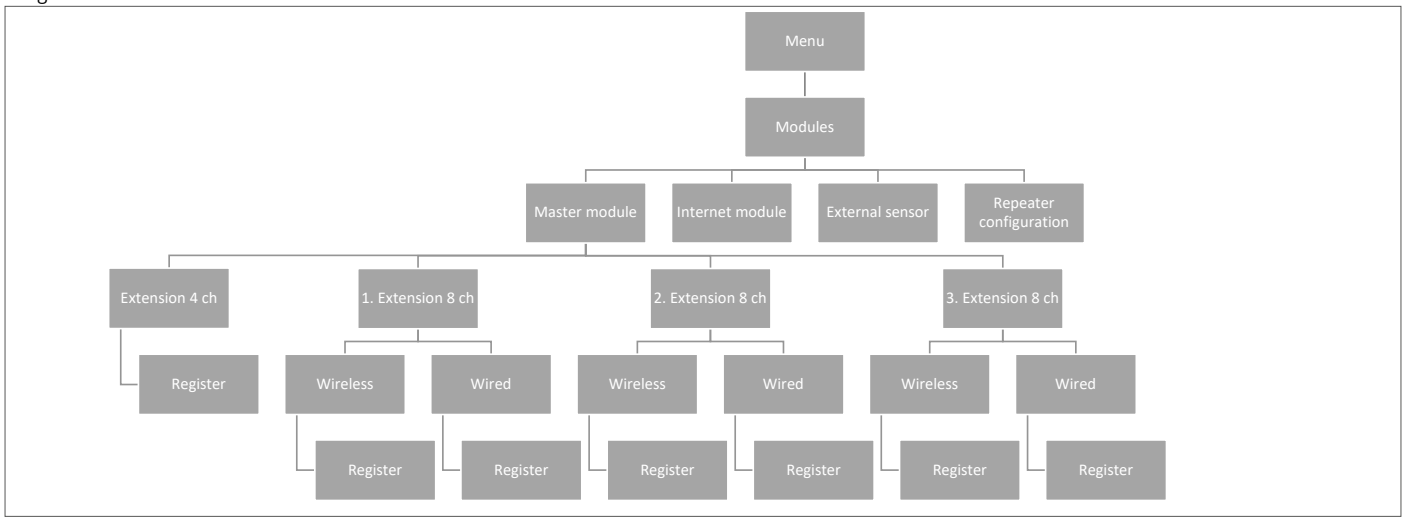

Her kan du tilslutte og administrere alle de ekstra moduler, som du vil bruge i systemet. En detaljeret beskrivelse af tilslutning og opsætning for det enkelte modul findes i den medfølgende vejledning til produktet.

#### **4.1. MASTERMODUL**

Hvis du har brug for en installation med mere end otte kanaler, har du flere muligheder at vælge imellem afhængigt af installationens størrelse. Hvis du har brug for et system med op til 12 zoner (rum), skal du vælge en masterkontrolenhed med 8 kanaler og kombinere den med et udvidelsesmodul med 4 kanaler.

Hvis du har brug for op til 16 zoner, kan du kombinere en masterkontrolenhed med 8 kanaler med en udvidelseskontrolenhed med 8 kanaler.

En maksimal konfiguration består af en masterkontrolenhed med 8 kanaler, som er forbundet med tre udvidelseskontrolenheder med 8 kanaler, som hver er forbundet med et udvidelsesmodul med 4 kanaler. Det giver en installation med i alt 48 zoner.

Læs mere om, hvordan du tilføjer et modul, i brugervejledningerne til master- og udvidelseskontrolenhederne.

Som beskrevet i kapitel "II. SYSTEMKONFIGURATION" kan du vælge mellem trådløs og kabelforbundet tilslutning på kontrolenhederne afhængigt af installationsstedet.

#### **4.2 INTERNETMODUL**

Du kan slutte et Roth Touchline® SL WiFi modul til systemet, så du kan fjernstyre systemet. Brugeren kan kontrollere status for alle systemenheder fra en computer, smartphone eller tablet og redigere et stort antal parametre via internettet.

Roth Touchline® SL WiFi modulet skal sluttes til masterkontrolenheden med det medfølgende RS-kabel. Læs mere om tilslutning og opsætning i den specifikke vejledning til Roth Touchline® SL WiFi modulet.

Når et WiFi modul er tilsluttet, er alle oplysninger fra WiFi modulet tilgængelige på masterkontrolenheden, herunder IP-adresse, IP-maske, gateway-adresse og DNS-adresse fra det lokale netværk.

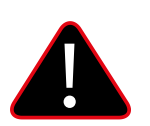

#### **BEMÆRK!**

Denne type styring er kun tilgængelig efter tilslutning af Roth Touchline® SL WiFi modulet, som ikke medfølger sammen med kontrolenheden, men kan tilkøbes som ekstraudstyr.

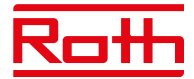

#### **4.3 UDEFØLER**

Diagram – Menuen External sensor

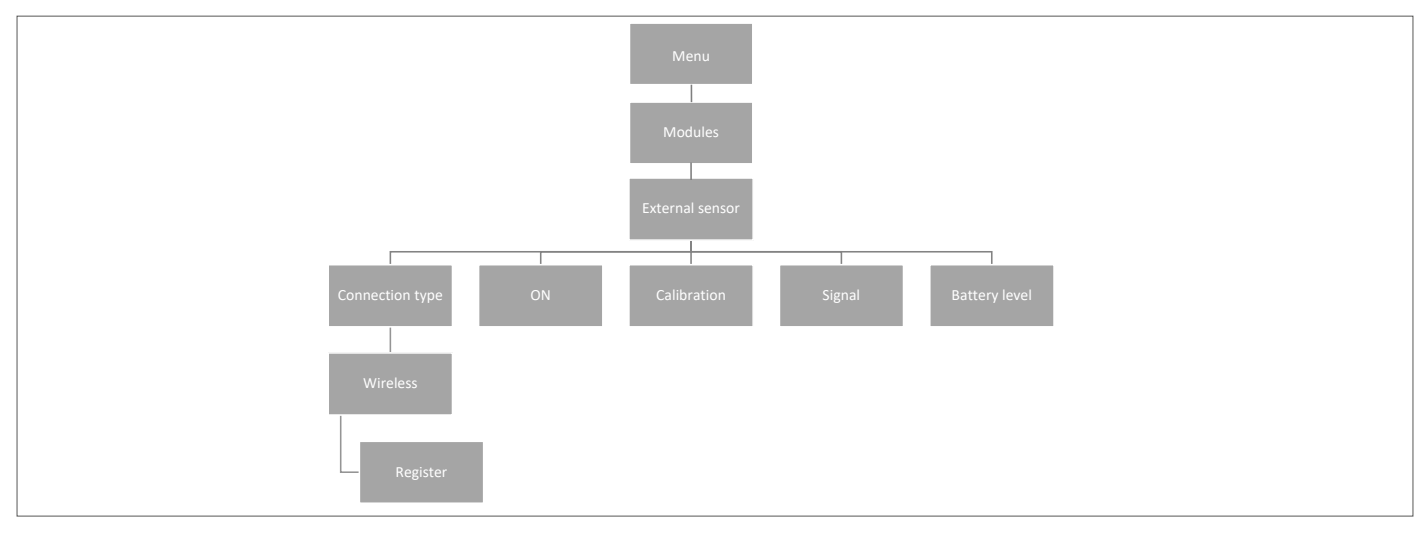

Det er muligt at tilslutte en udeføler, så brugeren kan aktivere vejrbaseret styring. Systemet gør det kun muligt at registrere én udeføler på masterkontrolenheden, og den aktuelle udendørstemperatur vises på hovedskærmen og videresendes til andre enheder, f.eks. udvidelseskontrolenheden.

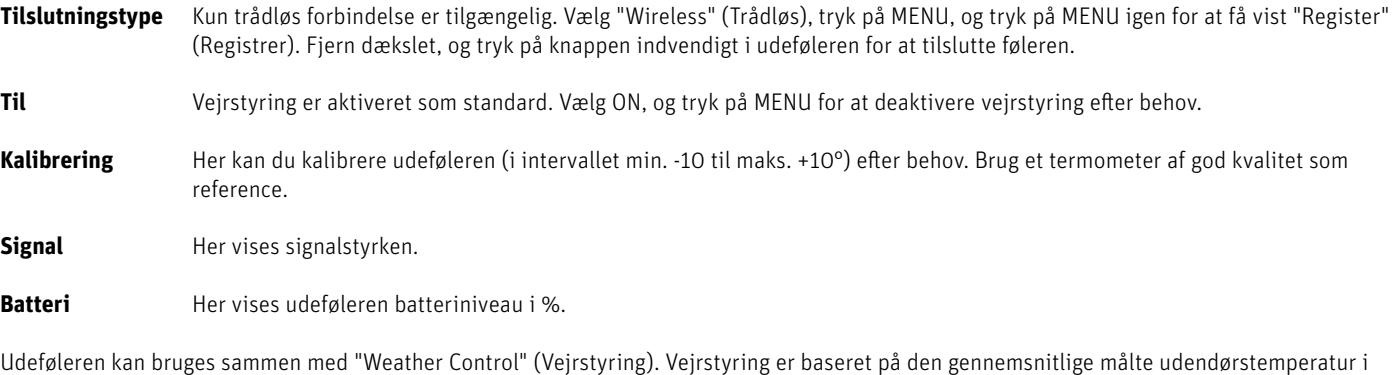

det angivne tidsinterval.

Tidsintervallet til beregning af den gennemsnitlige udendørstemperatur er som standard 24 timer. Temperaturgrænsen for udendørstemperatur, hvor systemet skifter til sommerindstilling, er som standard 15°.

Det betyder, at opvarmningen ikke starter i en zone (et rum), selv om temperaturen falder til under den indstillede værdi. Dette er baseret på forventningen om, at faldet i temperaturen vil være så lille på grund af udendørstemperaturen. I ældre huse vil faldet være større, og derfor kan det være nødvendigt at hæve temperaturen for at sikre en behagelig temperatur.

Indstillingerne findes og kan ændres i menuen "Fitters" (Installatør menu) > "Weather control" (Udendørs styring). Her kan du også læse den beregnede gennemsnitlige udendørstemperatur.

Hvis du vil udelade en zone fra vejrstyringsfunktionen:

Tryk på MENU > vælg Zones (Zoner) > vælg Zone X > vælg Settings (Indstillinger) > vælg Weather control (Udendørs styring), og fjern markeringen ud for "ON" (Til). Zonen er nu udeladt fra vejrstyringsfunktionen og følger blot zonens forudindstillede indstilling.

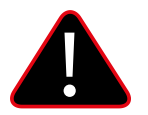

#### **BEMÆRK!**

Hvis du har problemer med at opnå den ønskede temperatur, kan det være nødvendigt at ændre temperaturgrænsen til en højere indstilling. Dette kan f.eks. være nødvendigt, hvis du ønsker høj komfort eller har et dårligt isoleret hus. Prøv at ændre temperaturen +1° ad gangen, indtil du opnår den ønskede komfort.

I rum med en højere rumtemperatur (f.eks. badeværelser) kan du vælge at udelade dette rum fra vejrstyringen.

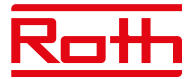

#### **4.4 REPEATER-KONFIGURATION**

Hvis der er problemer med at etablere eller opretholde en stabil forbindelse mellem kontrolenheder og/eller trådløse produkter, er det muligt at slutte en eller flere Roth Touchline® SL repeatere til systemet.

Repeateren bruges, hvis afstanden mellem en sender og en modtager er for stor eller under vanskelige driftsforhold for sender/modtager. Du kan registrere flere forskellige enheder for en eller flere repeatere i et system, dog maks. 20 enheder pr. repeater. Du kan blande både udvidelseskontrolenheder, termostater og smart home-komponenter ved hjælp af en eller flere repeatere (maks. to repeatere i en serie). pending the operation and the contract of

Læs mere om tilslutning og opsætning i den specifikke vejledning til Roth Touchline® SL repeaterne.

#### **5. DRIFTSTILSTAND – GLOBAL SYSTEMMENU**

Diagram – den globale systemmenu (Operating mode)

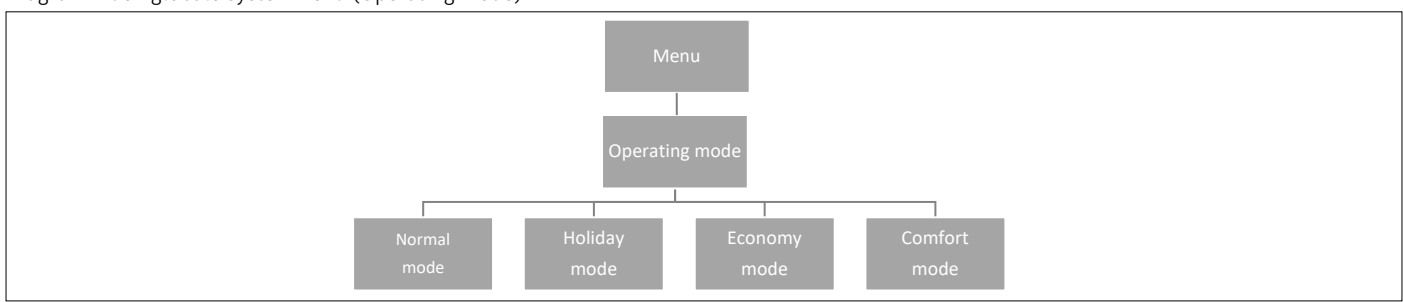

Denne funktion gør det muligt for brugeren at vælge global driftstilstand for hele systemet.

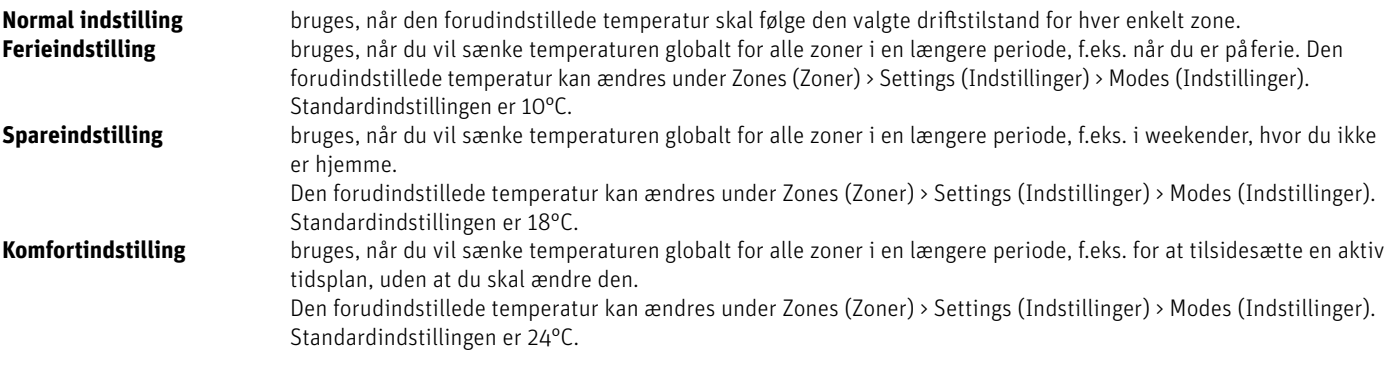

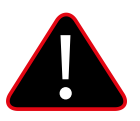

#### **BEMÆRK!**

Hvis du har begrænset minimum-/maksimumtemperaturen i en eller flere zoner (se 2.7.2 og 2.7.3), er det ikke muligt at tilsidesætte disse temperaturer under globale indstillinger.

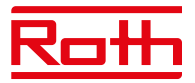

#### **6. KONTROLENHEDENS INDSTILLINGER**

Diagram – Controller settings Menu – Controller settings

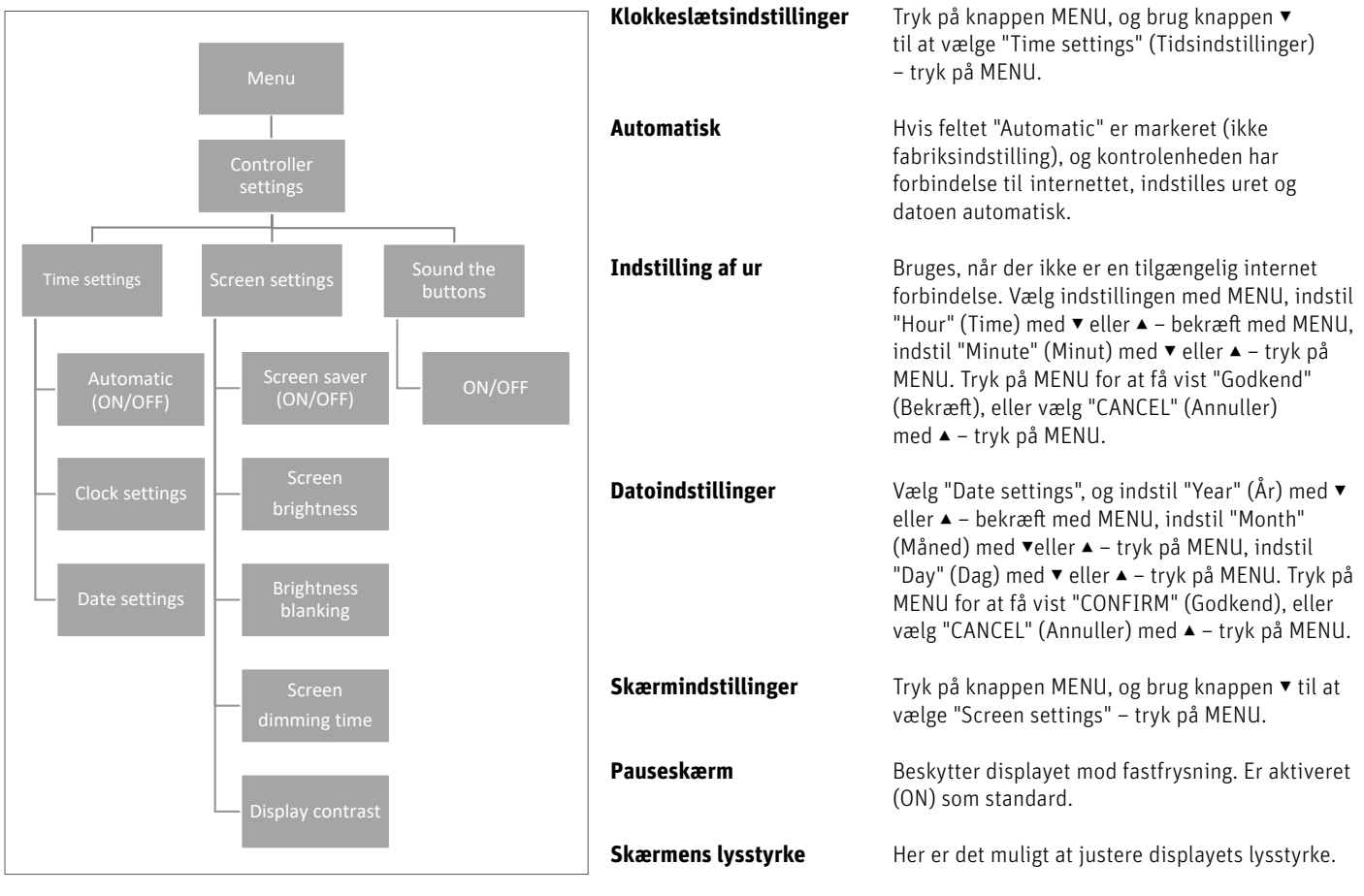

**Justering af lysstyrke** Her er det muligt at justere displayet lysstyrke, når displayet er i slumretilstand.

**Tid til skærmdæmpning** Den tid, der går, fra knapperne sidst blev brugt, til skærmen går i slumretilstand.

**Displaykontrast** Her er det muligt at justere displayets kontrast.

Lyd for knapperne Tryk på knappen MENU, og brug knappen ▼ til at vælge "Sound the buttons" (Lyd for knapper) – tryk på MENU for τryk pa knappen MENU, og brug knappen ▼ til at vælge "Sound tne<br>at fjerne markeringen i feltet. Knapperne kan nu betjenes uden lyd.

#### **7. MANUEL INDSTILLING**

Diagram – menuen Manual mode

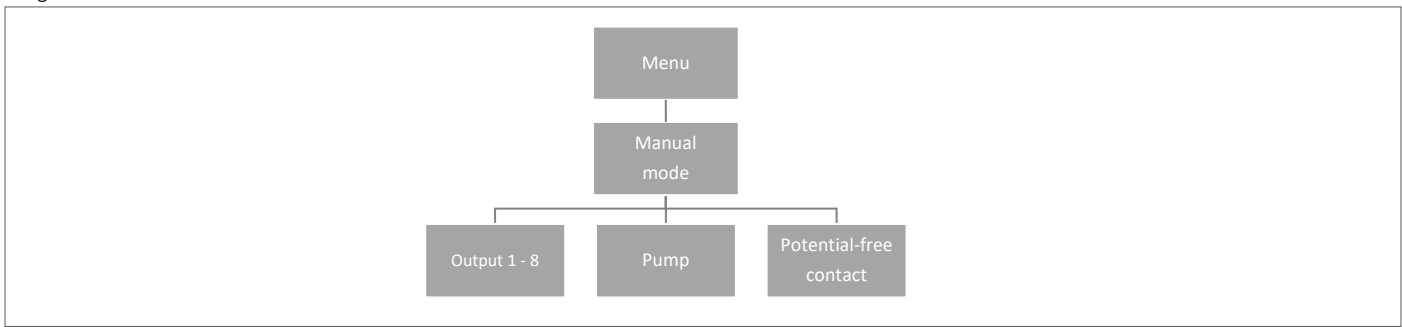

Denne funktion gør det muligt for brugeren at aktivere bestemte enheder (termomotorer, potentialefri relæ og pumpe) uafhængigt af de øvrige enheder for at kontrollere, at de fungerer korrekt.

Tryk på knappen MENU, og brug knappen ▼ til at vælge "Manual mode" (Manuel mode). Aktivér "Output 1" (Udgang 1) med knappen MENU – og fortsæt med alle de øvrige udgange, den potentialfri kontakt og pumpen. Når alle ovenstående dele er aktiveret, åbnes alle de tilsluttede ventiler (termomotorer skal bruge ca. fem minutter på at åbne helt), og pumpen og den spændingsfri udgang reagerer straks. I standarddriftstilstand aktiveres udgangen med det samme, når der anmodes om varme i en zone, mens der er en forsinkelse på to minutter for pumpen og den potentialfri relæ.

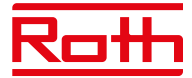

#### **8. LANGUAGE VERSION (SPROGVERSION)**

Diagram – menuen Language version

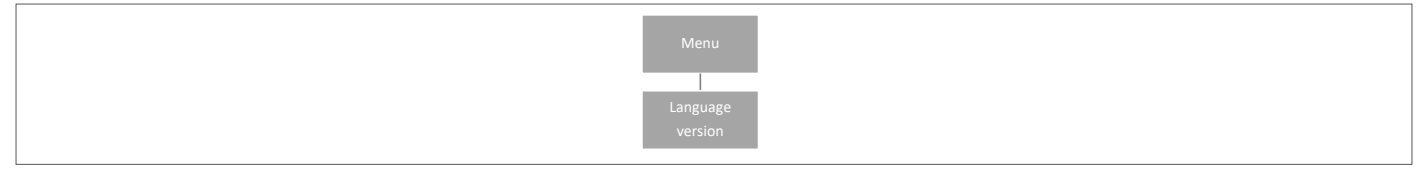

Indstil sproget ved at trykke på knappen MENU og bruge knappen ▼ til at vælge "Language selection" (Sprog version). Brug knappen ▼ til at vælge det ønskede sprog, og bekræft med knappen MENU.

Efter en fabriksnulstilling vender kontrolenheden tilbage til standardindstillingen engelsk.

#### **9. MENUEN SERVICE**

Diagram – menuen Controller settings (Kontrolenhedens indstillinger)

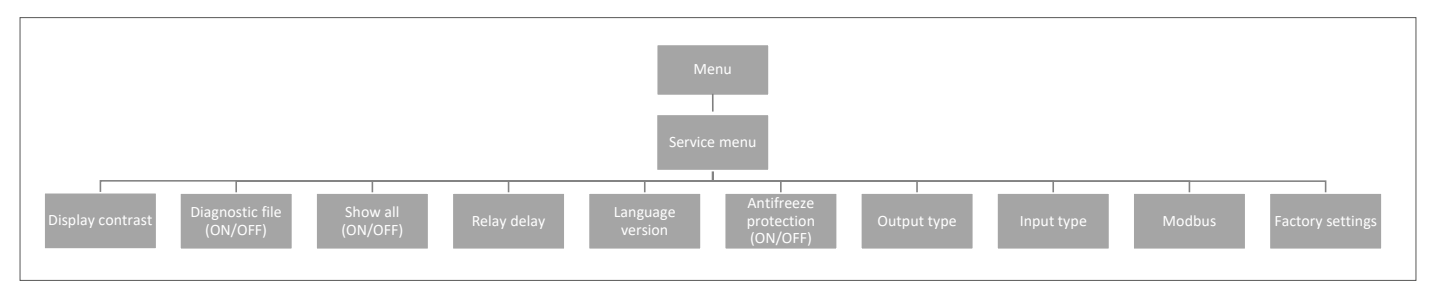

#### **9.1 Displaykontrast**

Her kan du justere kontrasten på displayet.

#### **9.2 Diagnostikfil**

Aktivering af "Diagnostic file" gør det muligt at gemme driftsdata på en USB-stick, der er indsat i kontrolenheden. Dette kan være meget nyttigt, hvis der opstår usædvanlige problemer. USB'en må ikke være større end 1 MB, og den skal formateres med FAT32 inden brug. "Diagnose fil" er deaktiveret som standard.

#### **9.3 Vis alle**

Denne funktion er deaktiveret som standard, så brugeren ikke får vist funktioner, der ikke er tilgængelige.

#### **9.4 Tidsmæssig overlejring**

Denne funktion er deaktiveret som standard. Den styrer den tidsindstillede temperaturforøgelsesfunktion i termostaterne. Hvis funktionen er aktiveret, er det muligt at ændre den indstillede temperatur for termostaterne i en bestemt periode (1-24 timer). Når funktionen er deaktiveret, indstilles temperaturen for termostaterne ved hjælp af en grundlæggende indstillingsfunktion med +/-.

#### **9.5 Relæforsinkelse**

Her kan du ændre forsinkelsen for alle relæer i systemet. Forsinkelse indstilles som en beskyttelsesfunktion – hvis temperaturen f.eks. ændres fra ferieindstilling til komfortindstilling, og alle zoner aktiveres på samme tid, startes alle aktuatorer og pumpen samtidigt, så der er risiko for at sprænge sikringen. Indstilling af selv en minimal forsinkelse fjerner dette problem.

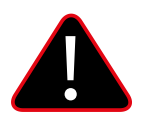

#### **BEMÆRK!**

Forsinkelse skal altid indstilles til en værdi større end nul. Standardindstillingen er 0,3 sekunder.

#### **9.6 Sprogversion**

Bruges til at indstille sproget på samme måde som via menuen "Language" (Sprog version) i hovedmenuen.

Tryk på knappen MENU, og brug knappen ▼ til at vælge "Language selection" (Sprog version) standardindstillingen er engelsk. Brug knappen ▼ til at vælge det ønskede sprog, og bekræft med knappen MENU.

Efter en fabriksnulstilling vender kontrolenheden tilbage til standardindstillingen engelsk.

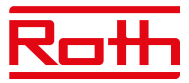

#### **9.7 Frostbeskyttelse**

Hvis der ikke er noget signal fra termostaten eller føleren i en zone i 12 timer, aktiveres frostbeskyttelsesindstillingen. I denne indstilling åbner aktuatorerne i 15 minutter og lukker derefter i 45 minutter, indtil kommunikationen mellem termostaten/føleren og kontrolenheden er genoprettet.

Årsager, der kan aktivere indstillingen:

- utilstrækkelig rækkevidde
- beskadiget termostater/føler
- afladede batterier.

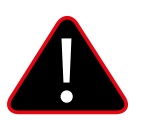

#### **BEMÆRK!**

Aktivering af indstillingen resulterer i et højere energiforbrug, så det er vigtigt at reagere hurtigt og finde årsagen til aktivering af frostbeskyttelsesindstillingen.

#### **9.8 Udgangstype**

Det er muligt at ændre udgangssignalet mellem NO (Normalt åben) og NC (Normalt lukket) for termomotorer, som er sluttet til 230V-udgangene. Standard er NC.

#### **9.9 Indgangstype**

Det er muligt at ændre indgangssignalet mellem NO (Normalt åben) og NC (Normalt lukket) for indgange, som er sluttet til "CO opvarmning/ køling" og "CO stop opvarmning". Standardindstillingen for begge indgange er NO.

#### **9.10 Modbus**

Touchline® SL-systemet kan fungere som slave i et Modbus RTU-baseret system. Modbus-signalet tilsluttes via ModBus-stikket med mærket "BMS/Modbus" på masterkontrolenheden.

Modbus RTU-kommunikationsprotokollen gør det muligt at læse/skrive en lang række forskellige parametre i reguleringssystemet.

#### **9.10.1 Register over Modbus-kommandoer**

Nedenfor er vist registret over kommandoer til læsning og skrivning af parametre:

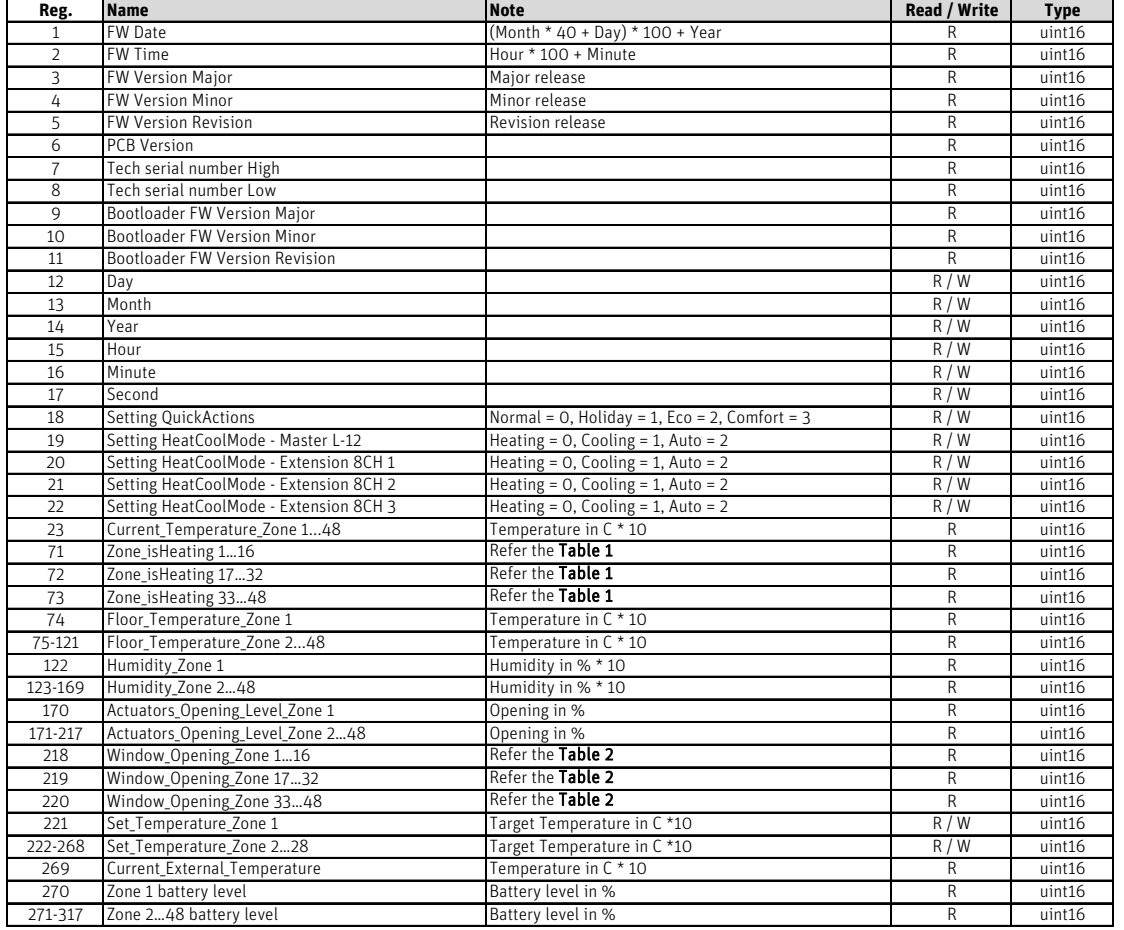

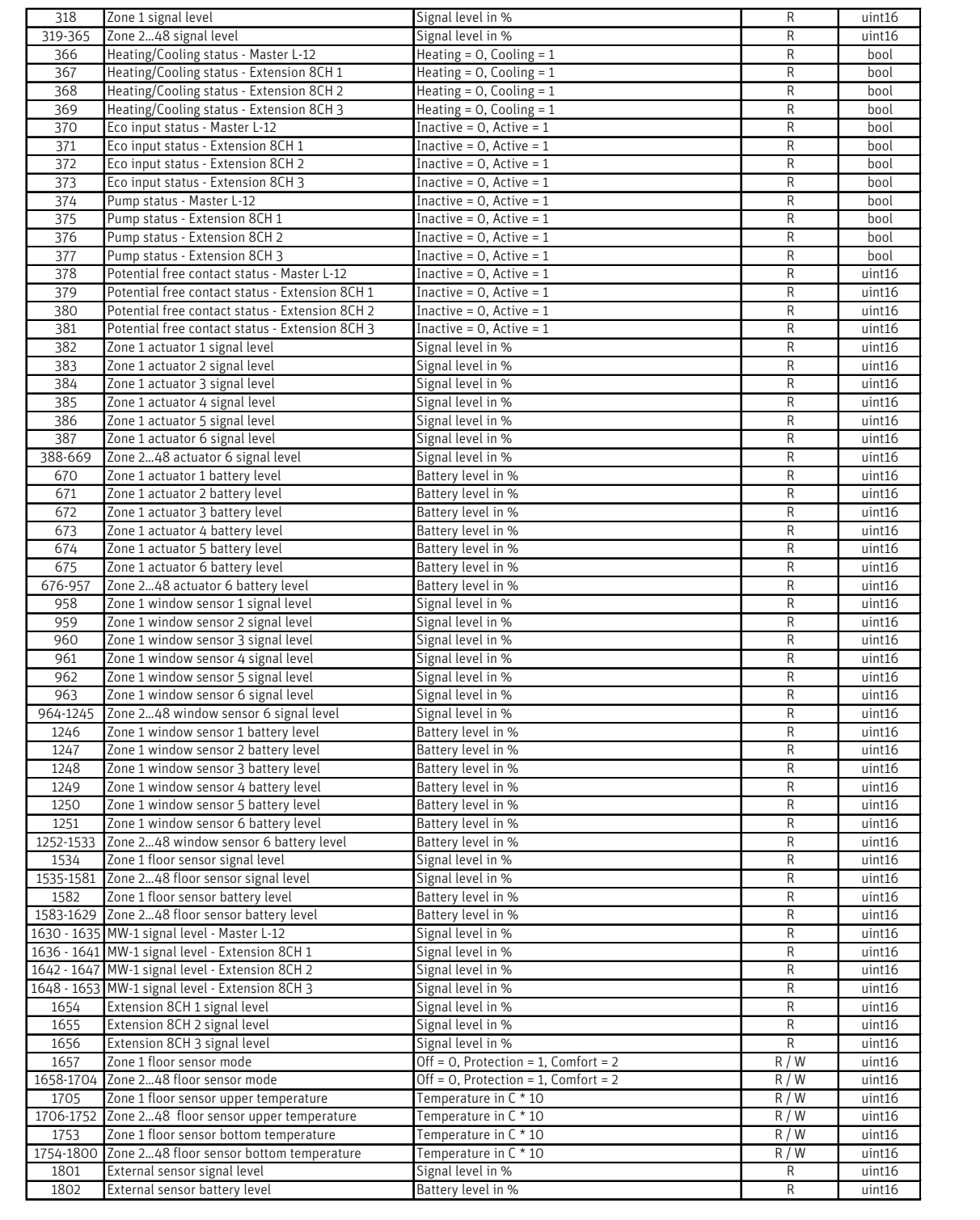

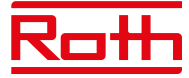

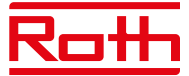

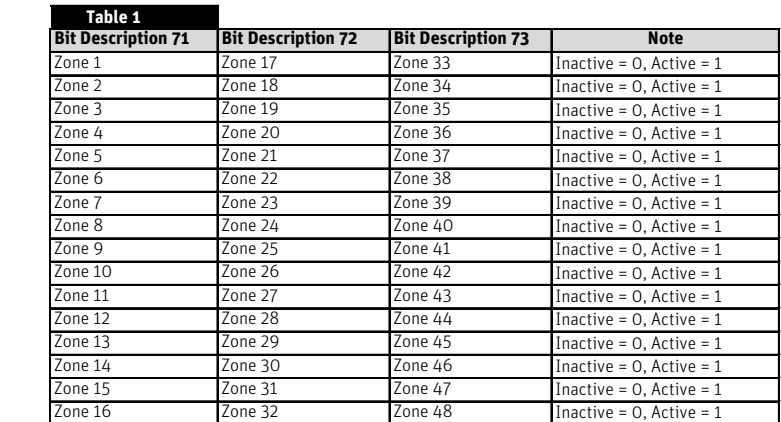

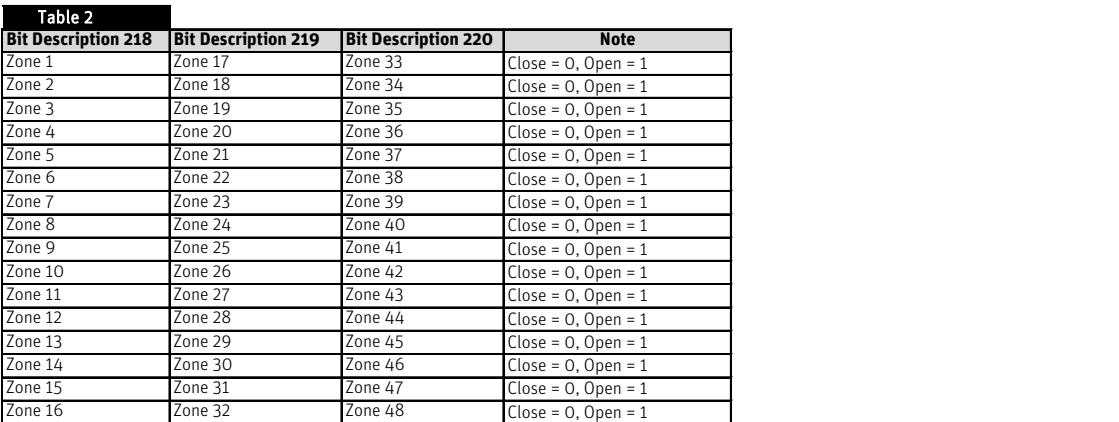

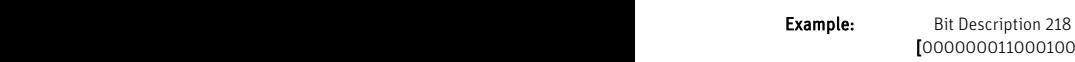

**Zone 37 Cone 37 Cone 37 Cone 37 Cone 37 Cone 37 Cone 37 Cone 37 Cone 37 Cone 37 Cone 37 Cone 37 Cone 37 Cone 37 Cone 37 Cone 37 Cone 37 Cone 37 Cone 37 Cone 37 Cone 37 Cone 37 Cone 37 Cone 37 Cone 37 Cone 37 Cone 37 Cone** [0000000110001001]<br>Bit 16 Bi

Open window in Zone: 1, 4, 8, 9

Parametre for Modbus-kommunikation kan ændres i menuen "Service" > "Modbus" efter behov.

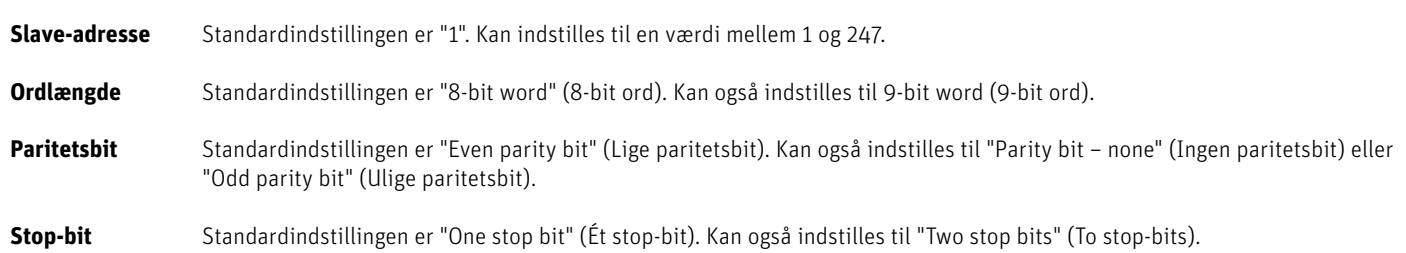

#### **9.11 Fabriksindstillinger**

Fabriksindstillinger i menuen "Service" – fjerner alle indstillinger i menuen "Fitters" (Installatør menu) og i menuen "Service" – og fjerner alle indstillinger fra enheden.

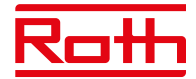

#### **10. MONTØRER**

Diagram – Menuen Fitters

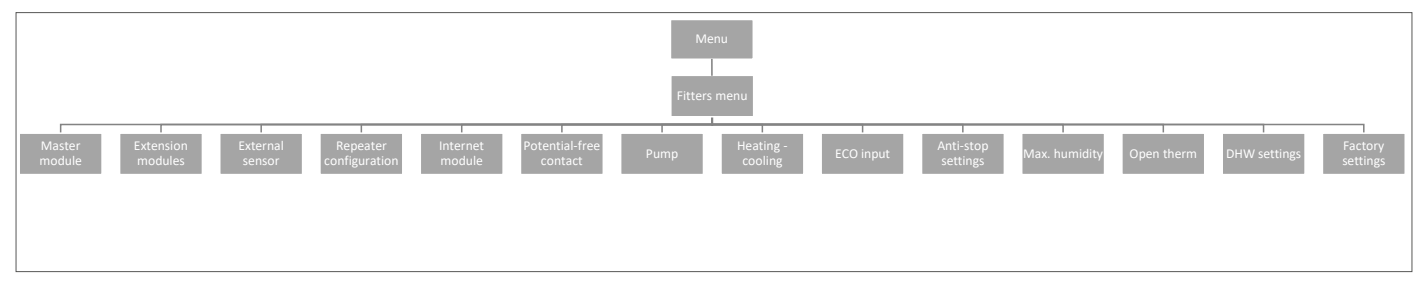

#### **10.1. Mastermodul – yderligere kontakter**

Det er muligt at føje op til seks ekstra kontakter til styringen/kontakten, f.eks. til styring af eksterne kedler, pumper, aktuatorer osv.

Kontakt Roth, hvis du har spørgsmål til denne mulighed.

#### **10.2. Udvidelsesmoduler**

Se punkt 4.1 under menuen Modules.

#### **10.3. Udeføler**

Se punkt 4.3 under menuen Modules.

#### **10.4. Repeater-konfiguration**

Se punkt 4.4 under menuen Modules.

#### **10.5. Internetmodul**

Se punkt 4.2 under menuen Modules.

#### **10.6. Potentialefri relæ**

Her kan du indstille/ændre funktionen for det potentialefrie relæ.

- **Global styring** Standardindstillingen er ON. Hvis funktionen er aktiveret, overføres signalet til tilsluttede udvidelseskontrolenheder. Hvis funktionen deaktiveres, overføres kontaktens tilstand ikke til andre enheder.
- **Driftsforsinkelse** Her kan du ændre forsinkelsen (standardindstillingen er 2 min.), inden relæet reagerer.

#### **10.7. Pumpe**

Her kan du indstille/ændre pumperelæets funktion.

**Global styring** Standardindstillingen er ON. Hvis funktionen er aktiveret, overføres signalet til tilsluttede udvidelseskontrolenheder. Hvis funktionen deaktiveres, overføres kontaktens tilstand ikke til andre enheder.

**Driftsforsinkelse** Her kan du ændre forsinkelsen (standardindstillingen er 2 min.), inden relæet reagerer.

#### **10.8. Opvarmning-køling**

Systemet kan bruges til både opvarmning og køling.

I køleindstilling overvåger systemet luftfugtigheden i rummene, så der skal anvendes termostater eller sensorer med en indbygget fugtighedsføler. Hvis luftfugtigheden (%) i rummene overstiger den indstillede globale maksimumværdi, stoppes kølingen for det respektive rum/den respektive zone (termomotoren/ventilen lukker).

For at sikre at der ikke opstår problemer med fugt/kondens i gulvkonstruktionen, er det derfor vigtigt, at fremløbstemperaturen og/eller en dugpunktsbeskyttelse kan styres af varmepumpen eller køleenheden.

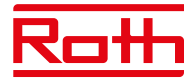

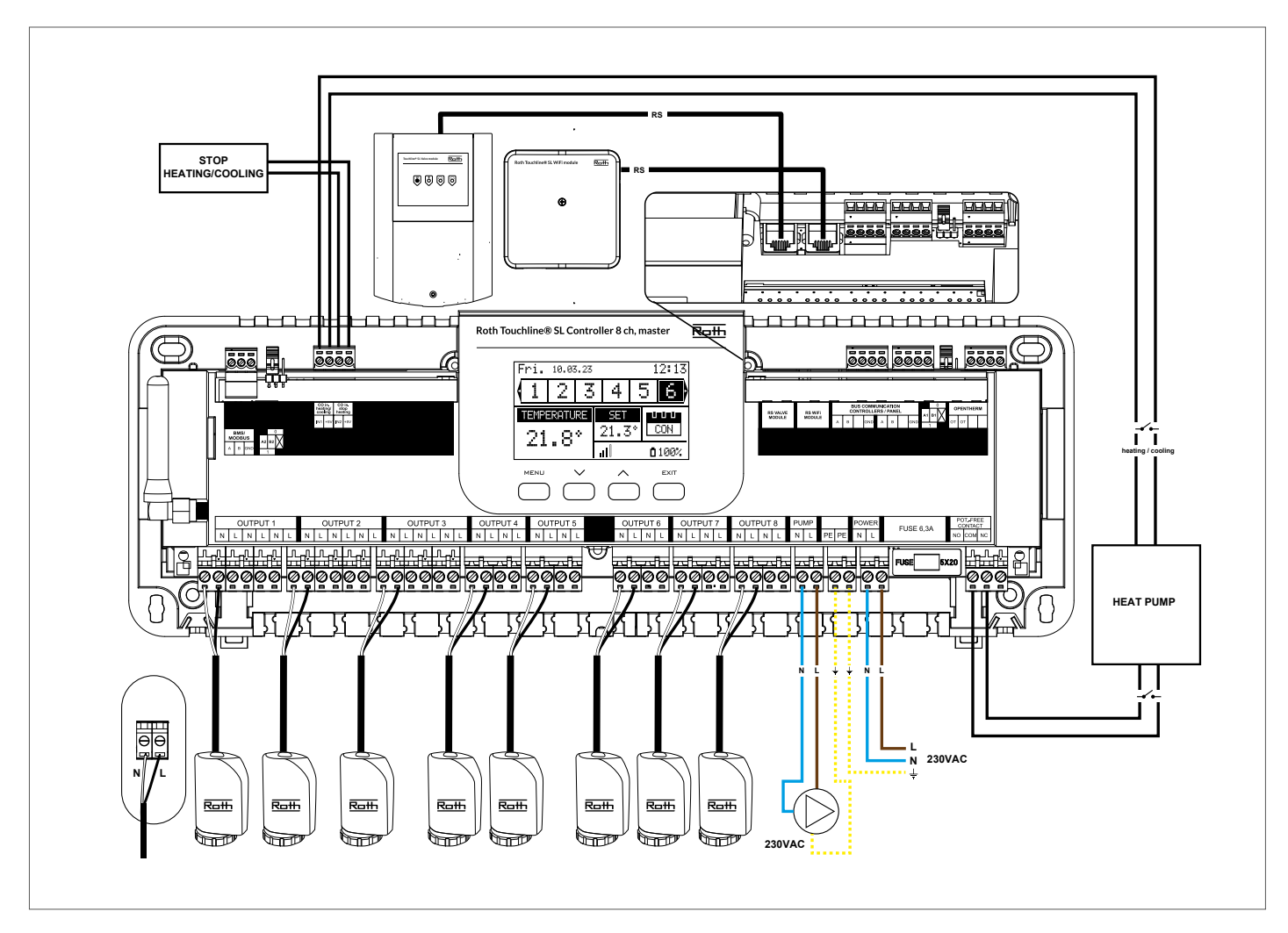

#### **Konfiguration af systemet i køledrift**

Diagram til tilslutning af køleenhed/varmepumpe

Hvis der er behov for at skifte automatisk fra varme til køling styret af køleenheden, skal der indsættes et kabel i indgangen med mærket "CO in heating/cooling" (CO-indgang opvarmning/køling). Signalet skal være et potentialfrit signal (dvs. uden strøm) og være "normalt åbent" som standard.

Når der afgives et signal fra køleenheden, lukkes kontakten, og Roth Touchline® SL-systemet skifter til køledrift.

Hvis systemet består af både master- og udvidelseskontrolenheder, overføres kølesignalet fra mastermodulerne til udvidelsesmodulerne.

#### **Indstilling af opvarmnings-/køleindstilling**

**ndstidnig af språfillings /hødendstidnig**<br>Du kan styre skiftet mellem opvarmning/køling manuelt, eller systemet kan håndtere skiftet automatisk ved hjælp af et eksternt signal via indgangen med mærket "CO input heating/cooling" (CO-indgang opvarmning/køling).

**Global styring** Standardindstillingen er ON. Hvis funktionen er aktiveret, overføres signalet til tilsluttede udvidelseskontrolenheder. Hvis funktionen deaktiveres, overføres kontaktens tilstand ikke til andre enheder, og indstillingen på disse enheder ændres ikke.

Driftstilstand Heating (Opvarmning) – Når indstillingen er aktiveret (ON – standardindstillingen), er systemet i konstant opvarmningsindstilling.

Cooling (Køling) – Når indstillingen er aktiveret (ON), er systemet i konstant køleindstilling. **N L N L**

 Automatic (Automatisk) – Når indstillingen er aktiveret (ON), skifter systemet mellem opvarmning/køling baseret på den **230VAC N** eksterne indgang.

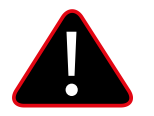

#### **BEMÆRK!**

Vi anbefaler på det kraftigste, at du vælger "Automatisk", så skiftet styres af varmepumpen eller køleenheden.

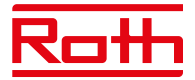

#### **Indstilling af maks. fugtighed**

Ved brug af termostater og/eller sensorer med indbyggede fugtighedssensorer i hvert rum er det muligt at beskytte gulvkonstruktionen mod fugtdannelse under afkøling af rummene.

For at kunne gøre dette er det nødvendigt at angive en maksimumværdi for luftfugtigheden. Denne maksimumværdi gælder for hele anlægget (globalt). For at indstille værdien korrekt er det vigtigt at forholde sig til henholdsvis den faktiske skift til rumtemperatur og den forudindstillede minimumflowtemperatur (indstillet på varmepumpen eller køleenheden). Generelt anbefales det ikke at køle med vand, der er koldere end 19°C. Tabellen nedenfor kan bruges til at finde den anbefalede maks. værdi for luftfugtighed i forbindelse med omskiftning af rumtemperatur baseret på minimumforsyningstemperaturen.

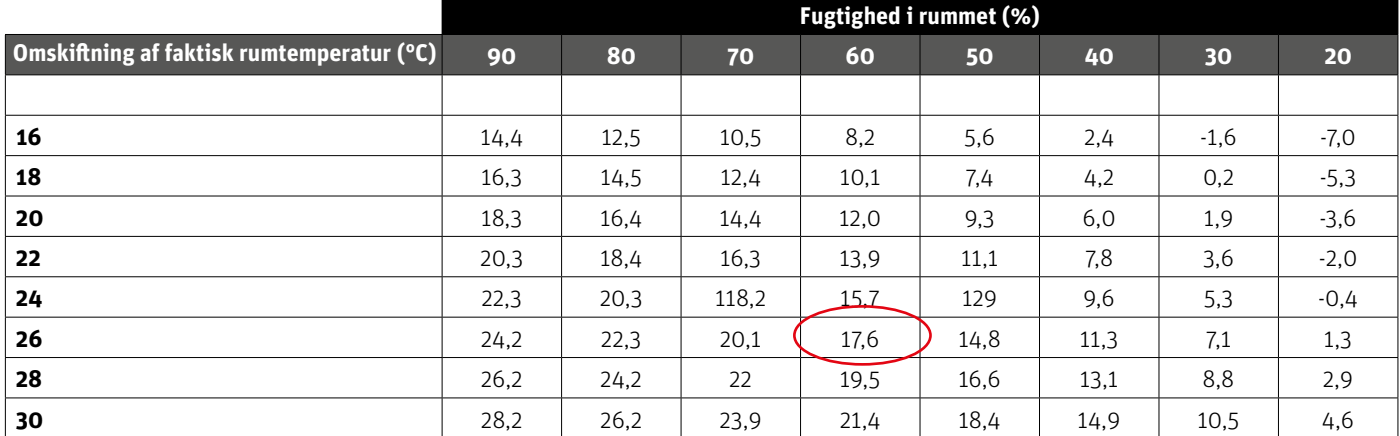

Tabellen viser sammenhængen mellem omskiftningstemperaturen (°C) i rummet (opvarmning til køling), luftfugtigheden (%) og den tilsvarende minimalt nødvendige fremløbstemperatur (°C). Det er tilladt at interpolere i tabellen.

#### Eksempel:

Varmepumpen er indstillet til at skifte fra opvarmning til køling ved en rumtemperatur på 26°C, og den minimale fremløbstemperatur er indstillet til 19°C. Så ved at bruge 26°C som omskiftningstemperatur og den minimalt krævede fremløbstemperatur på 19°C får du en maksimal luftfugtighedsværdi på mellem 60 og 70%. For at være på den sikre side anbefaler vi, at du vælger 60% som maksimal fugtighedsværdi (minimumforsyningstemperaturen er 17,6).

Hvis omskiftningen foretages manuelt på varmepumpen, kan rumtemperaturen være endnu højere på skiftetidspunktet, så du skal muligvis sænke den maksimale luftfugtighed til en endnu lavere værdi for at være sikker på, at der ikke opstår problemer med dugpunktet ved opstart af køling.

#### **Indstillinger i hver zone**

Menuen, som er beskrevet i det følgende, er kun vist, hvis systemet er indstillet til "Køling" eller "Automatisk" i menuen Fitters (Montører). Tryk på knappen MENU, og gå til "Zones" (Zoner) med piletasterne, bekræft med MENU. Vælg den ønskede zone (1-8), bekræft med MENU. Gå til "User settings" (Brugerindstillinger), bekræft med MENU.

Gå til "Cooling" (Køling), og bekræft med MENU.

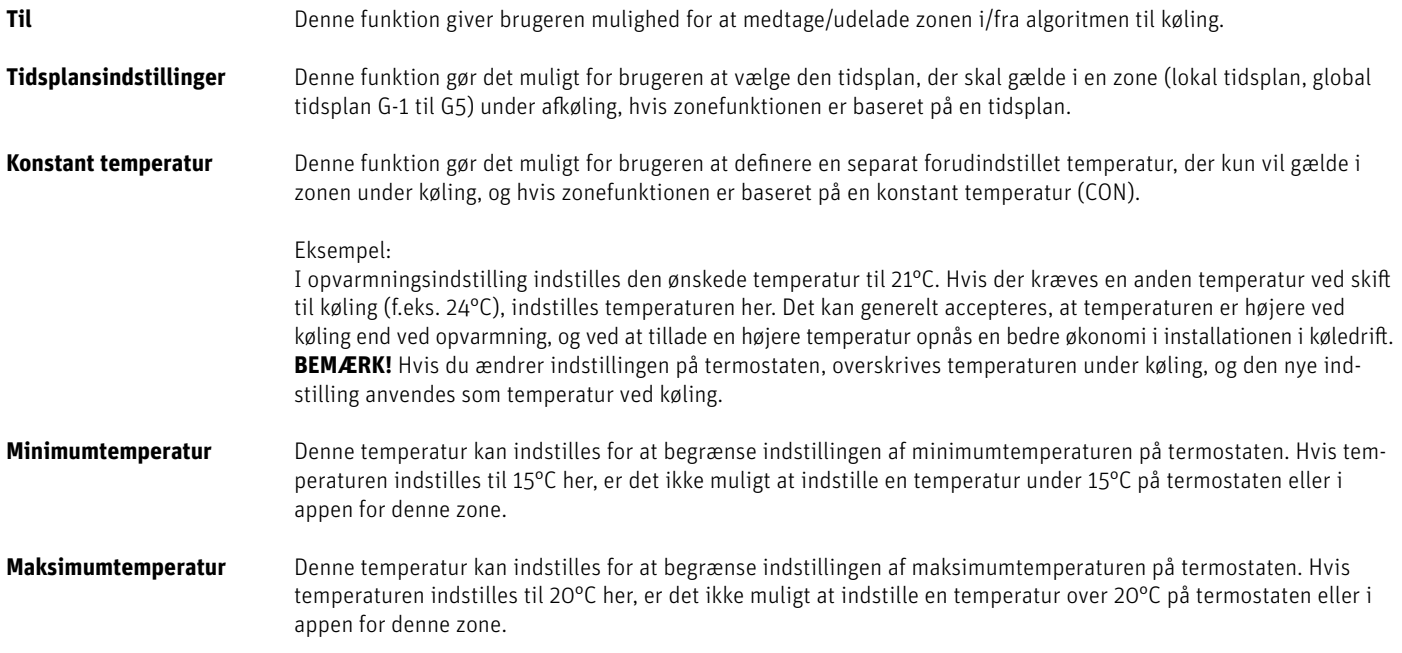

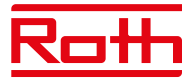

#### **Visning i displayet under køledrift**

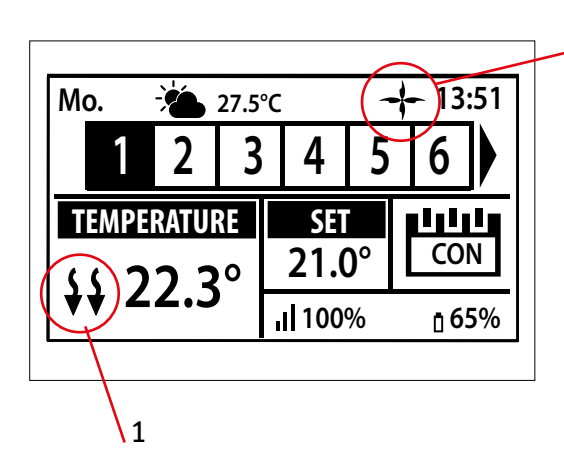

1. Pilene peger nedad, hvilket viser, at enheden køler.

2. En ventilator vises ved afkøling

2

Hvis den maksimale luftfugtighed overskrides i en zone, slukkes symbolet 1., men symbolet 2. vil stadig være tændt.

#### **10.9. ECO-indgang**

Her kan du slukke for hele systemet ved hjælp af "CO input stop heating" (CO-indgang stop opvarmning). Du kan eksempelvis slukke for varmen, hvis du vil sikre dig, at et eksternt luftkølesystem ikke resulterer i et øget energiforbrug. Signalet skal være et potentialfrit signal (dvs. uden strøm) og være "normalt åbent" som standard.

**Global styring** Standardindstillingen er ON. Hvis funktionen er aktiveret, overføres signalet til tilsluttede udvidelseskontrolenheder. Hvis funktionen deaktiveres, overføres kontaktens tilstand ikke til andre enheder, og indstillingen på disse enheder ændres ikke.

#### **10.10. Indstillinger for pumpe og ventilmotionering**

Denne funktion gennemtvinger pumpedrift og forhindrer aflejringer i pumpen uden for varmesæsonen, når pumpen er inaktiv i længere tid. Denne funktion kan også involvere termostatventilerne (standardindstillingen er ON, hvor termostatventilerne er åbne).

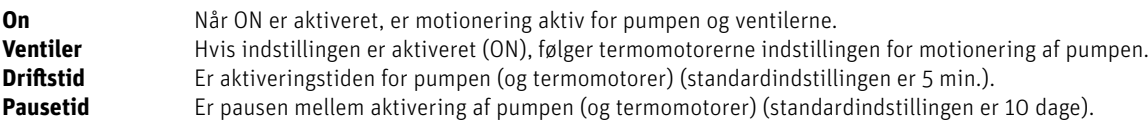

#### **10.11. Maks. luftfugtighed**

Ved brug af termostater og/eller følere med indbyggede fugtighedssensorer i hvert rum er det muligt at beskytte gulvkonstruktionen mod fugtdannelse under køling af rummene.

For at kunne gøre dette er det nødvendigt at angive en maksimumværdi for luftfugtigheden. Denne maksimumværdi gælder for hele installationen (globalt). For at indstille værdien korrekt er det vigtigt at forholde sig til henholdsvis den faktiske omskiftning af rumtemperatur og den forudindstillede minimumstemperatur på fremløbet (indstillet på varmepumpen eller køleenheden). Det anbefales generelt ikke at køle med vand, der er koldere end 19°C. Tabellen nedenfor kan bruges til at finde den anbefalede maks. værdi for luftfugtighed i forbindelse med omskiftning af rumtemperatur baseret på minimumstemperaturen på fremløbet.

#### **10.12. OpenTherm**

OpenTherm er en kommunikationsprotokol mellem varmestyringerne og kedlen for at skabe temperaturstrømmen i varmesystemet. Dette kan øge energieffektiviteten i et varmesystem og samtidig opretholde den ønskede temperatur, der er indstillet for boligen. Protokollen muliggør problemfri kommunikation mellem forskellige enheder fra forskellige producenter i et opvarmningssystem.

OpenTherm gør det nemmere for forbrugerne at blande enheder fra forskellige producenter. Det sikrer større fleksibilitet og potentielt mere energieffektive opvarmningssystemer.

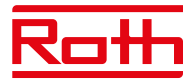

#### **10.13. Indstillinger for varmt brugsvand**

Udgang nr. 8 kan bruges til at tænde for en kedel til varmt brugsvand. Når funktionen er aktiveret, sender udgangen et signal om opvarmning af vandet på de valgte tidspunkter. Signalet er udelukkende et tænd/sluk-signal, så varmtvandsbeholderen skal have en indbygget termostat, der kan slukke, når den indstillede temperatur er nået. Funktionen tænder for det varme brugsvand afhængigt af den valgte indstilling.

Funktionen opsættes under menuen "Fitters" (Installatør menu) > "DHW settings" (Indstillinger for varmt brugsvand).

**ON** Når "ON" er valgt, bruges relæudgangen i zone 8 som DHW-udgang.

**Driftstilstand** Vælg styringsindstillingen for varmtvandsfunktionen.

#### **Tidsplan**

 I denne indstilling aktiveres varmt brugsvand efter en programmerbar tidsplan for hver enkelt ugedag med 30 minutters tidsintervaller. Programmering udføres under indstillingerne.

#### **Tidsindstilling**

 Denne indstilling bruges, når tidsplansindstilling er valgt, og udgangen ikke er aktiv. Det er muligt at tænde for det varme brugsvand i en bestemt periode (tilsidesætte tidsplanen) og indstille, hvor længe spændingsudgangen skal være aktiveret (ON). Minimumindstillingen er 1 minut, og den maksimale indstilling er 24 timer. Efter dette tidsrum vender kontrolenheden tilbage til den tidligere driftstilstand, f.eks. Schedule (Tidsplan).

#### **Konstant indstilling**

I denne indstilling er det muligt at vælge, at det varme brugsvand skal være permanent slået til (ON).

**Indstillinger** Til angivelse af indstillinger for den enkelte tilstand.

#### **Tidsplan**

 Der kan angives en specifik tidsplan for hver ugedag. Perioderne indstilles til On (Til)/Off (Fra) ved hjælp af pilene og knappen MENU. Tryk på EXIT, og bekræft tidsplanen. Programmet kan kopieres til andre hverdage.

#### **Tidsindstilling**

Vælg "Active" (Aktiv) for at aktivere tidsindstilling, og indstil "Duration" (Varighed) til en værdi mellem 1 minut og op til 24 timer.

#### **Konstant indstilling**

Vælg "Active" (Aktiv) for at aktivere varmt brugsvand permanent.

#### **10.14. Factory settings**

Fabriksindstillinger i menuen "Fitters" (Installatør menu) – fjerner alle indstillinger fra menuen "Fitters". Indstillinger i menuen "Service" påvirkes<br>ikke. ikke.

### **VI. SOFTWAREVERSION**

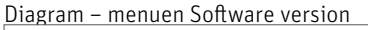

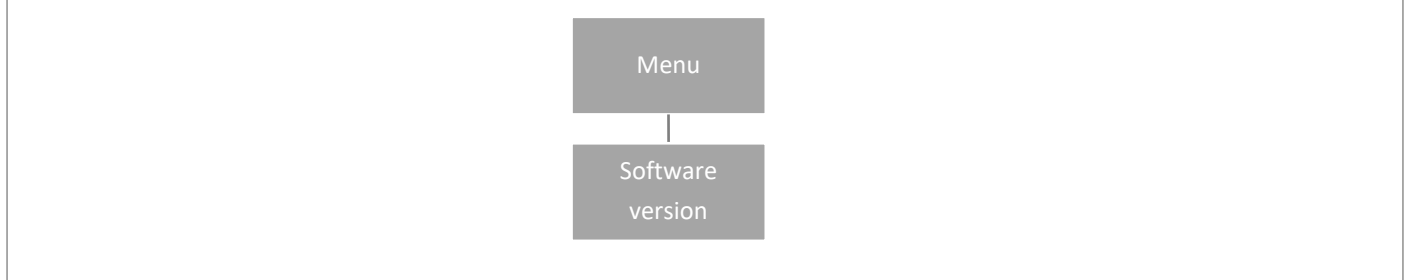

Når dette punkt er valgt, vises kontrolenhedens softwareversion på displayet.

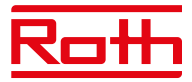

# **XIV. INDSTILLINGER FOR TIDSPLAN**

Driftstilstanden "Local/Global schedule" (Lokal/Global tidsplan) kan vælges, forhåndsvises og redigeres på kontrolenheden.

**Lokal tidsplan** Bruges, når der er behov for separate indstillinger for en enkelt zone. Vælg "Local schedule" med ▼ eller ▲, og Tryk på knap pen MENU.

Vælg "Select" (Vælg) for at aktivere tidsplanen.

 Vælg "Preview" (Forhåndsvisning) for at få vist indstillingerne for den aktuelle tidsplan. Vælg "Edit" (Rediger) for at ændre indstillingerne for tidsplanen.

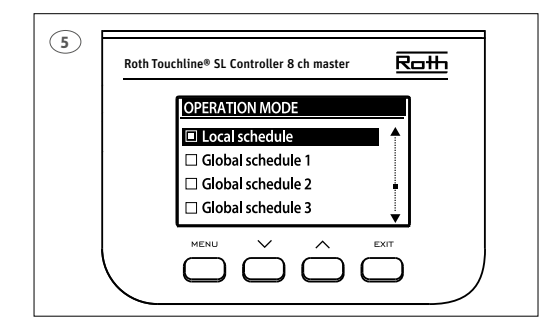

**Global indstilling** styrer alle zoner. <u>Une® st controller 8 ch master  $\frac{\overline{R\Box H}}{\sqrt{\mathcal{L}(R)}}$ </u> **Global schedule"** (Global tidsplan) (1-5) med ▼ eller ▲.<br>
OPERATION MODE **A.** Tryk nå MENII for at få vist "CONETRM" operation Mode<br>  $\begin{array}{|c|c|c|c|c|c|}\n\hline \textbf{OPE} & \textbf{OPE} & \textbf{OPE$  Vælg "Select" (Vælg) for at aktivere tidsplanen. □ Global schedule 1<br>□ Global schedule 2 | | | Vælg "Preview" (Forhåndsvisning) for at få vist indstillingerne for den aktuelle tidsplan Vælg "Edit" (Rediger) for at ændre indstillingerne for tidsplanen.

#### **Genaktivering af tidsplan**

En tidsplan kan aktiveres fra kontrolenheden som beskrevet ovenfor. Den senest aktiverede tidsplan kan genaktiveres direkte fra en rumtermostat. Tryk en enkelt gang på knappen "▼ eller ▲" på rumtermostaten ("-/+" på Project-termostaten). Når den indstillede temperatur ikke længere blinker, skal du trykke på knappen "▼ eller ▲" ("-" eller "+") for at navigere til "OFF". Bekræftelse sker automatisk efter fem sekunder. Kalendersymbolet (L eller G) vises nu på kontrolenhedens display.

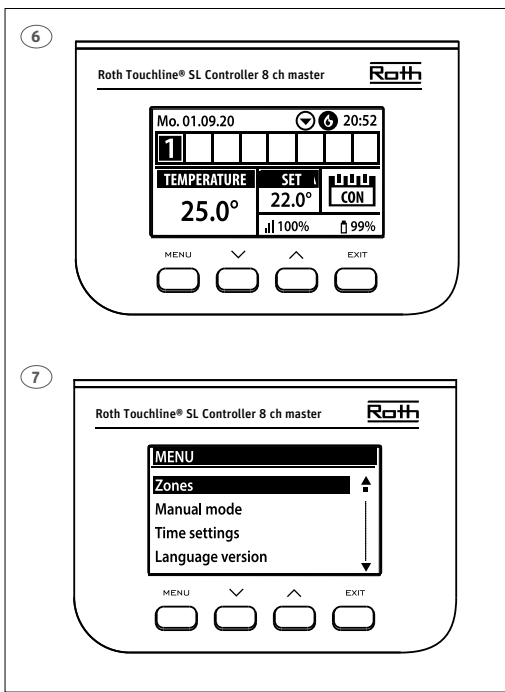

#### **Deaktivering af tidsplanen**

En tidsplan kan deaktiveres fra kontrolenheden som beskrevet ovenfor. Tidsplanen kan også deaktiveres direkte fra en rumtermostat. Tryk en enkelt gang på knappen "▼ eller ▲" på rumtermostaten ("-/+" på Project-termostaten). Når den indstillede temperatur ikke længere blinker, skal du trykke på knappen "▼ eller ▲" ("-" eller "+") for at navigere til "CON" (Kontinuerlig tilstand). Bekræftelse sker automatisk efter fem sekunder. På kontrolenhedens display erstattes symbolet nu af bogstaverne "CON".

#### **Rediger tidsplan**

Tryk på MENU to gange for at få vist alle zoner.

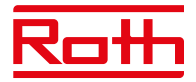

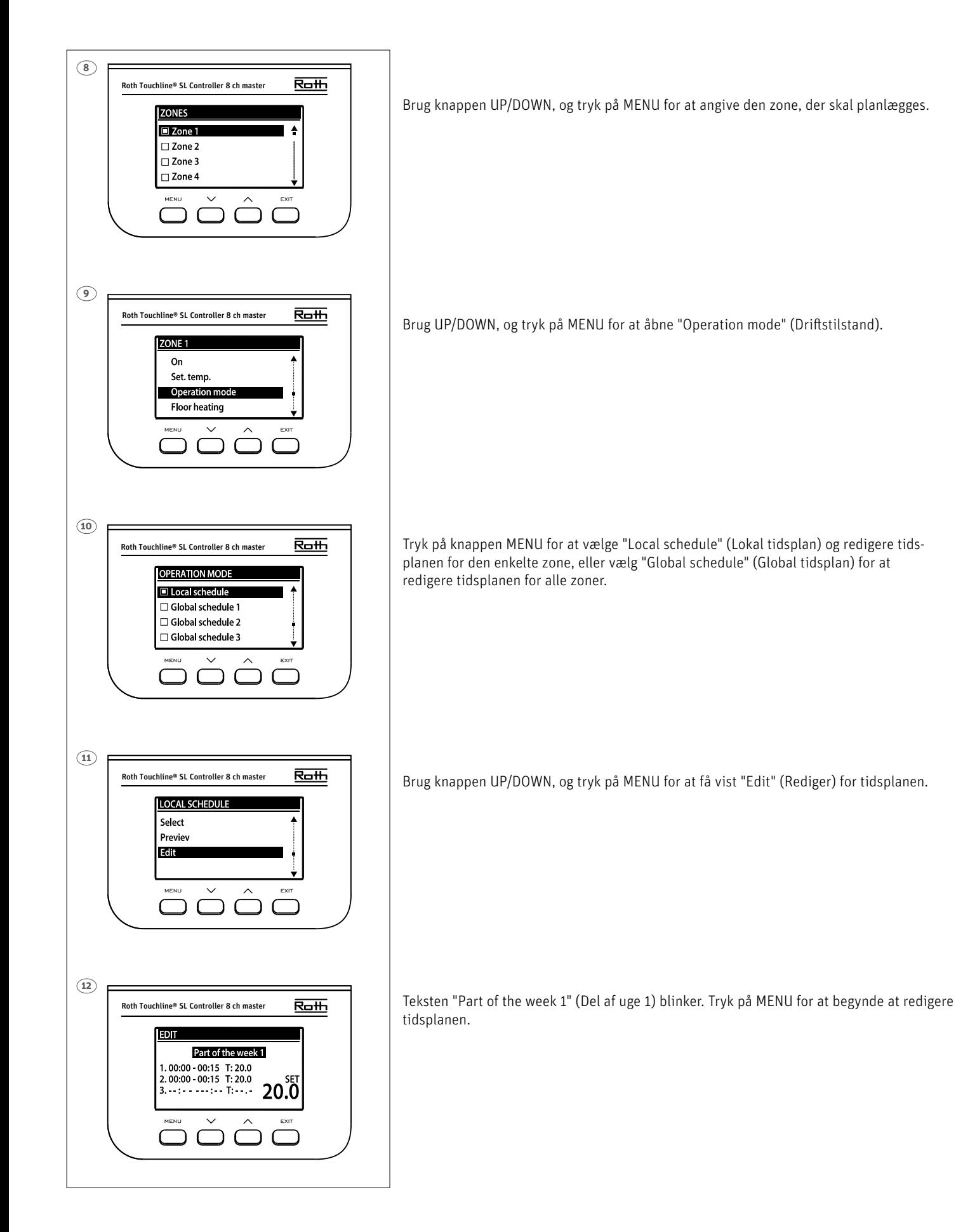

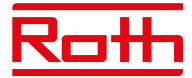

Eksemplet herunder beskriver, hvordan programmet til tidsplanlægning er defineret i tidsperioder (1, 2 ,3) med forskelligt indstillede temperaturer.

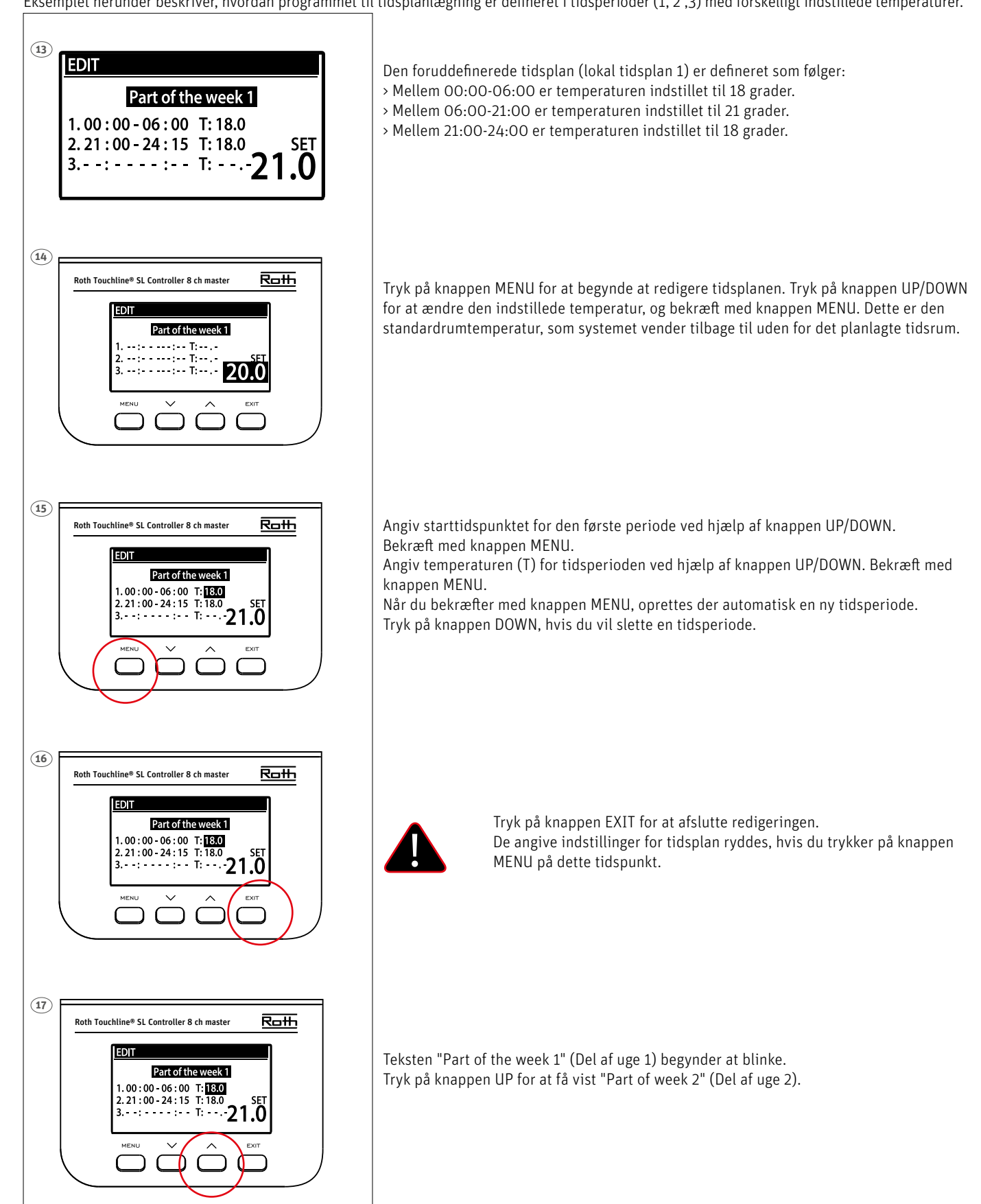

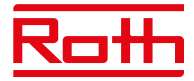

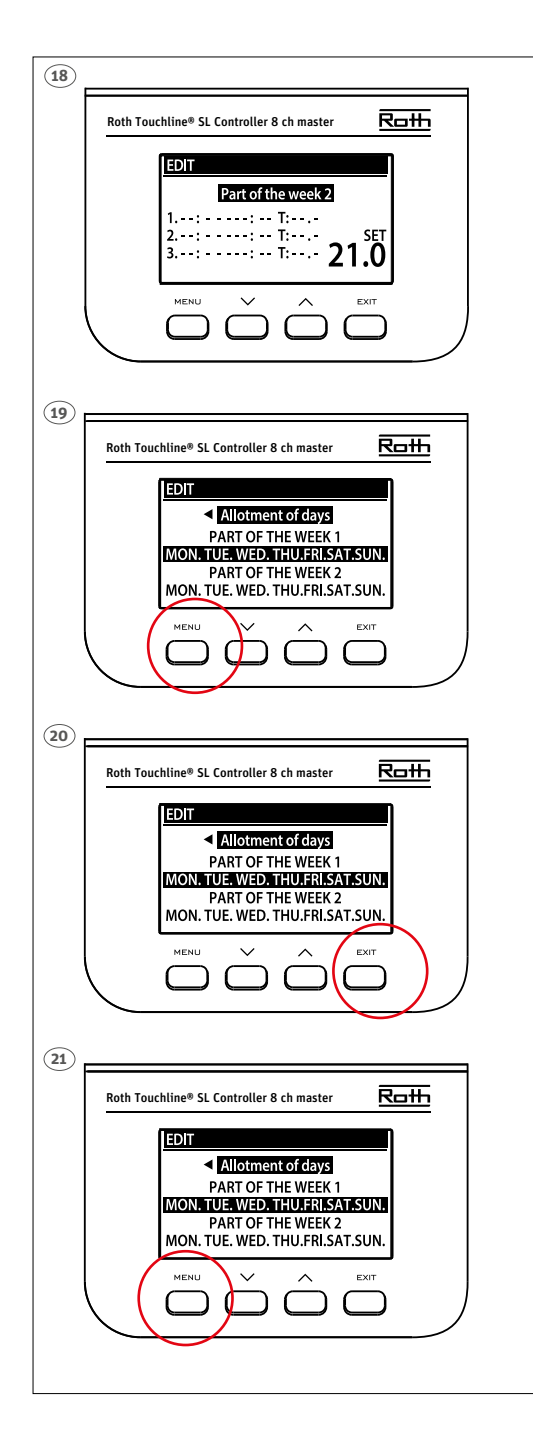

"Part of week 2" (Del af uge 2) er en valgfri tidsplan, der gør det muligt at definere separate indstillinger for specifikke dage. Eksempelvis hvis den indstillede temperatur kun skal være højere i weekenderne.

Tryk på knappen MENU for at definere "Part of week 2" (Del af uge 2).

Proceduren er den samme som for indstilling af "Part of week 1" (Del af uge 1) ovenfor. Hvis der ikke er behov for separate indstillinger på specifikke dage, skal du blot trykke på knappen UP.

I oversigten for denne uge begynder "Allotment of days" (Tildeling af dage) at blinke.

Tryk på knappen MENU for at begynde at definere, hvilke dage der skal tildeles til tidsplanen "Part of week 1" (Del af uge 1) og tidsplanen "Part of week 2" (Del af uge 2).

Brug knappen UP/DOWN til at navigere gennem dagene (MON.-SUN.), og tryk på knappen MENU for at medtage/udelade en dag.

Tryk to gange på knappen EXIT for at afslutte redigeringen.

Tryk på knappen MENU for at få vist "Confirm" (Bekræft) og gemme ændringerne.

# **VIII. SOFTWAREOPDATERING**

Du skal koble kontrolenheden fra strømforsyningen, hvis du vil installere ny software. Indsæt en USB nøgle med den nye software i USB-porten. Slut herefter kontrolenheden til strømforsyningen igen, samtidig med at du holder EXIT inde, indtil der lyder et enkelt lydsignal. Det indikerer, at processen med installation af software er startet. Kontrolenheden nulstilles automatisk, når opdateringen er fuldført.

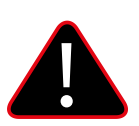

#### **BEMÆRK!**

Softwareopdateringen må kun foretages af en kvalificeret montør. Når softwaren er blevet opdateret, er det ikke muligt at vende tilbage til de tidligere indstillinger. Alle parringer og indstillinger slettes.

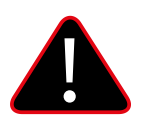

#### **BEMÆRK**

Sluk ikke for kontrolenheden under softwareopdateringen.

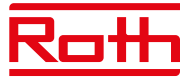

# **XVI. ALARMER OG FEJLFINDING**

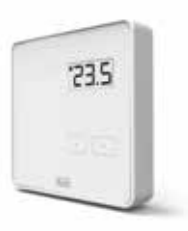

#### **Roth Touchline® PL rumtermostat**

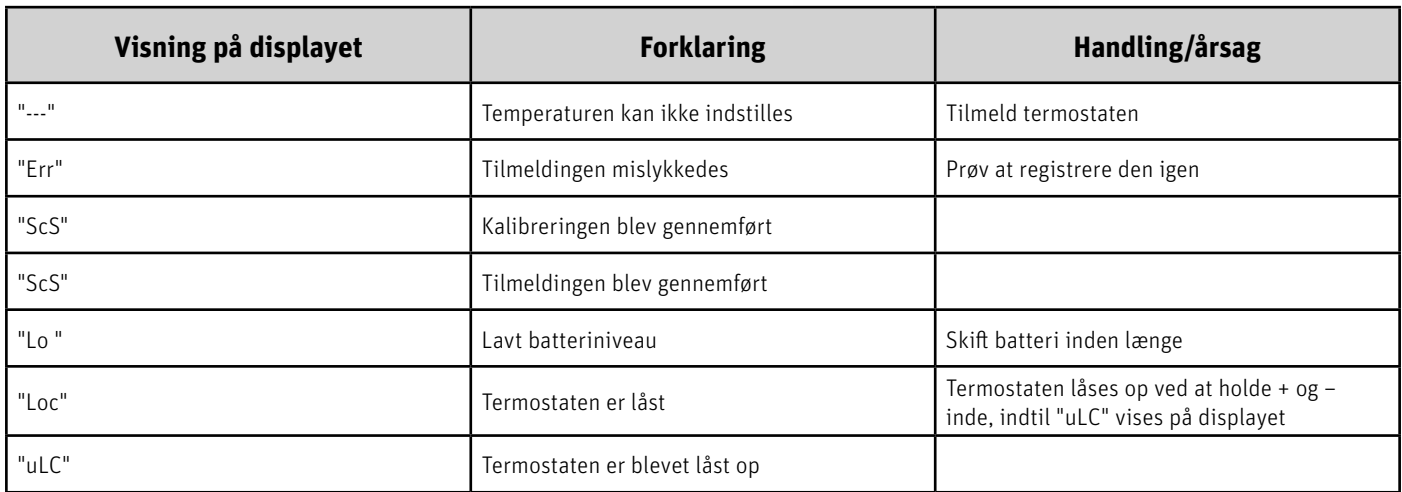

#### **Langt tryk på knapperne + og – (menufunktionerne beskrevet nedenfor)**

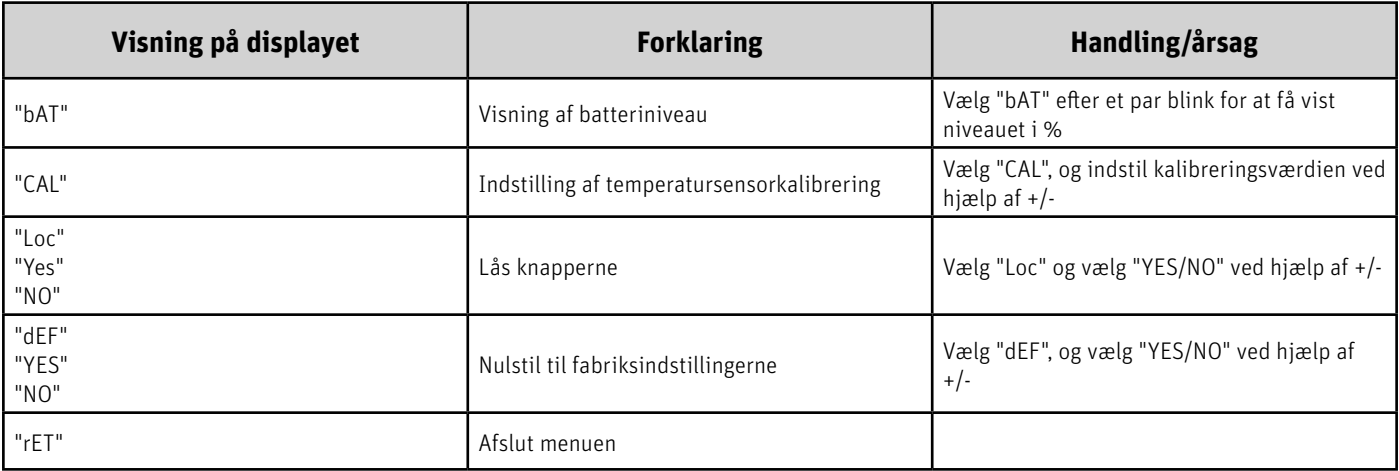

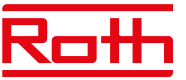

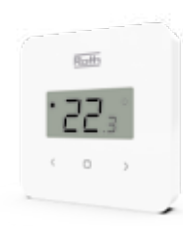

#### **Roth Touchline® SL Standard rumtermostat**

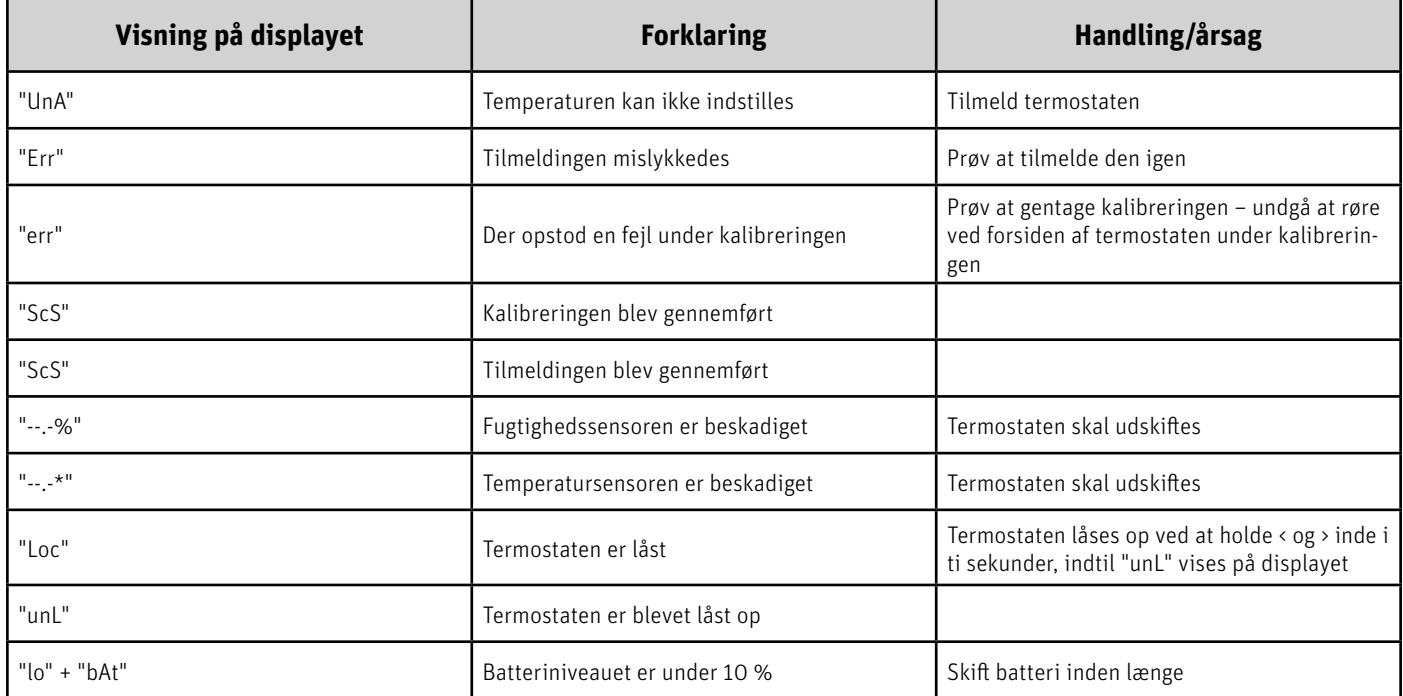

#### Langt tryk på knappen MENU – tryk på pilen </> **for at skifte (menufunktionerne beskrevet nedenfor)**

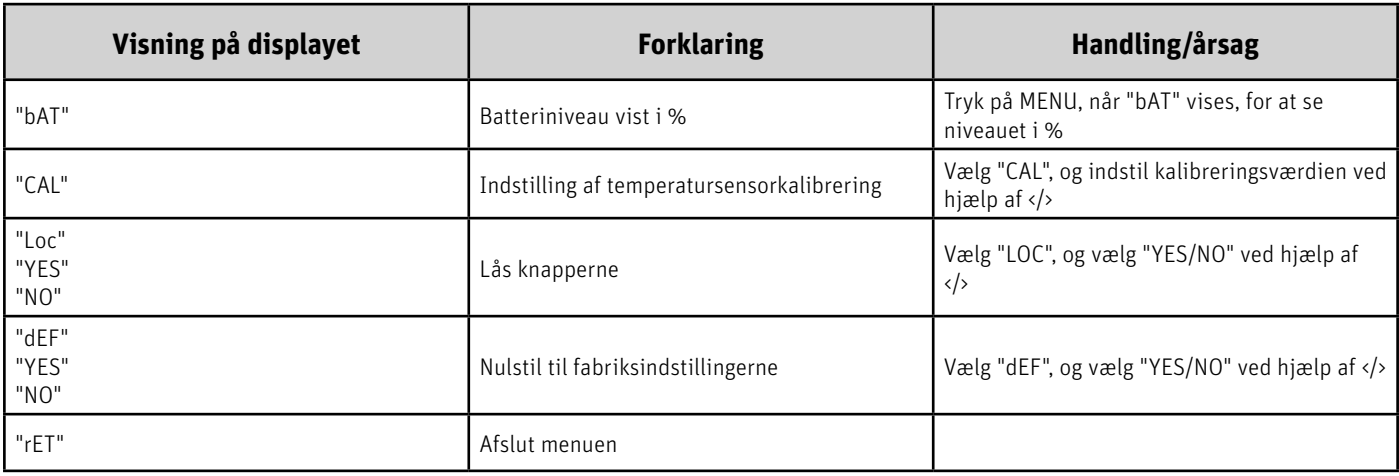

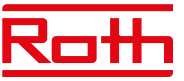

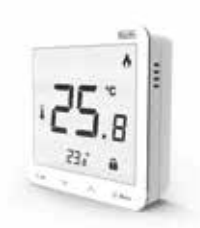

#### **Roth Touchline® SL Plus rumtermostat**

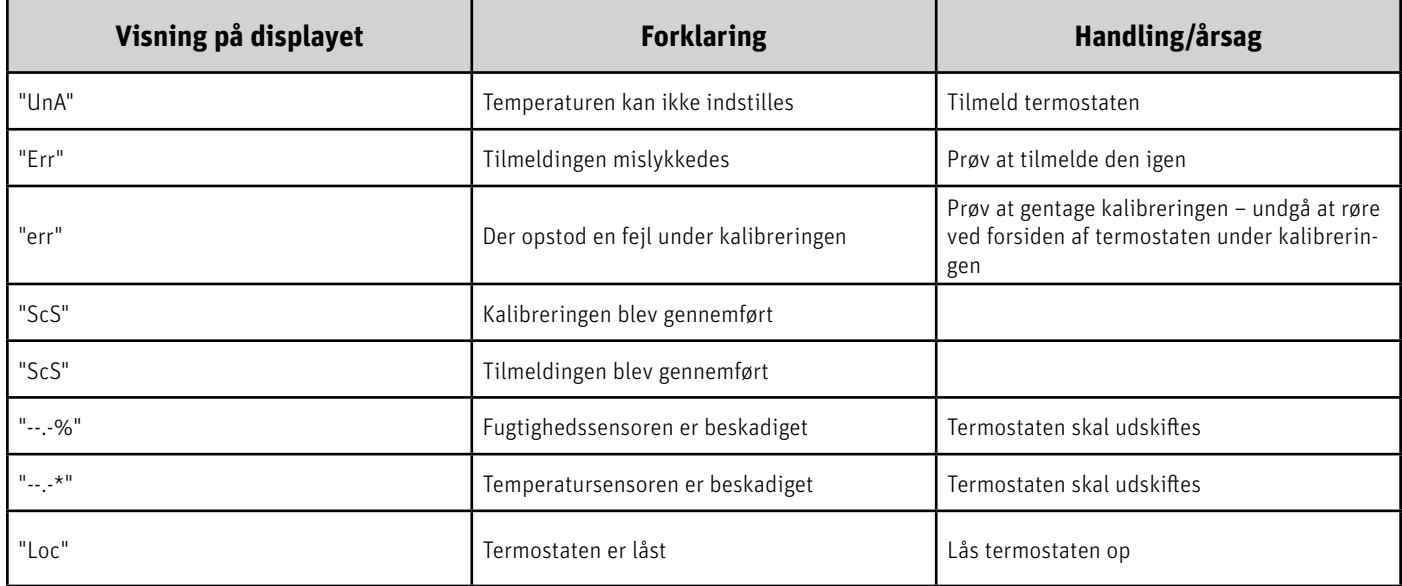

#### **Langt tryk på knappen MENU – tryk på pilen** ∨ **–** ∧ **for at skifte (menufunktionerne beskrevet nedenfor)**

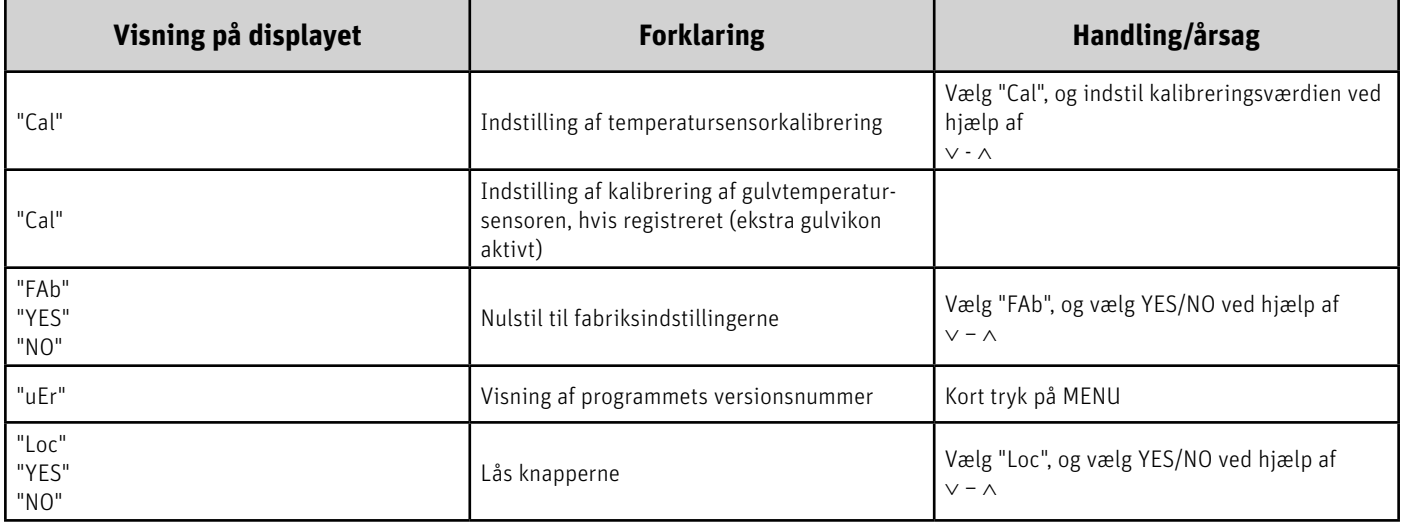

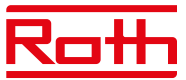

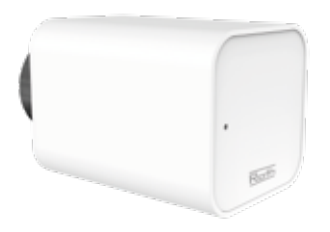

#### **Roth Touchline® SL-radiatormotor**

(Fejl vises på masterkontrolenheden) Fejlene vises sammen med følgende andre oplysninger: - Fejlnummer

- Aktuator-nummer, zonenummer

- Varighed

Eksempel:

Fejl 2

Aktuator 3 – Zone 6

Varighed: 26 min.

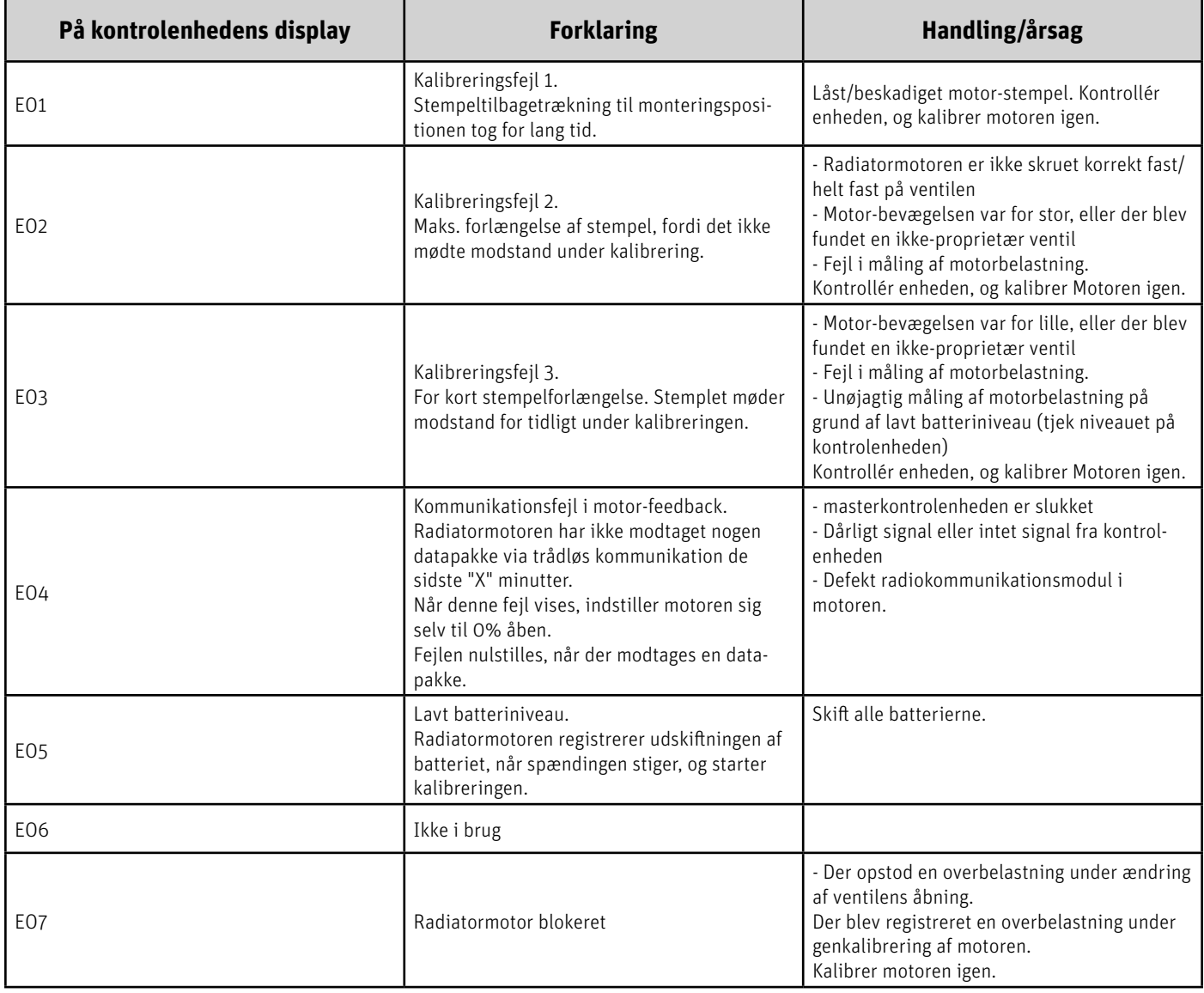

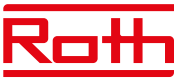

#### **Roth Touchline® SL-vindueskontakt**

(Fejl vises på master-kontrolenheden)

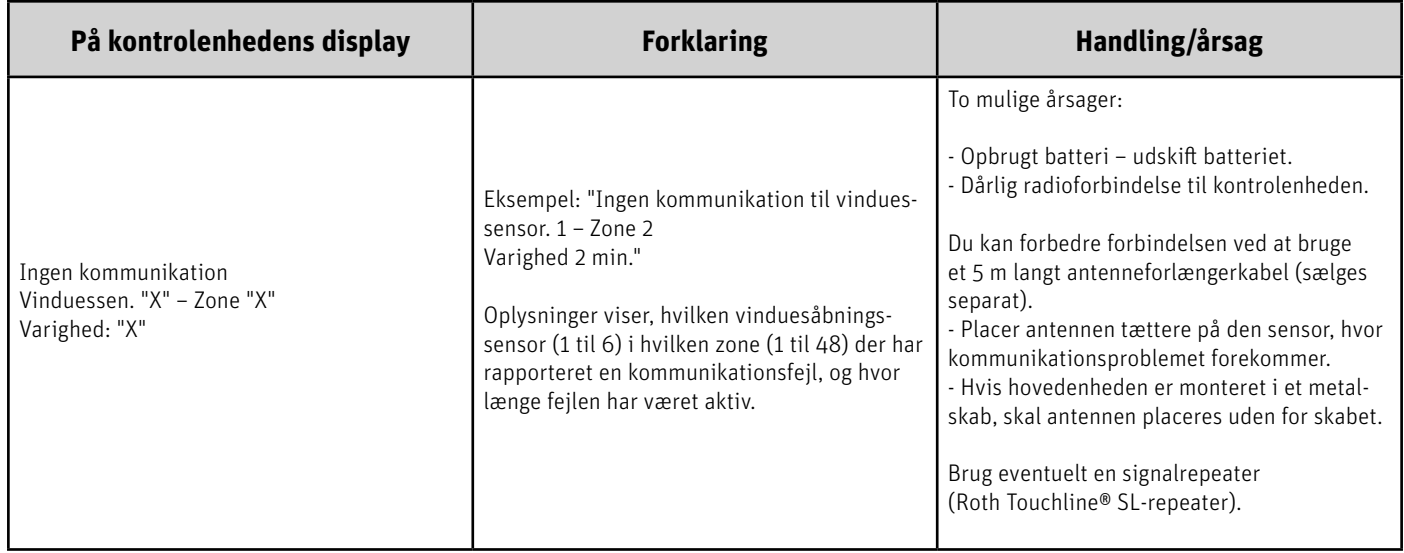

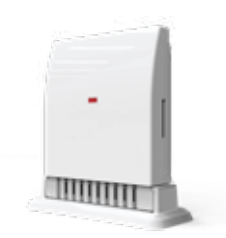

١

#### **Roth Touchline® SL-udendørssensor**

(Fejl vises på masterkontrolenheden)

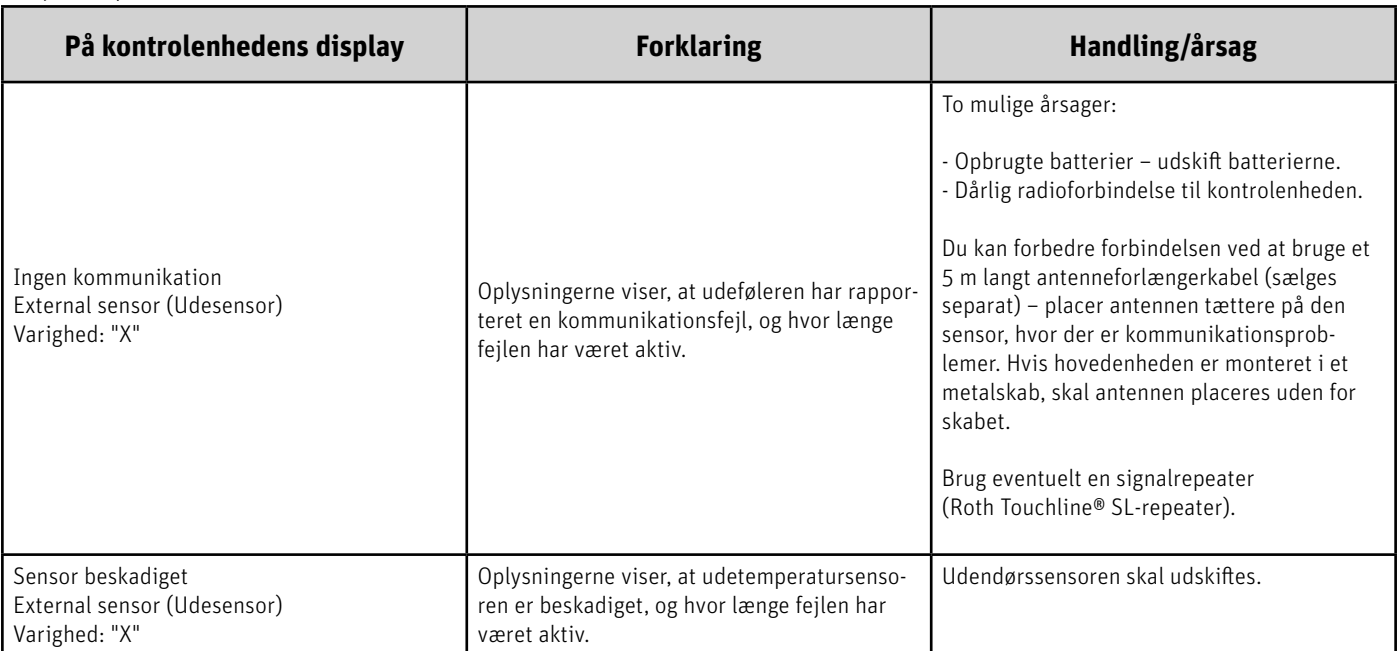

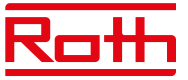

#### **Roth Touchline® SL kontrolenhed 8 kanaler, Master og Roth Touchline® SL udvidelsesmodul 8 kanaler**

ı

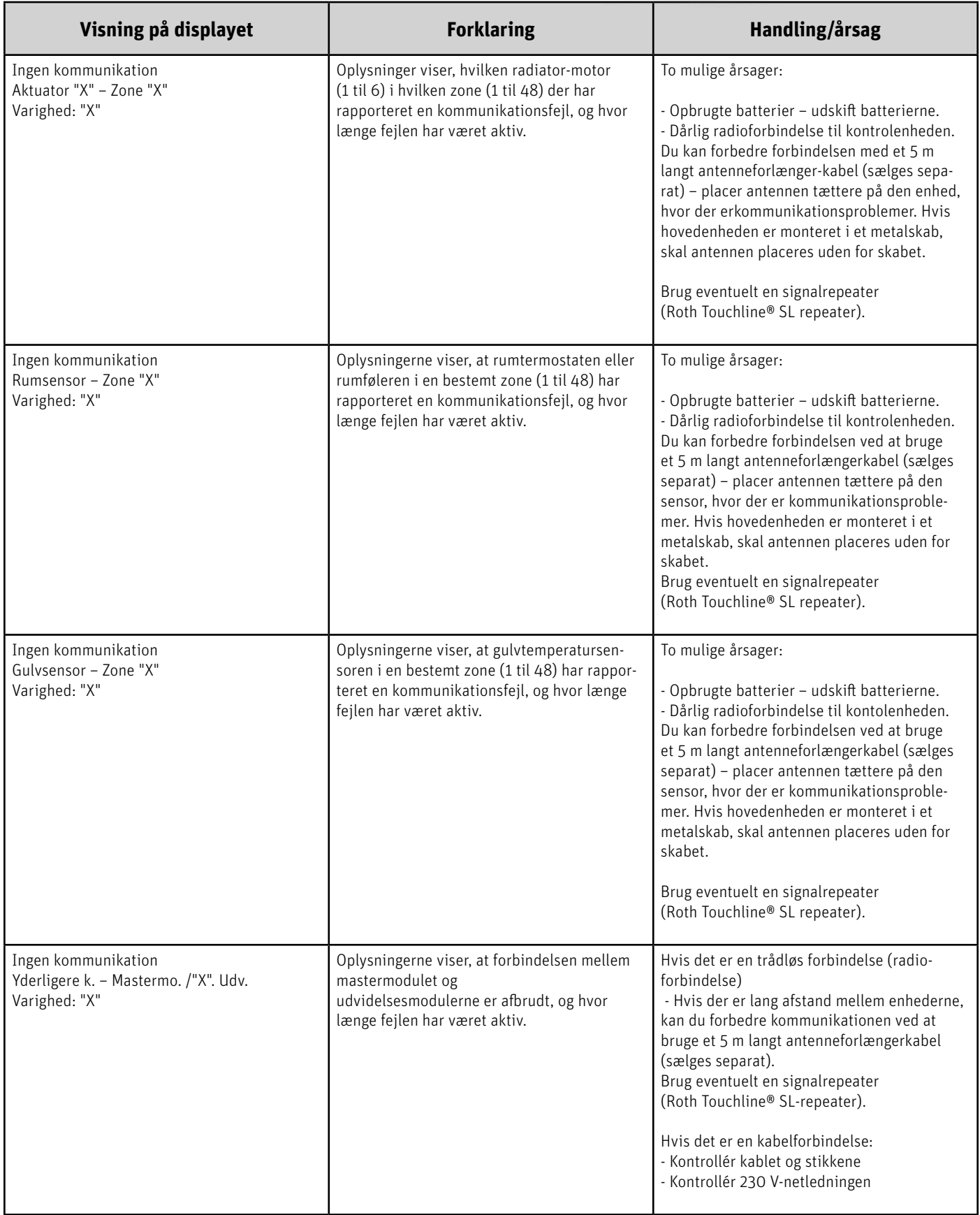

Ł

 $\frac{1}{1-\frac{1}{2}}$ ...

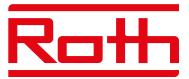

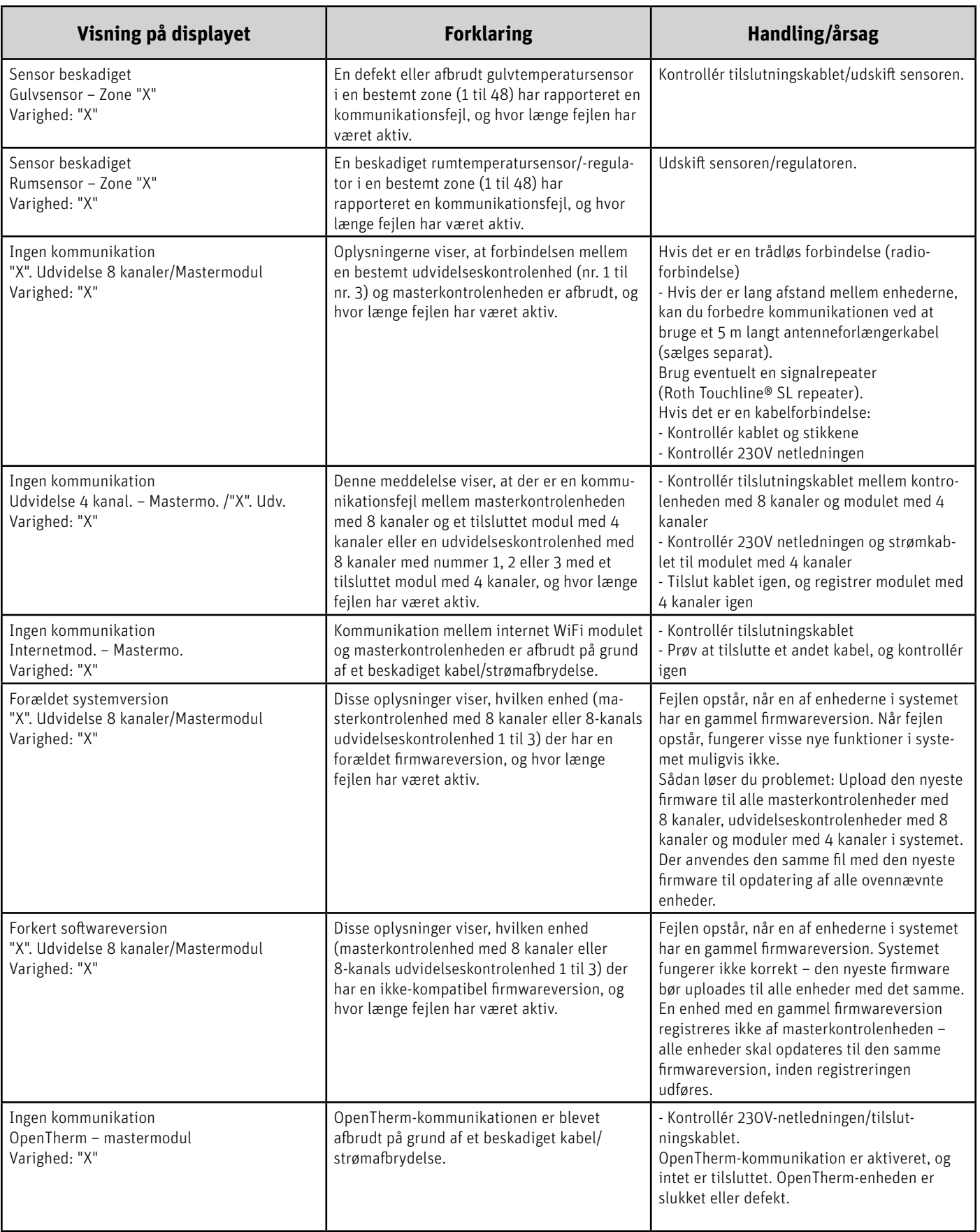

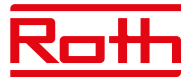

# **X. TEKNISKE DATA**

# **Roth Touchline® SL kontrolenhed 8 kanaler, Master**

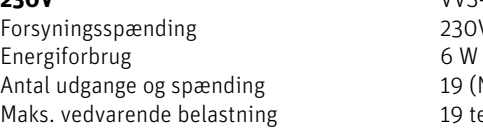

Beskyttelsesklasse I (EN60730) Transmissionsfrekvens 868 MHz

Kabelforbundet BUS-forbindelse Maks. belastning for pumperelæ 230V og 0,5 A Maks. belastning for potentialfrit relæ 1 A Strømforsyningskabel 85 cm Omgivende temperatur 5-50°C Omgivende luftfugtighed < 80% RH Opbevarings-/transporttemperatur -20 til +50°C<br>Beskyttelsesklasse - IP20 (EN60529) Beskyttelsesklasse Glassikring WT 6,3 A (5 x 20 mm) Godkendelser CE 2014/53/EU

# **Roth Touchline® SL udvidelsesmodul 8 kanaler**

Forsyningsspænding 230V AC Energiforbrug 6 W Antal udgange og spænding 19 (NC/NO), 230 V AC Maks. vedvarende belastning 19 termomotorer

Beskyttelsesklasse I (EN60730) Transmissionsfrekvens 868 MHz

Kabelforbundet BUS-forbindelse Maks. belastning for pumperelæ 230V og 0,5 A Maks. belastning for potentialfrit relæ 1A Strømforsyningskabel 85 cm Omgivende temperatur 5-50°C Omgivende luftfugtighed < 80 % RH Opbevarings-/transporttemperatur -20 til +50°C Beskyttelsesklasse IP20 (EN60529) Glassikring WT 6,3 A (5 x 20 mm) Godkendelser CE 2014/53/EU

**230V** VVS-nr. 466397.058 230V AC 19 (NC/NO), 230V AC 19 termomotorer  $(0, 3A)$ (3 udgange med 3 termomotorer og 5 udgange med 2 termomotorer) Trådløse kanaler att som statter av att andre 8 termostater/følere 6 radiatormotorer (pr. zone) 6 vindueskontakter (pr. zone) Rækkevidde (op til) 30 m (i en almindelig bygning)<br>RS485 (maks. 100 m)

**230V** VVS-nr. 466397.068 (0,3 A) (3 udgange med 3 termomotorer og 5 udgange med 2 termomotorer) Trådløse kanaler att som stater av att andre 8 termostater/følere 6 radiatormotorer (pr. zone) 6 vindueskontakter (pr. zone) Rækkevidde (op til) 30 m (i en almindelig bygning)<br>RS485 (maks. 100 m)

#### **Roth Touchline® SL kontrolenhed 8 kanaler, Master**

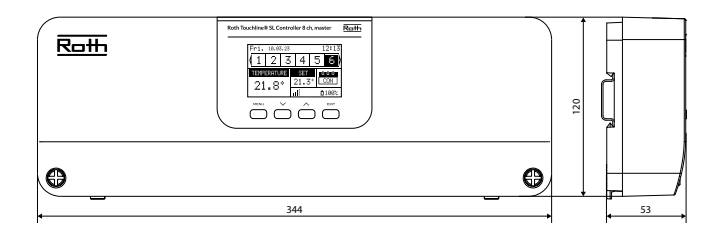

#### **Roth Touchline® SL udvidelsesmodul 8 kanaler**

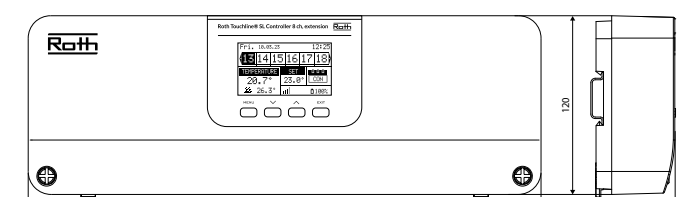

#### **Roth Touchline® SL udvidelsesmodul 4 kanaler**

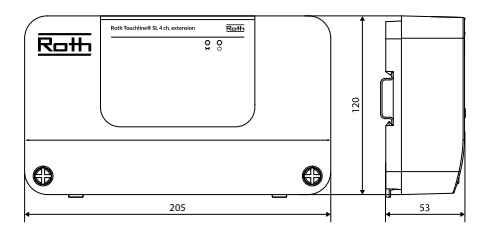

# **Roth Touchline® SL udvidelsesmodul**

Forsyningsspænding Energiforbrug<br>
Antal udgange og spænding<br>
9 (NC/NO), 230 V AC Antal udgange og spænding Maks. vedvarende belastning entitled by termomotorer

Beskyttelsesklasse I (EN60730) Strømforsyningskabel 85 cm Omgivende temperatur 5-50°C Omgivende luftfugtighed < 80% RH Opbevarings-/transporttemperatur -20 til +50°C Beskyttelsesklasse IP20 (EN60529) Glassikring WT 3,15 A (5 x 20 mm) Godkendelser CE 2014/53/EU

**4 kanaler** VVS-nr. 466397.064<br>Forsyningsspænding en andre 230V AC (0,3 A) (3 udgange med 2 termomotorer og 1 udgang med 3 termomotorer) Trådløse kanaler 1988 ble 1999 av 4 termostater/følere 6 radiatormotorer (pr. zone) 6 vindueskontakter (pr. zone)

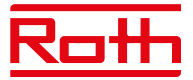

#### **Roth Touchline® SL Standard rumtermostat (hvid)** VVS-nr. 466397.180 **Roth Touchline® SL Standard rumtermostat**

**(sort)** VVS-nr. 466397.181 **Roth Touchline® SL Plus rumtermostat** VVS-nr. 466397.190 Forsyningsspænding 2 stk. AAA 1,5V

Strømforbrug, standby ~ 50 uA Rumtemperatur, indstillingsområde Komfort-gulvtemperatur, indstillingsområde +15 til + 30°C Gulvtemperatur, maks. indstillingsområde +26 til + 35°C Ekstern gulvsensor NTC 10k B = 3435K

Nøjagtighed (opløsning) ± 0,5 K. Tidskonstant (tidsforsinkelse) Ca. 4 min. Aktiveringstid (vækningstid) < 2 sek. Maks. tvunget opdateringstid for data fra kontrolboks 10 sek. Standby-display uden drift Maks. 5 sek. Standby iht. program. på brugerniveau 3,5 sek. Transmissionsfrekvens 868 MHz Rækkevidde op til 30 m (i en almindelig

Omgivende temperatur 0-55°C Omgivende luftfugtighed Maks. 80% relativ luftfugtighed Beskyttelsesklasse IP20 (EN60529) Godkendelser CE 2014/53/EU

#### **Roth Touchline® SL rumføler** VVS-nr. 466397.580

Forsyningsspænding 2 stk. AAA 1,5 V Batterilevetid<br>Strømforbrug, standby<br>
> 50 uA Strømforbrug, standby Rumtemperatur, indstillingsområde  $+5$  til + 30 °C<br>Nøjagtighed (opløsning)  $\pm$  0.5 K. Nøjagtighed (opløsning)  $\pm 0.5$  K.<br>Tidskonstant (tidsforsinkelse)  $\pm 0.5$  K. Tidskonstant (tidsforsinkelse) Transmissionsfrekvens 868 MHz Rækkevidde op til 30 m (i en almindelig

Omgivende temperatur 0-55 °C Omgivende luftfugtighed Maks. 80 % relativ luftfugtighed Beskyttelsesklasse IP20 (EN60529) Godkendelser CE 2014/53/EU

#### Roth Touchline<sup>®</sup> SL rumføler, Mini **VVS-nr. 466397.560**

Forsyningsspænding 1 stk. CR2032 Batterilevetid > 1 år Strømforbrug, standby ~ 50 uA Rumtemperatur, indstillingsområde +5 til + 30°C Nøjagtighed (opløsning)  $\pm 0.5$  K. Tidskonstant (tidsforsinkelse) Ca. 4 min. Transmissionsfrekvens 868 MHz Rækkevidde op til 30 m (i en almindelig

Omgivende temperatur **0-55°C** Omgivende luftfugtighed Maks. 80% relativ luftfugtighed Beskyttelsesklasse IP 64 (EN60529) Godkendelser CE 2014/53/EU

Batterilevetid > 2 år (gulvsensor  $> 4$  år) (2,5 m) bygning)

bygning)

bygning)

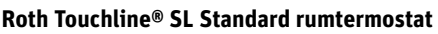

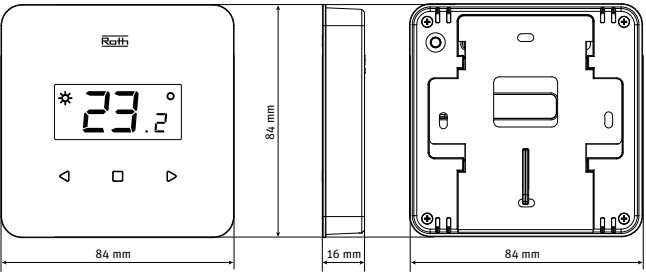

#### **Roth Touchline® SL Plus rumtermostat**

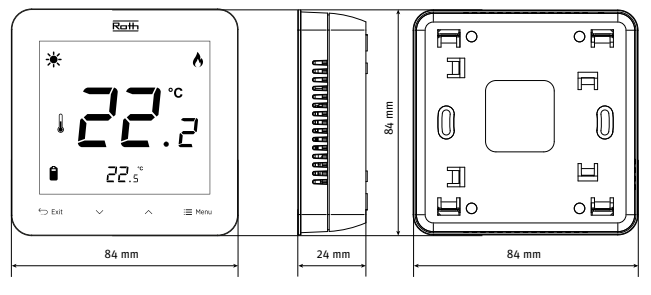

#### **Roth Touchline® SL rumføler**

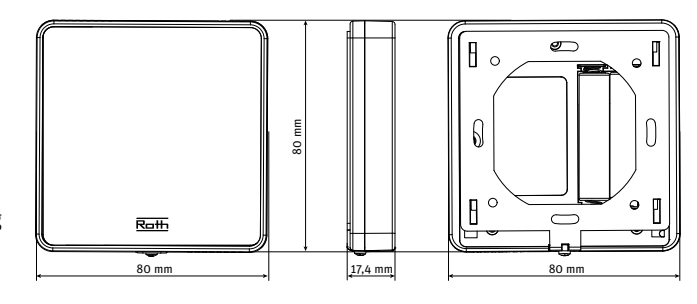

#### **Roth Touchline® SL rumføler, Mini**

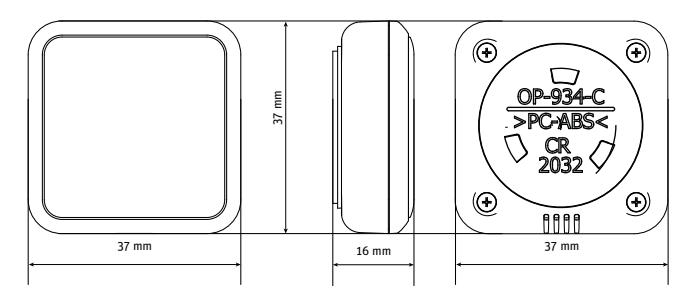

Brugervejledning – 45/48

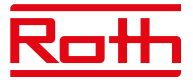

48 mm

#### **Roth Touchline® SL WiFi modul** VVS-nr. 466397.002

Energiforbrug 0,5 W Stik RS-kabel<br>Reskyttelsesklasse I (NA) Beskyttelsesklasse I Transmissionsfrekvens 2,4 Ghz Rækkevidde (op til) 30 m

Netværkskabel RJ12 200 cm Omgivende temperatur 5-50°C Omgivende luftfugtighed < 80% RH Opbevarings-/transporttemperatur -20 til +50°C Beskyttelsesklasse IP20 (EN60529)

#### **Roth Touchline® SL radiatormotor** VVS-nr. 466397.450

Forsyningsspænding 2 x AA 1,5 V batteri Forventet batterilevetid  $>$ 2 år Beskyttelsesklasse I (NA) Transmissionsfrekvens > 868 MHz Omgivende temperatur -30 til +50°C Omgivende luftfugtighed < 90% RH Opbevarings-/transporttemperatur -25 til +50°C Beskyttelsesklasse IP61 Godkendelser CE 2014/53/EU Tilslutningsmøtrik M30x1,5 Adaptere inkl. **Danfoss RAN og RTD-N** 

# (i en normal bygning) CE 2014/53/EU

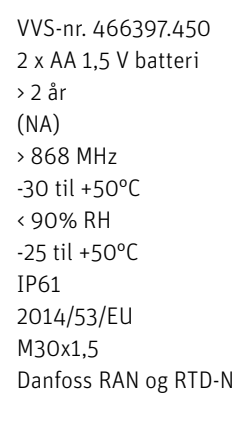

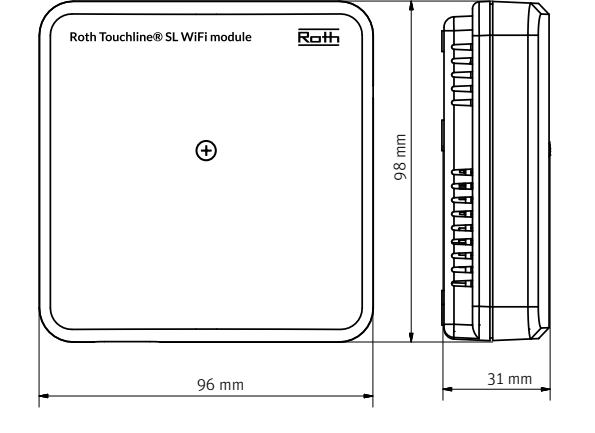

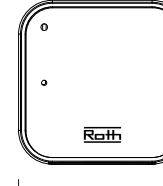

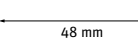

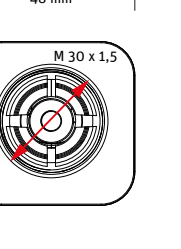

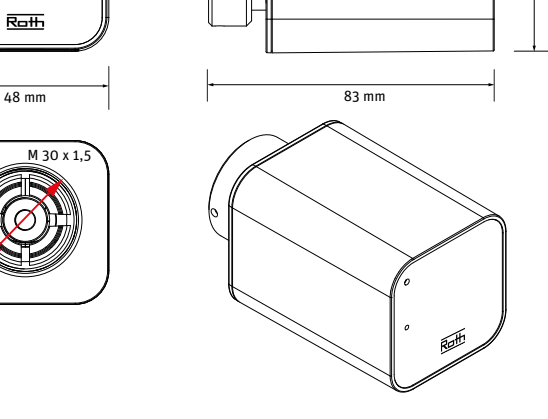

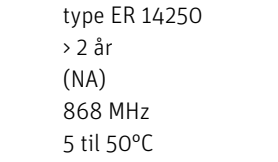

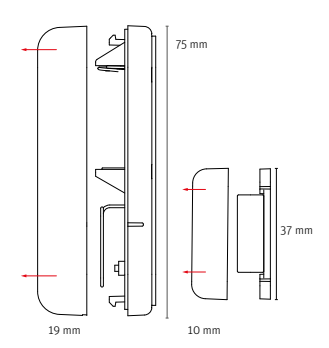

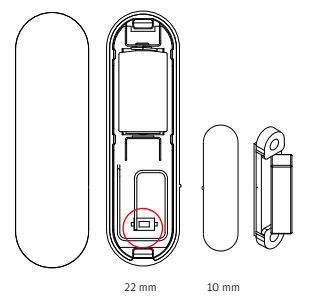

#### ΓG  $\blacksquare$  $\odot$  $\circ$ 80 mm  $R<sub>o</sub>$ H<sub>1</sub>  $\odot$  $\odot$ ſ۵ ൭ി 50 mm

#### **Roth Touchline® S vindueskontakt** VVS-nr. 466397.600

Forsyningsspænding 3,6V litiumbatteri

Forventet batterilevetid > 2 år Beskyttelsesklasse I (NA) Transmission, omgivende 868 MHz Temperatur, omgivende 5 til 50°C Omgivende luftfugtighed < 80% RH Luftfugtighed ved opbevaring/transport 20 til +50°C Beskyttelsesklasse, temperatur IP20 (EN60529) Godkendelser CE 2014/53/EU

#### **Roth Touchline® SL udeføler** VVS-nr. 466397.640

Forsyningsspænding 2 x AAA 1,5V batteri Forventet batterilevetid  $\rightarrow$  3 år Beskyttelsesklasse I (NA) Transmission, omgivende > 868 MHz Omgivende temperatur -30 til +50°C Omgivende luftfugtighed < 90% RH Luftfugtighed ved opbevaring/transport -25 til +50°C Beskyttelsesklasse, temperatur IP61 Godkendelser CE 2014/53/EU

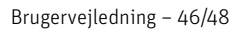

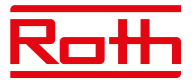

#### **Roth Touchline® SL repeater** VVS-nr. 466397.400

Forsyningsspænding 230V ~ 50 Hz Maksimalt strømforbrug < 1 W Maks. transmissionseffekt : 25 mW Beskyttelsesklasse II Transmission, omgivende 868 MHz Omgivende temperatur +5 til +50°C Omgivende luftfugtighed < 80% RH Beskyttelsesklasse IP20 Godkendelser CE 2014/53/EU, 29/125/EC,

Transmissionsområde, kontrolenhed/repeater 50 m (afhængigt af

2011/65/EU

 bygningskonstruk tionen).

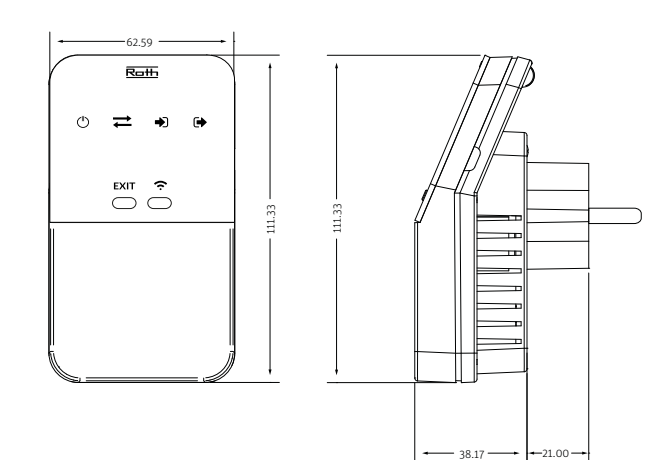

#### **Tilslutninger på Roth Touchline® SL kontrolenhed 8 kanaler, Master**

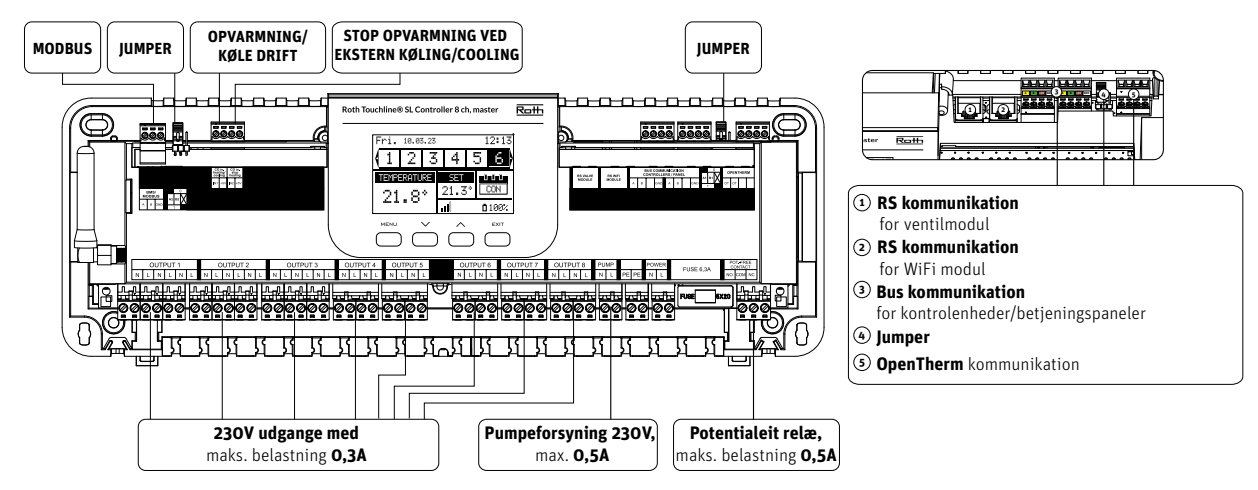

**Tilslutninger på Roth Touchline® SL udvidelsesmodul, 8 kanaler**

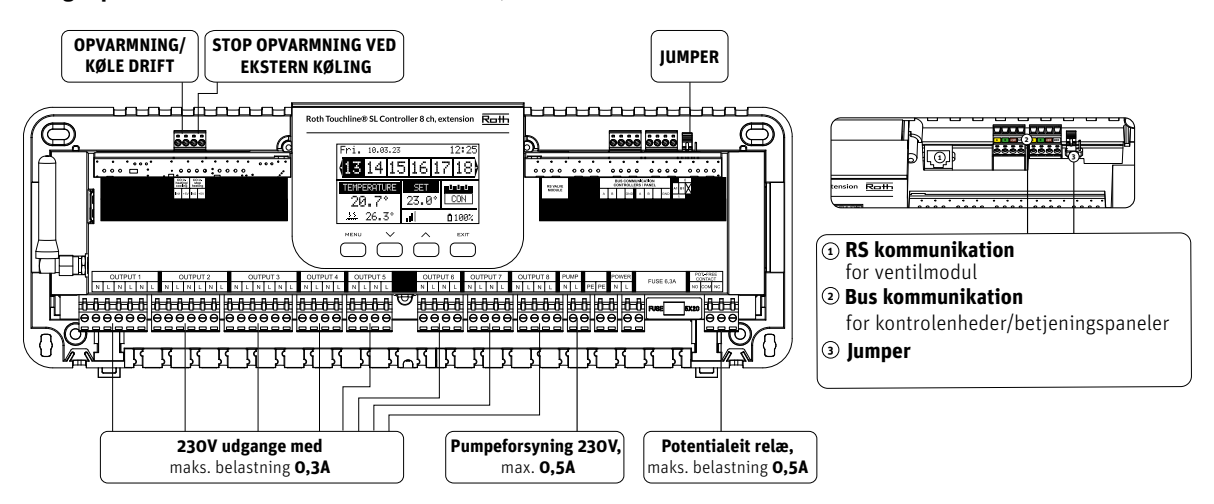

#### **Tilslutninger på Roth Touchline® SL udvidelsesmodul, 4 kanaler**

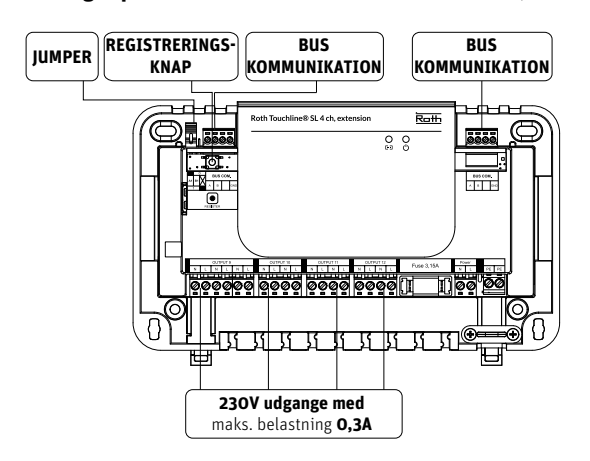

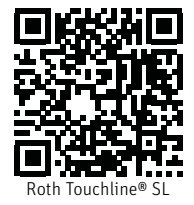